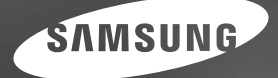

# **User Manual**

Благодарим за покупку фотокамеры компании Samsung.

В данном руководстве излагается порядок пользования фотокамерой, объясняется, как вести

фотосъемку, пересылать отснятые снимки и пользоваться прикладным программным обеспечением.

Перед началом работы с новой фотокамерой внимательно прочитайте данное руководство.

РУССКИЙ ЯЗЫК

## **Инструкции**

Начните работу с фотокамерой, как описано ниже.

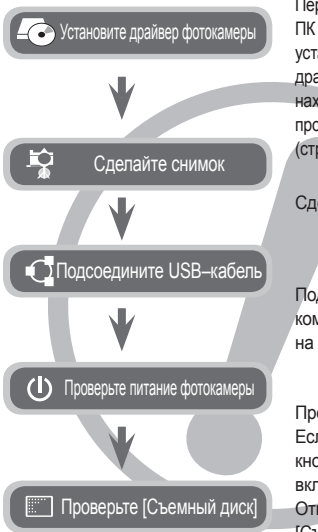

Перед подключением фотокамеры к ПК с помощью USB–кабеля следует установить ее драйвер. Установите драйвер фотокамеры, который находится на компакт–диске с программным обеспечением. (стр. 118–121)

Сделайте снимок. (стр. 20)

Подсоедините USB–кабель из комплекта поставки к разъемам USB на ПК и фотокамере. (стр. 122)

Проверьте питание фотокамеры. Если питание выключено, нажмите кнопку питания фотокамеры, чтобы включить ее.

Откройте Проводник и найдите [Съемный диск]. (стр.124)

### **Знакомство с фотокамерой**

Благодарим вас за покупку цифровой фотокамеры Samsung.

- Перед началом работы с фотокамерой внимательно прочитайте данное руководство.
- При обращении в Сервисный центр Samsung возьмите с собой фотокамеру и принадлежности, вызвавшие неполадки в ее работе(батарею, карту памяти и т.п.)
- Если вы собираетесь взять камеру в поездку или на важное для вас мероприятие, убедитесь в том, что камера работает нормально. Компания Samsung camera не несет ответственности за любые потери и убытки, которые могут возникнуть вследствие неисправности фотокамеры.
- z Храните данное руководство в надежном месте.
- Содержание и иллюстративный материал настоящего руководства могут быть изменены без предварительного уведомления в случае изменения функций или появления дополнительных функций фотокамеры.
- $\bullet$  При копировании снимков с карты памяти на ПК не исключена возможность повреждения снимков При передаче снимков, сделанных фотокамерой, не забудьте подключить фотокамеру к ПК с помощью USB–кабеля из комплекта поставки. Обращаем ваше внимание на то, что изготовитель не несет ответственности за утрату или порчу снимков на карте памятивследствие использования устройства чтения карт.
- Ú Microsoft Windows и логотип Windows являются зарегистрированными товарными знаками корпорации Microsoft в США и/или других странах.
- **EXECTS SUPPRESSED STATES SERVICTO SOFTER** SHOPLING SHARD SHARD SHARD SHARD SHARD SHARD SHARD SHARD SHARD SHARD SHARD SHARD SHARD SHARD SHARD SHARD SHARD SHARD SHARD SHARD SHARD SHARD SHARD SHARD SHARD SHARD SHARD SHARD S компании SRS Labs, Inc. Технология WOW HD используется по лицензии SRS Labs, Inc.
- $*$  Все торговые марки и наименования изделий, упомянутые в данном руководстве, являются зарегистрированными товарными знаками, находящимися в собственности соответствующих компаний.

002

Знак "ОПАСНО!" указывает на опасную ситуацию, которая, если ее не предотвратить, может привести к летальному исходу или тяжелым телесным повреждениям.

- Не пытайтесь переделать данную фотокамеру. Это может привести к возгоранию, телесным повреждениям, поражению электрическим током или причинить значительный ущерб вам либо самой фотокамере. Внутренний осмотр, обслуживание и ремонт должны выполняться дилером или в центре по обслуживанию фототехники компании Samsung.
- Во избежание взрыва не используйте данное изделие в непосредственной близости от горючих или взрывоопасных газов.
- Не пользуйтесь фотокамерой при попадании в нее жидкости или посторонних предметов. Выключите фотокамеру и затем отсоедините источник питания. Обратитесь к дилеру или в центр по обслуживанию фототехники компании Samsung Camera. Прекратите пользоваться фотокамерой, так как это может привести к возгоранию или поражению электрическим током.
- Не вставляйте и не роняйте металлические или легковоспламеняющиеся посторонние предметы в фотокамеру через функциональные проемы, например, слот карты памяти или отсек батареи питания. Это может привести к возгоранию или поражению электрическим током.
- Не прикасайтесь к фотокамере влажными руками. При этом может возникнуть опасность поражения электрическим током..

### **ОПАСНО! ПРЕДУПРЕЖДЕНИЕ**

Знак "ПРЕДУПРЕЖДЕНИЕ" указывает на потенциально опасную ситуацию, которая, если ее не предотвратить, может привести к летальному исходу или тяжелым телесным повреждениям.

- Не пользуйтесь фотовспышкой в непосредственной близости от людей или животных. Срабатывание вспышки на очень близком расстоянии от глаз объекта съемки может повредить его зрение.
- В целях безопасности храните данное изделие и принадлежности к нему в недоступном для детей и животных месте во избежание таких несчастных случаев, как:
	- Проглатывание батарей или небольших принадлежностей фотокамеры. При несчастном случае незамедлительно обращайтесь к врачу.
	- Движущиеся части фотокамеры могут поранить вас.
- В течение продолжительной эксплуатации батарея питания и фотокамера могут нагреться и вызвать неполадки в работе фотокамеры. В этом случае оставьте фотокамеру на несколько минут в нерабочем состоянии, чтобы она охладилась.
- Не оставляйте фотокамеру в местах, подверженных воздействию крайне высоких температур, например, в закрытом автомобиле, в местах, подверженных действию прямого солнечного света, или в других местах со значительными колебаниями температуры. Высокая температура может повредить внутренние детали фотокамеры и вызвать возгорание.
- Ничем не накрывайте фотокамеру или зарядное устройство, когда они включены. Это может привести к повышенному тепловыделению и порче корпуса фотокамеры или стать причиной возгорания. Всегда пользуйтесь фотокамерой и ее принадлежностями в хорошо проветриваемом месте.

### **ОСТОРОЖНО! Содержание**

Знак "ОСТОРОЖНО!" указывает на потенциально опасную ситуацию, которая, если ее не предотвратить, может привести к легким или средним телесным повреждениям.

- $\bullet$  Протечка, перегрев или взрыв батарей могут стать причиной возгорания или телесных повреждений.
	- Используйте батареи, рекомендованные для работы с данной фотокамерой.
	- Не замыкайте батареи накоротко, не допускайте их нагрева, не бросайте после использования в огонь.
	- Соблюдайте полярность подключения батарей.
- $\bullet$  Если вы не собираетесь пользоваться фотокамерой в течение продолжительного времени. извлеките из нее батарею. Батареи могут протечь, при этом едкий электролит может нанести фотокамере непоправимый ущерб.
- Не включайте фотовспышку, если она соприкасается с рукой или какими-либо предметами. Не дотрагивайтесь до фотовспышки после продолжительной работы с ней. Это может привести к ожогу.
- Не переносите включеннию фотокамеру, когда к ней подсоединено зарядное устройство. После работы с фотокамерой всегда выключайте ее перед отсоединением шнура от сетевой розетки. Перед перемещением фотокамеры убедитесь, что отсоединены все шнуры и кабели. В противном случае возможно их повреждение и, как следствие, возгорание и/или поражение электрическим током.
- $\bullet$  Во избежание получения нечетких снимков или возникновения сбоев в работе фотокамеры не прикасайтесь к объективу и крышке объектива.
- Во время съемки не заслоняйте посторонними предметами объектив и фотовспышку.
- Во время использовании фотокамеры при низких температурах может произойти следующее. Это не является дефектом фотокамеры, возвращение к нормальной работе произойдет сразу как будет достигнута рабочая температура.
	- Для включения ЖК–дисплея требуется некоторое время, а цвета на дисплее могут отличаться от цветов объектов съемки.
	- После перекомпоновки кадра на ЖК–дисплее может оставаться изображение, полученное до изменений компоновки.
- $\bullet$  Кредитные карты могут размагнититься, если их оставить рядом с фирменным кожаным чехлом с магнитным замком. Не оставляйте карты с магнитными полосками рядом с чехлом для камеры.
- Очень велика вероятность возникновения сбоев ПК, если подключить 20-контактный разъем к USB-порту ПК. Никогда не подсоединяйте 20-контактный разъем к USB-порту ПК.

**СЪЕМКА/ ЗАПИСЬ**

- **007 Системная диаграмма** 007 Приобретается отдельно **008 Устройство фотокамеры** 009 Вид сзади **Готово**
	- 010 Вид снизу 010 Кнопка Курсор/ОК
	- **012 Подсоединение к источнику**

Комплект поставки

Вид спереди и сверху

- **питания**
- **015 Как вставить батарею**
- **015 Как вставить карту памяти**
- **016 Как пользоваться картой памяти**
- **018 Подготовка к первому включению фотокамеры**
- **019 Информация, отображаемая на ЖК-дисплее**
- **020 Приступаем к фото/видеосъемке**
	- Выбор режима
- 020 Работа в режиме АВТО
- 021 Фотосъемка в режиме ПРОГРАММА
- 021 Работа в режиме DIS (Digital Image Stabilization – цифровая стабилизация изображения)
- 021 Работа в режиме FUN<br>022 Использование режим
- 022 Использование режима Помощник в фотосъемке
- 023 Съемка видеоклипов (режим ВИДЕО)
- 023 Запись видеоклипа без звукового сопровождения
- 023 Пауза во время записи видеоклипа (функция записи с продолжением)
- 024 Фотосъемка в режиме "Сюжеты"

### **Содержание**

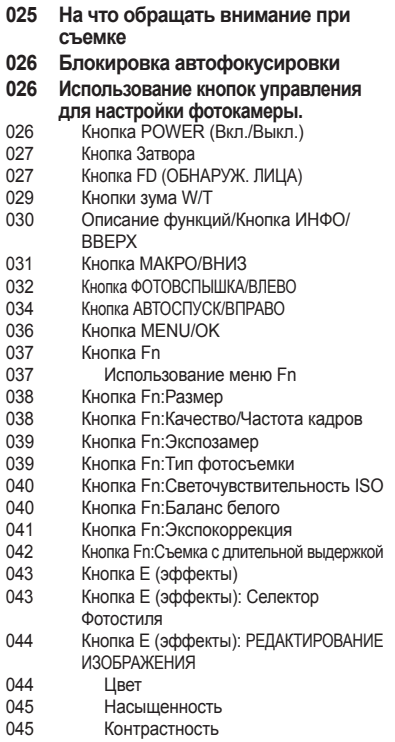

- 045 Резкость<br>046 Кнопка Е (эс
	- Кнопка Е (эффекты): МУЛЬТИК
- 048 Кнопка Е (эффекты): Зона резкости
- 049 Кнопка Е (эффекты): Составной снимок<br>051 Кнопка Е (эффекты): Фоторамка
	- Кнопка Е (эффекты): Фоторамка
- 052 Кнопка Е (эффекты): ЦВЕТОВАЯ МАСКА
- **053 Настройка фотокамеры с помощью ЖК-дисплея**
- 053 Зона фокусировки
	- $ACB$
- 054 Звуковой комментарий<br>055 Запись звука
- 055 Запись звука<br>056 Запись видеок
- 056 Запись видеоклипа без звукового сопровождения
- **УСТАНОВКИ**

#### **056 Включение режима воспроизведения**

- 056 Воспроизведение фотоснимков<br>057 Воспроизведение видеоклипа
	- Воспроизведение видеоклипа
- 057 Функция захвата видео<br>058 Сохранение фрагмента
- 058 Сохранение фрагмента видеоклипа<br>058 Воспроизвеление звукозаписи
	- Воспроизведение звукозаписи
- 059 Воспроизведение звукового комментария
- **059 Информация, отображаемая на ЖК-дисплее**
- **060 Использование кнопок управления для настройки фотокамеры.**
- 060 Кнопка режима воспроизведения
- 060 Кнопка ЭСКИЗЫ/УВЕЛИЧЕНИЕ<br>062 Кнопка ИНФО/ВВЕРХ
- 062 Кнопка ИНФО/ВВЕРХ<br>062 ВОСПРОИЗВЕЛЕНИ
	- ВОСПРОИЗВЕДЕНИЕ/ПАУЗА/ВНИЗ
- 063 Кнопки Влево/Вправо/Menu/ОК
	- **ПЕЧАТЬ**

004

### **Содержание**

**ВОСПРОИЗ –ВЕДЕНИЕ**

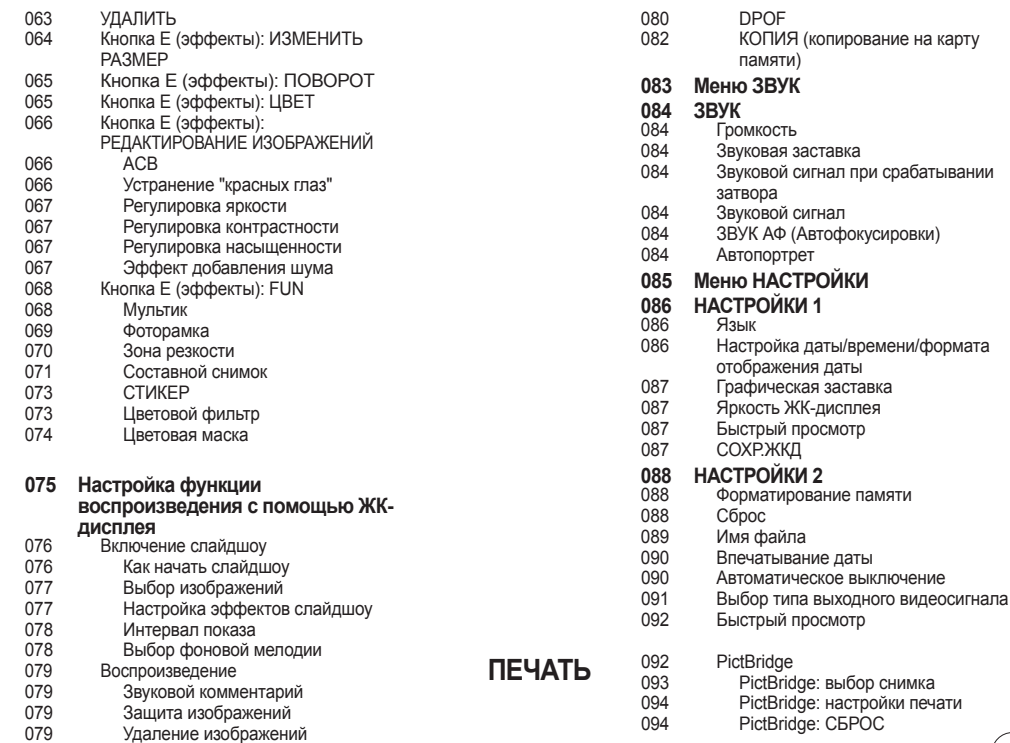

### **Содержание**

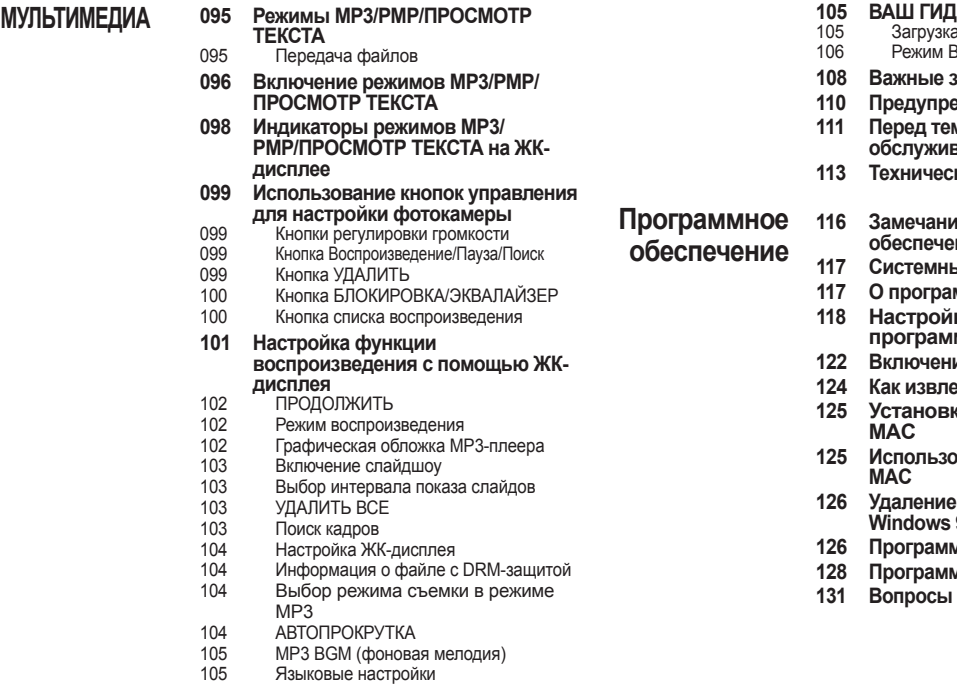

**Программное обеспечение**

- 105 Загрузка туристической информации<br>106 Режим ВАШ ГИЛ Режим ВАШ ГИД
- **Важные замечания**
- **Предупреждающие сообщения**
- **Перед тем как обратиться в центр обслуживания**
- **Технические характеристики**
- **Замечания о программном обеспечении**
- **Системные требования**
- **О программном обеспечении**
- **Настройка прилагаемого программного обеспечения**
- **Включение режима ПК**
- **Как извлечь съемный диск**
- **Установка драйвера USB для MAC**
- **Использование драйвера USB для MAC**
- **Удаление драйвера USB для Windows 98SE**
- **Программа Samsung Converter**
- **Программа Samsung Master**
- **Вопросы и ответы**

### **Системная диаграмма**

Перед началом эксплуатации изделия проверьте комплектность поставки. Комплект поставки может меняться в зависимости от региона продаж. Для приобретения дополнительных принадлежностей обращайтесь к ближайшему дилеру или в Сервисный центр компании Samsung.

#### **Комплект поставки**

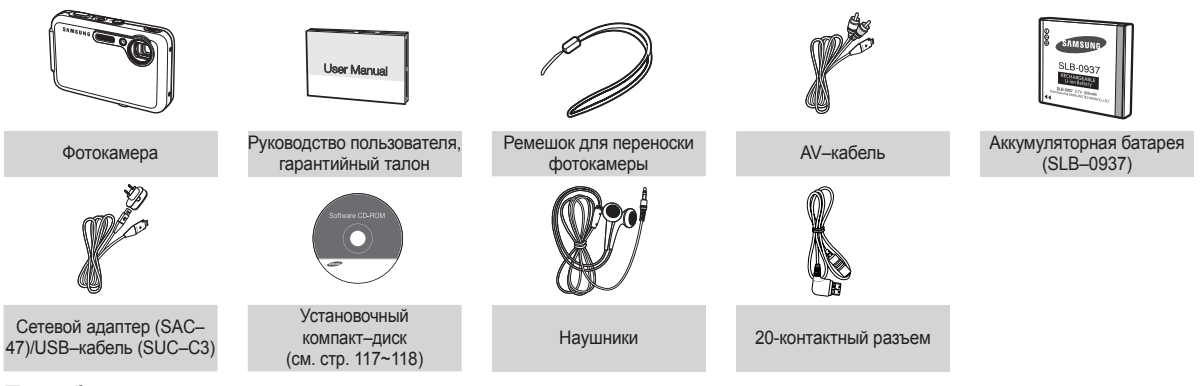

#### **Приобретается отдельно**

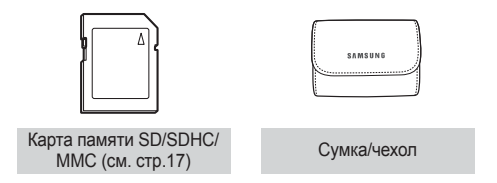

### **Устройство фотокамеры**

#### **Вид спереди и сверху**

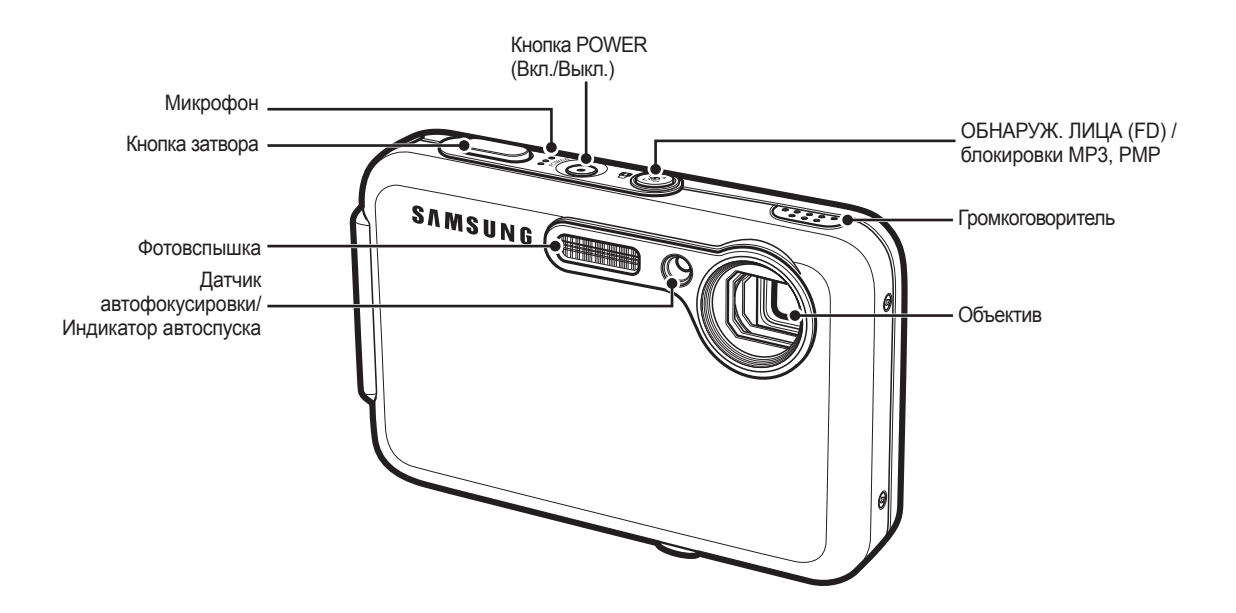

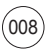

### **Рабочие элементы**

#### **Вид сзади**

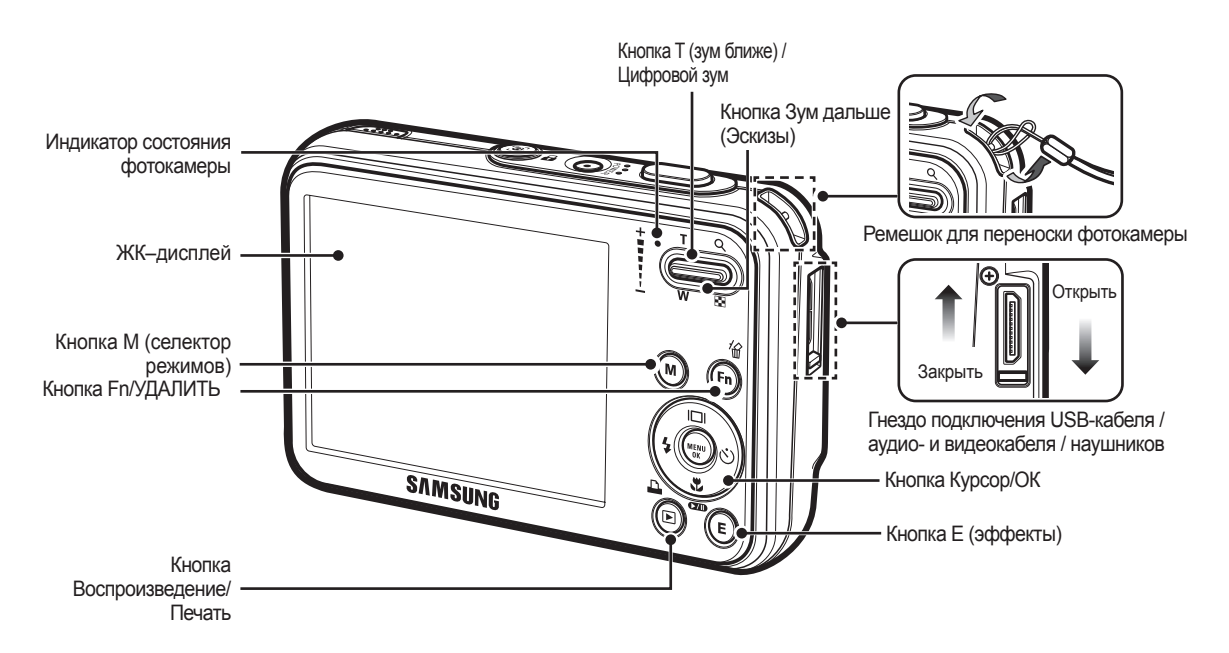

### **Рабочие элементы**

### **Вид снизу Кнопка Курсор/ОК**

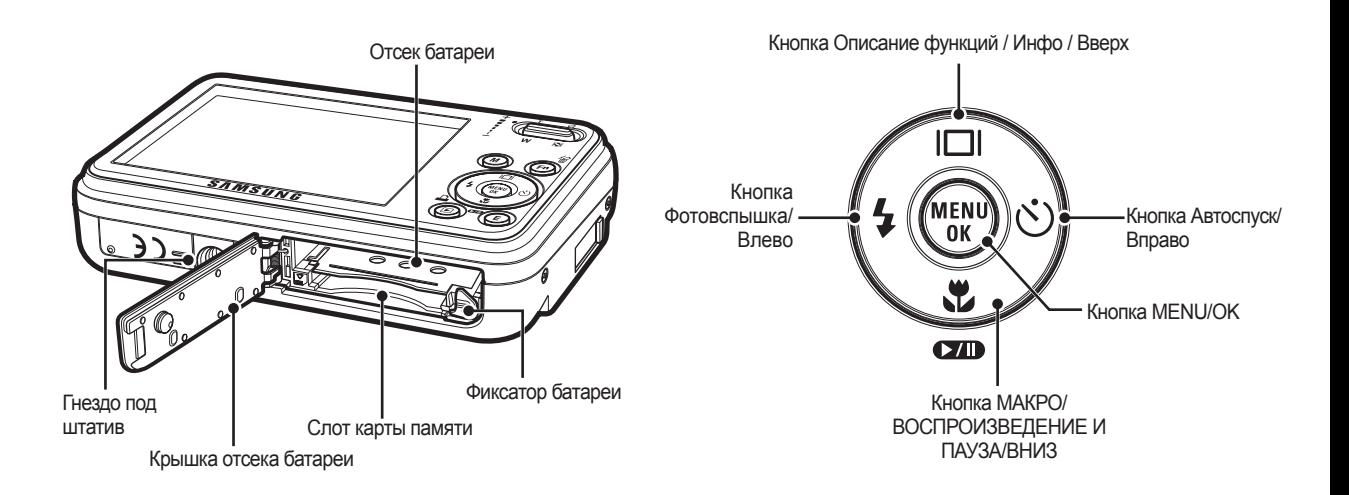

010

### **Рабочие элементы**

#### Индикатор автоспуска

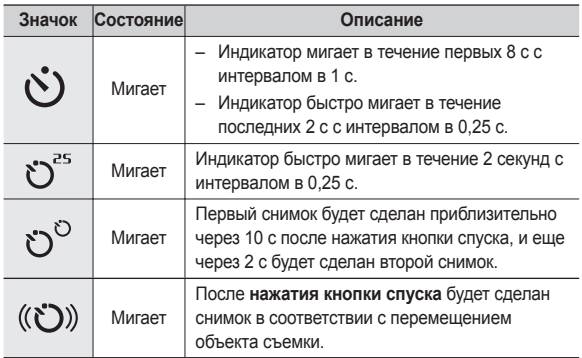

#### Индикатор состояния фотокамеры

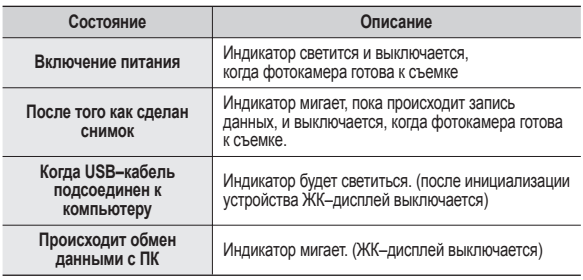

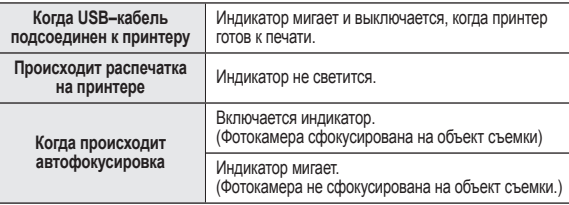

 Значки режимов: дополнительная информация о настройке режимов фотокамеры приведена на стр. 20.

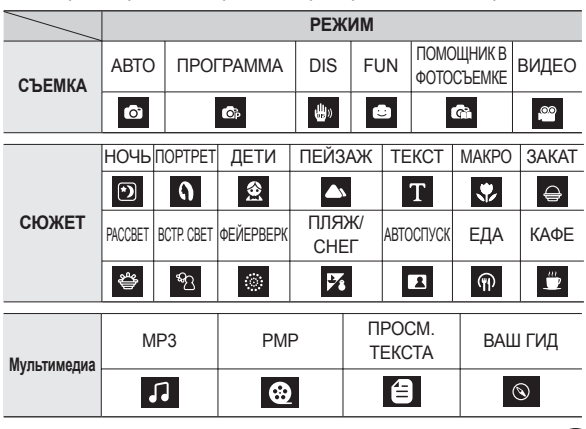

### **Подсоединение к источнику питания**

Всегда пользуйтесь аккумуляторной батареей SLB–0937 из комплекта поставки. Перед использованием фотокамеры не забудьте зарядить батарею питания.

 Технические характеристики аккумуляторной батареи SLB–0937

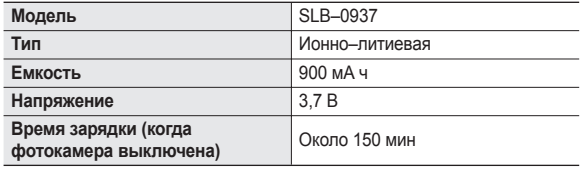

 Количество снимков и ресурс батареи: при использовании батареи SLB–0937

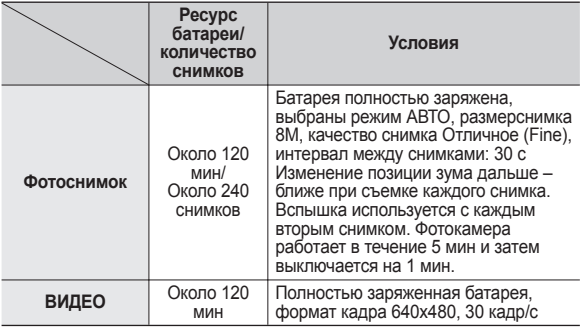

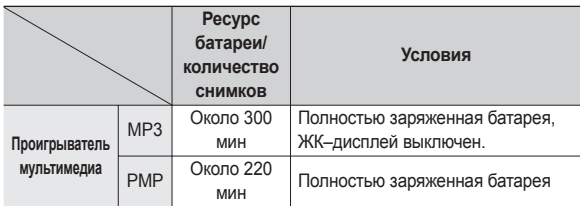

½ Данные значения получены при измерении по стандартам корпорации Samsung и могут быть другими в зависимости от пользовательских настроек.

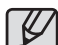

Важные сведения об использовании батарей питания.

- Выключайте питание фотокамеры, когда она не используется.
- Извлекайте батарею, если не планируете пользоваться фотокамерой продолжительное время. Если оставить батарею в фотокамере, она может потерять заряд или протечь.
- Воздействие низких температур (ниже 0 °С) может негативно сказаться на работе батареи и сократить ее ресурс.
- Рабочее состояние батареи обычно восстанавливается при нормальной температуре.
- При интенсивном использовании фотокамеры ее корпус может нагреться. Это совершенно нормально.
- При использовании наушников, не вынимайте батарею, не выключив фотокамеру. Иначе вы услышите громкий треск в наушниках.

### **Подсоединение к источнику питания**

Аккумуляторную батарею (SLB-0937) можно зарядить с помощью комплекта питания SAC–47 KIT, в состав которого входят сетевой адаптер (SAC-47) и USB–кабель (SUC-C3).

При использовании блока питания SAC–47 и кабеля SUC–C3 вам не понадобится шнур питания.

Использование в качестве шнура питания: подсоедините USB–кабель к сетевому адаптеру. Данное подключение заменяет шнур питания.

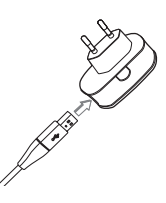

• Использование USB–кабеля: Отсоедините сетевой адптер (SAC–47).USB–кабель можно использовать для загрузки сохраненных снимков в ПК (стр. 123) или для электропитания фотокамеры.

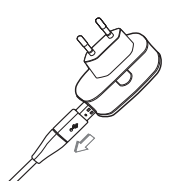

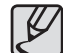

Важные замечания об использовании USB–кабеля.

- Используйте USB-кабель (SUC-C3) правильной спецификации.
- $\bullet$  Не подключайте фотокамеру через разветвитель USB подключайте ее непосредственно к ПК.
- Когда к ПК подключены другие USB-устройства: отключите эти устройства.
- $\bullet$  Когда USB-кабель подключен к порту USB. расположенному на передней панели компьютера: отсоедините его и подключите к порту USB на задней панели компьютера.
- Если силовые параметры порта USB не соответствуют стандартным (4.2В, 400мА), фотокамеру зарядить не удастся.

### **Подсоединение к источнику питания**

■ Зарядка аккумуляторной батареи (SLB-0937)

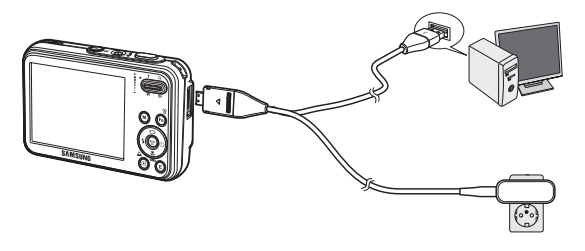

- Перед тем как подсоединить кабели или шнур сетевого адаптера ознакомьтесь с рекомендациями и при вставке кабелей не прилагайте чрезмерных усилий. Иначе это может привести к повреждению кабеля/шнура или фотокамеры.
- Если индикатор зарядки зарядного устройства не включается или не мигает после того как вставлена аккумуляторная батарея, проверьте правильность установки батарей.
- Если фотокамера остается включенной при зарядке, то полностью зарядить ее не удастся. Выключайте фотокамеру во время зарядки батареи.

014

Индикатор зарядки на сетевом адаптере

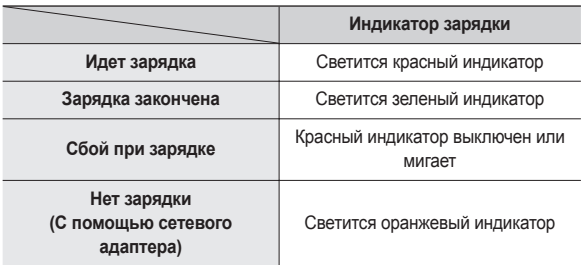

- Не включайте фотокамеру во время зарядки полностью разряженной батареи. Фотокамеру не удастся включить, если мала остаточная емкость батареи. Чтобы начать работу с фотокамерой, заряжайте батарею не менее 10 мин.
- Не пользуйтесь часто фотовспышкой и не снимайте видеоклипы, если полностью разряженная батарея заряжалась в течение короткого времени. Фотокамера может выключиться из–за разрядки батареи, даже если подсоединено зарядное устройство.

### **Как вставить батарею Как вставить карту памяти**

Вставьте батарею питания, как показано на рисунке.

- Если батарея вставлена, но фотокамера не включается, проверьте полярность подключения батареи (+/–).
- Не нажимайте на крышку отсека батарей с силой, когда она открыта. Так вы можете повредить или сломать ее.

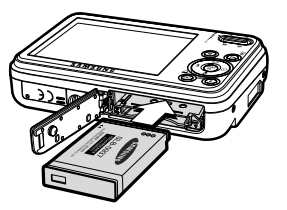

 На ЖК–дисплее отображаются 4 индикатора состояния батареи питания.

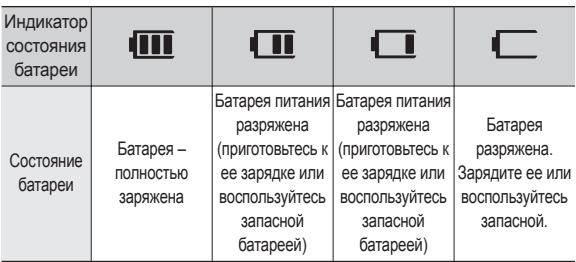

Вставьте карту памяти, как показано на рисунке.

- Перед тем как вставить карту памяти, выключите фотокамеру.
- Держите карту памяти так, чтобы ее передняя часть была направлена в сторону задней панели фотокамеры (ЖК–дисплея), а контакты – в сторону объектива.

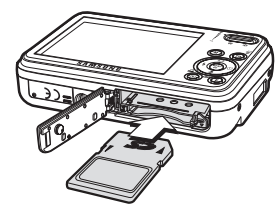

– Не вставляйте карту памяти в неправильном положении. Так вы можете повредить слот карты памяти.

### **Как пользоваться картой памяти**

- $\bullet$  Не забудьте отформатировать карту памяти (см. стр. 88), если она была недавно приобретена, если фотокамера не может распознать хранящиеся на карте данные, либо на ней записаны снимки, снятые другой фотокамерой.
- Перед тем как вставить или вынуть карту памяти выключите питание фотокамеры.
- $\bullet$  Многократная запись данных на карту памяти со временем приводит к ухудшению ее характеристик. В этом случае рекомендуется приобрести новую карту памяти. Износ карты памяти не покрывается гарантией корпорации Samsung.
- $\bullet$  Карта памяти точное электронное устройство. Не сгибайте и не роняйте карту памяти, не подвергайте ее ударам.
- Не оставляйте карту памяти вблизи источников сильных электрических или магнитных полей, например, рядом с громкоговорителями или телевизором.
- $\bullet$  Не используйте и не храните карту памяти при экстремальных температурах.
- Не допускайте попадания на карту памяти грязи или ее контакта с любыми жидкостями. Если это все–таки произошло, протрите карту памяти мягкой тканью.
- Кладите карту памяти в защитный футляр, когда она не используется.
- Вследствие интенсивного использования (обмена данными) карта памяти нагревается. Это совершенно нормально.
- Не используйте карту памяти, которую уже использовалась в другой цифровой фотокамере. Перед использованием такой карты памяти отформатируйте ее на вашей фотокамере.
- Не используйте карту памяти, которая была отформатирована на другой цифровой фотокамере или на устройстве чтения карт памяти.
- Записанные на карту памяти данные могут быть повреждены в следующих случаях:
	- Если карта памяти вставлена неправильно;
	- Если во время записи, удаления (форматирования) или чтения данных выключить питание или извлечь карту.
- Корпорация Samsung не несет ответственности за утрату данных.
- Рекомендуем всегда делать резервную копию важных данных на другом носителе – дискете, жестком диске, компакт–диске и т.п.
- Если памяти недостаточно:появляется сообщение [НЕТ МЕСТА!] и фотокамера работать не будет.

Чтобы увеличить объем свободной памяти, замените карту памяти или удалите с нее ненужные снимки.

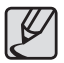

Не вынимайте карту памяти, когда мигает индикатор состояния фотокамеры, так как это может повредить хранящиеся на ней данные.

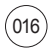

### **Как пользоваться картой памяти**

Для работы с фотокамерой можно использовать карты памяти SD/SDHC и MMC (Multi Media Cards).

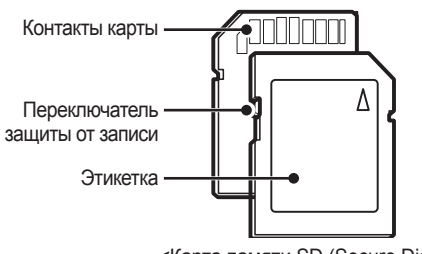

<Карта памяти SD (Secure Digital)>

На карте памяти SD имеется переключатель защиты от записи, предназначенный для защиты карты от случайного удаления снимков или форматирования. Включить защиту можно, сдвинув переключатель к нижней кромке карты памяти. Чтобы снять защиту данных карты памяти SD, сдвиньте переключатель вверх.

Не забудьте сдвинуть переключатель карты памяти SD вверх перед тем как начать съемку.

При использовании карты памяти MMC 256 Мб можно сделать следующее количество снимков. Приведенные цифры являются приблизительными, поскольку количество снимков зависит от различных факторов, например, их содержания или типа используемой карты памяти.

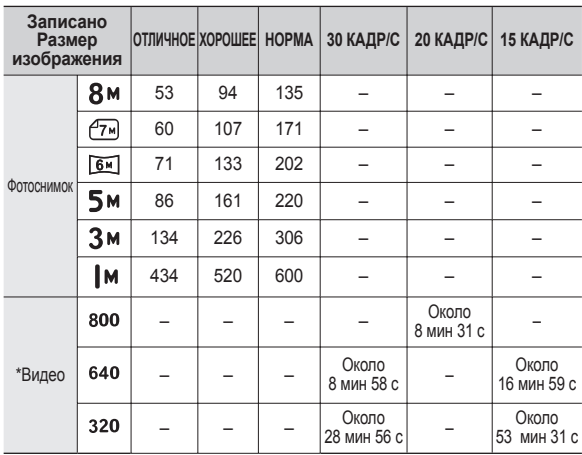

На продолжительность записи может повлиять использование зума. Кнопки зума не работают во время съемки видеоклипа.

### **Подготовка к первому включению фотокамеры**

Back **OK** Set

Language

ENGLISH 한국어 **FRANCAIS DEUTSCH ESPAÑOL ITALIANO** 

- $\bullet$  Перед первым включением фотокамеры полностью зарядите аккумуляторную батарею.
- При первом включении фотокамеры на ЖК–дисплее появится меню установки даты/времени, выбора языка и типа батареи питания. После того как будут сделаны настройки, это меню больше не появится. Перед началом эксплуатации фотокамеры установите дату/время, выберите язык и тип батареи питания.

#### Выбор языка

- **1.** С помощью кнопок **Вверх/Вниз** выберите меню [Language] **и** нажмите кнопку **Вправо**.
- **2.** С помощью кнопок **Вверх/Вниз** выберите нужное субменю и нажмите кнопку **OK**.

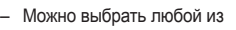

22 языков, перечисленных ниже:английский, корейский, французский, немецкий, испанский, итальянский, китайский упр., китайский трад., японский, русский, португальский, голландский, датский, шведский, финский, тайский, бахаса (Малайзия/ Индонезия), арабский, чешский, польский, венгерский и турецкий.

- Настройка даты, времени и формата отображения даты
	- **1.** С помощью кнопок **Вверх/Вниз** выберите меню [Date&Time] и нажмите кнопку **Вправо**.
	- **2.** С помощью кнопок **Вверх**/**Вниз**/ **Влево**/**Вправо** выберите нужное субменю и нажмите кнопку **OK**. Кнопка **Вправо**: Служит для

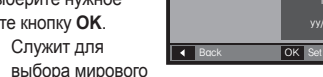

времени/года/месяца/дня/часа/минуты/формата даты.

Date&Time

2008 / 01 / 01 yy/mm/dd

Кнопка **Влево**: возвращает курсор в главное меню [Date&Time], если он находился на первой позиции меню настроек даты и времени. Во всех остальных случаях курсор перемещается на одну позицию влево.

Кнопки **Вверх/Вниз**: изменяют значение выбранного параметра.

 $*$  Дополнительные сведения о поясном времени приведены на стр. 86.

### **Информация, отображаемая на ЖК-дисплее**

На ЖК-дисплее отображается информация о выбранных функциях и настройках съемки.

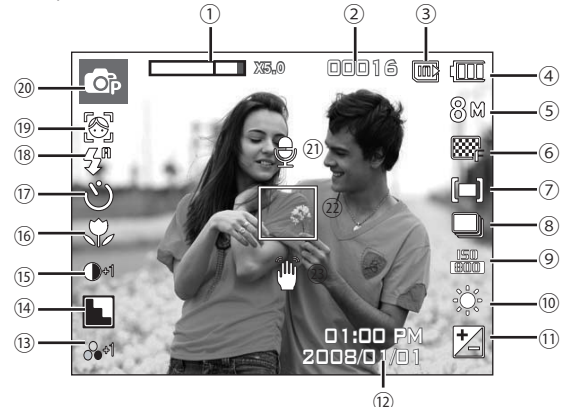

<Изображение и полная информация о состоянии>

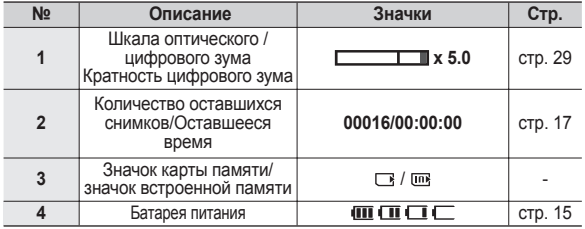

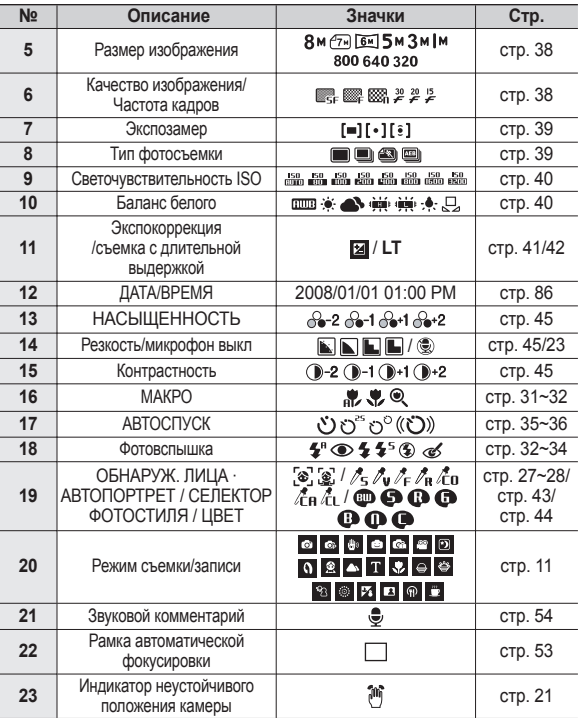

#### **Выбор режима**

Режим работы с камерой выбирается с помощью кнопки селектора режимов М, расположенной на задней панели фотокамеры.

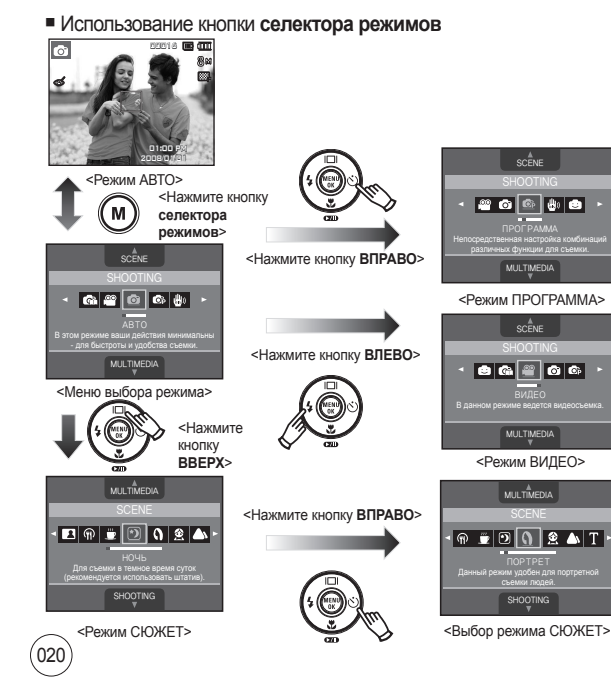

#### **Работа в режиме АВТО**

В этом режиме можно быстро и легко делать снимки при минимальном вмешательстве с вашей стороны.

- **1.** Вставьте батарею (стр. 15) в соответствии с метками полярности  $(+/-)$ .
- **2.** Вставьте карту памяти (стр.15). Вставлять карту памяти не обязательно, поскольку фотокамера снабжена 190 Мб встроенной памяти. Если карта памяти не вставлена, изображения будут

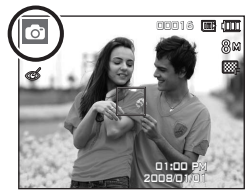

записываться во встроенную память. Если карта памяти вставлена, снимки будут записываться на нее.

- **3.** Закройте крышку отсека батареи питания.
- **4.** Нажмите кнопку **POWER** (Вкл./Выкл)., чтобы включить фотокамеру. (Если на ЖК-дисплее отображаются неверные дата/время, переустановите эти данные до начала съемки.)
- **5.** Нажмите кнопку **М (Mode)** и выберите режим Авто,
- **6.** Направьте фотокамеру на объект съемки и скомпонуйте кадр.
- **7.** Нажмите кнопку **спуска**, чтобы сделать снимок.

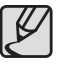

- z Если при частичном нажатии кнопки **затвора** рамка автофокусировки стала красной, это значит, что объектив камеры не сфокусировался на объекте съемки. В этом случае снимок получится нечеткий.
- Во время съемки не заслоняйте посторонними предметами объектив и фотовспышку.

### **Фотосъемка в режиме ПРОГРАММА**

При выборе автоматического режима в память камеры загружаются наиболее оптимальные параметры режима фотосъемки, но некоторые параметры при этом вы можете изменить вручную.

- **1.** Нажмите кнопку **M (Mode)** и выберите режим ПРОГРАММА (с. 20).
- **2.** Направьте фотокамеру на объект съемки и скомпонуйте кадр с помощью ЖК-дисплея.
- **3.** Нажмите кнопку **спуска**, чтобы сделать снимок.
- à Дополнительные сведения о меню режима ПРОГРАММА приведены на стр. 37-42.

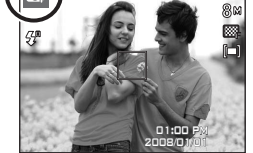

00016

**Работа в режиме DIS (Digital Image Stabilization – цифровая стабилизация изображения)**

В этом режиме осуществляется компенсация дрожания фотокамеры и получаются более четкие снимки при съемке в условиях слабого освещения.

- **1.** Нажмите кнопку **M (Mode)** и выберите режим стабилизации DIS (с. 20)
- **2.** Направьте фотокамеру на объект съемки и скомпонуйте кадр с помощью ЖК-дисплея.
- **3.** Нажмите кнопку **спуска**, чтобы сделать снимок.

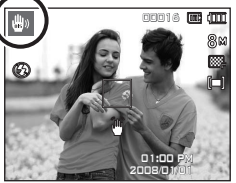

- $\blacksquare$  На что обращать внимание при съемке в режиме DIS
	- В режиме DIS не работает цифровой зум.
	- Если естественная освещенность (дневное освещение) выше освещенности, создаваемой лампами дневного света, режим стабилизации DIS не включится.
	- Если естественная освещенность (дневное освещение) ниже освещенности, создаваемой лампами дневного света, на дисплее появляется индикатор неустойчивого положения камеры ( ). Старайтесь нажимать кнопку затвора, когда индикатор ( $\binom{16}{11}$ ) на ЖКдисплее исчезает.
	- Если объект съемки находится в движении, полученное изображение может оказаться смазанным.
	- Старайтесь не двигать фотокамеру, пока на дисплее отображается сообщение [ИДЕТ СЪЕМКА!]
	- Функция DIS использует ресурсы цифрового процессора фотокамеры, поэтому съемка в этом режиме занимает несколько больше времени.
	- Если выбран размер изображения  $(\sqrt[n]{x})$  или  $(\sqrt[n]{x})$ , режим DIS будет недоступен.

### **Работа в режиме FUN**

В данном режиме вы быстро и легко можете сделать снимок с использованием разнообразных эффектов.

- С помощью кнопки селектора режимов **М выберите** режим FUN.
- à Более подробная информация представлена на стр. 46-52.

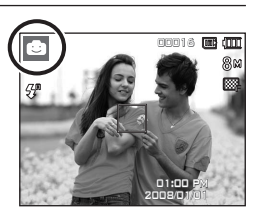

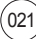

#### **Использование режима Помощник в фотосъемке**

Данный режим дает пользователю рекомендации по выбору подходящего способа съемки и помогает решать проблемы, возникающие в процессе ее проведения. А также дает возможность получить практические навыки по ведению съемки.

#### Функция, упрощающая наводку на резкость

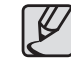

- Функции, доступные в режиме Помощник в фотосъемке
- Функция, упрощающая наводку на резкость
- Функции, используемые при смазанном изображении
- z Функция, упрощающая съемку в условиях слабого освещения
- Функция, которая используется для регулировки яркости изображения
- Функция, которая используется для цветовой настройки изображения

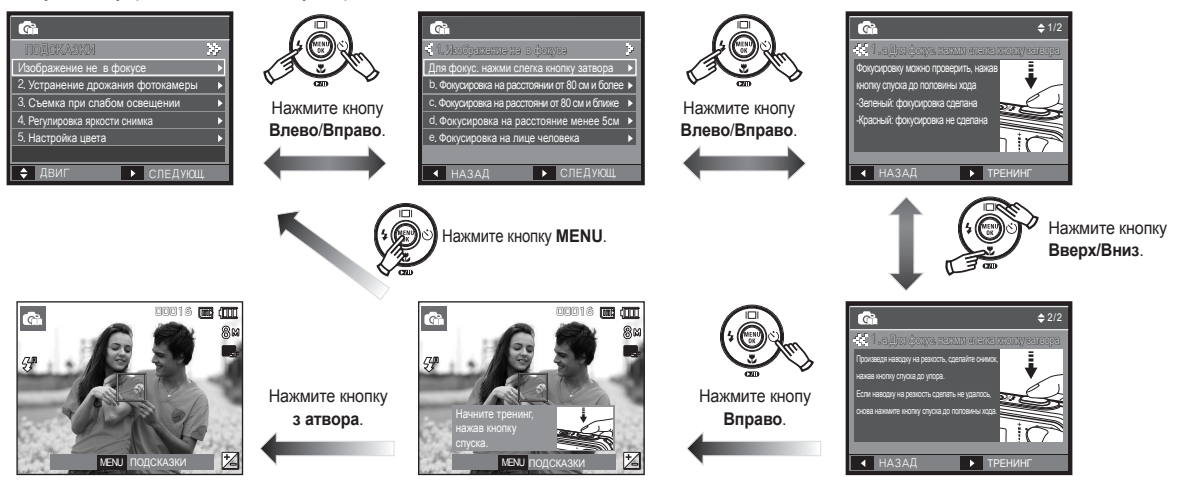

### **Съемка видеоклипов (режим ВИДЕО)**

Продолжительность записи видеоклипа определяется объемом свободной памяти. Продолжительность записи видеоклипа – до 2 часов.

- **1.** Нажмите кнопку **M (Mode)** и выберите режим Movie clip (с. 20)
- **2.** Направьте фотокамеру на объект съемки и скомпонуйте кадр с помощью ЖК-дисплея.
- **3.** Нажмите один раз кнопку **затвора**

и видеоклип будет записываться в течение 2 часов. Запись видеоклипа будет продолжаться, даже если отпустить **кнопку затвора**. Чтобы прекратить запись, снова нажмите **кнопку затвора**.

- à Размеры изображения и формат видеофайлов представлены ниже.
	-
- Размеры изображения: 800x592, 640x480, 320x240
	- Формат файлов видеоклипов: AVI (MPEG-4)
	- Частота кадров: 30 кадр/с, 20 кадр/с, 15 кадр/с
	- Частоту кадров можно выбрать, когда выбраны следующие размеры изображения: 800x592: можно выбрать 20 кадр/с

640x480, 320x240: можно выбрать 30 кадр/с, 15 кадр/с

### **Запись видеоклипа без звукового сопровождения**

Видеоклип можно записать без звукового сопровождения.

Повторите шаги **1-3**, описанные в предыдущем параграфе.

- **4.** Нажмите кнопку **MENU**.
- **5.** Выберите меню [СЪЕМКА] с помощью кнопок **Влево**/**Вправо**.

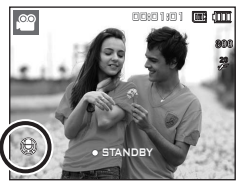

00:001:001

**STANDBY** 

- **6.** Нажмите кнопку **Вниз**, чтобы выбрать меню [ВЫКЛ. ЗВУК], и нажмите кнопку **Вправо**.
- **7.** Выберите меню [ВКЛ] с помощью кнопок **Вверх**/**Вниз**.
- **8.** Нажмите кнопку **OK**. Видеоклип можно записать без звукового сопровождения.

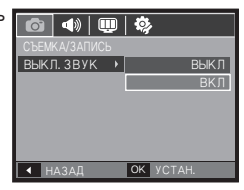

#### **Пауза во время записи видеоклипа (функция записи с продолжением)**

Данная фотокамера позволяет временно приостановить запись видеоклипа, пропустить ненужные сцены и затем снова продолжить ее. С помощью данной функции можно записать видеоролик в один файл даже после паузы.

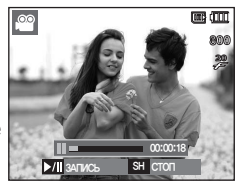

Видеосъемка с продолжением

Повторите шаги **1-2**, описанные в предыдущем параграфе.

- **3.** Направьте фотокамеру на объект съемки и скомпонуйте кадр с помощью ЖК-дисплея. Нажмите кнопку **спуска**, и видеоклип будет записываться в течение всего доступного для записи времени. Запись видеоклипа будет продолжаться, даже если отпустить кнопку **затвора**.
- **4.** Нажмите кнопку **Воспроизведение/Пауза** ( ), чтобы приостановить запись.
- **5.** Снова нажмите кнопку Воспроизведение/Пауза ( TIII), чтобы возобновить запись.
- **6.** Чтобы прекратить запись, нажмите кнопку **спуска** еще раз.

#### **Фотосъемка в режиме "Сюжеты"**

Используйте этот режим для быстрой настройки камеры на съемку самых разных сюжетов.

- **1.** Нажмите кнопку **M (Mode)** и выберите режим СЮЖЕТЫ (с. 20)
- **2.** Направьте фотокамеру на объект съемки и скомпонуйте кадр с помощью ЖК-дисплея.
- **3.** Нажмите кнопку **спуска**, чтобы сделать снимок.

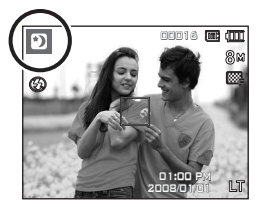

Сюжетные режимы съемки перечислены ниже.

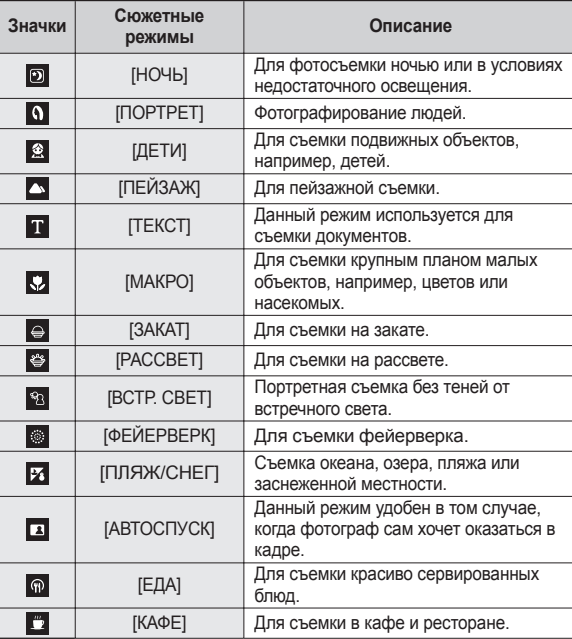

### **На что обращать внимание при съемке**

#### **• Нажатие кнопки затвора** до половины хода.

Слегка нажмите кнопку **затвора**, чтобы сфокусировать изображение и убедиться, что фотовспышка заряжена. Нажмите кнопку **затвора** до упора, чтобы сделать снимок.

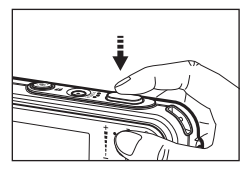

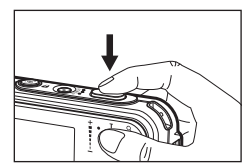

<Слегка нажмите кнопку **затвора**> <Нажмите кнопку **спуска** до упора>

- Доступное время записи может меняться в зависимости от условий съемки и выбранных настроек фотокамеры.
- Если при плохой освещенности выбраны режимы Фотовспышка отключена или Медленная синхронизация, на ЖК-дисплее может появиться индикатор неустойчивого положения фотокамеры (**简)**. В этом случае установите фотокамеру на штатив или устойчивую поверхность или выберите режим съемки с фотовспышкой.
- Съемка при встречном свете: избегайте попадания солнца в кадр. В этом случае снимок может получиться темным. Фотографируя против солнца, выберите сюжетный режим съемки [ВСТР. СВЕТ] (см. с. 24), заполняющую вспышку (с. 33), точечный экспозамер (с. 39) или экспокоррекцию (с. 41).
- Во время съемки не заслоняйте посторонними предметами объектив и фотовспышку.
- Скомпонуйте кадр с помощью ЖК-дисплея.
- $\bullet$  Ниже перечислены случаи, когда может не получиться автоматической наводки на резкость.
	- Когда мал контраст снимаемого объекта.
	- Когда снимаемый объект сильно отражает свет или светится сам.
	- Когда снимаемый объект движется с большой скоростью.
	- Когда в кадре имеется яркий отраженный свет или очень яркий фон.
	- Когда на снимаемом объекте много горизонтальных полос или он очень узкий (например, шест или древко флага).
	- Очень темный окружающий фон.

### **Блокировка автофокусировки**

Блокировка (фиксация) фокусировки производится для фокусировки объекта, расположенного в стороне от центра кадра.

- Использование блокировки автофокусировки
	- **1.** Поместите фокусируемый объект в центр фокусировочной рамки (центр кадра).
	- **2.** Слегка нажмите кнопку **затвора**. Зеленый цвет рамки автофокусировки означает, что изображение объекта сфокусировано. Постарайтесь не нажимать кнопку затвора до упора, чтобы не сделать случайный снимок.
	- **3.** Удерживая кнопку **затвора** в полунажатом состоянии, перекомпонуйте кадр и нажмите кнопку **затвора** до упора, чтобы сделать снимок. Если отпустить кнопку **затвора**, блокировка автофокусировки будет отменена.

### **Использование кнопок управления для настройки фотокамеры.**

Режимы съемки можно настроить с помощью кнопок фотокамеры.

### **Кнопка POWER (Вкл./Выкл.)**

Используется для включения/выключения фотокамеры. После определенного периода бездействия фотокамера автоматически выключается для сохранения ресурса батареи. Более подробная информация о функции автовыключения представлена на стр. 90.

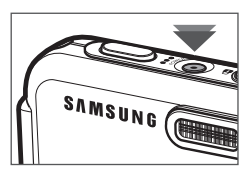

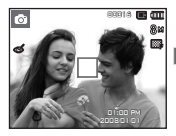

1. Снимаемая сцена.

026

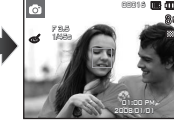

2. Слегка нажмите кнопку **затвора**, чтобы сфокусировать изображение объекта съемки.

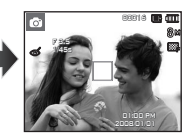

3. Перекомпонуйте кадр и нажмите кнопку **затвора** до упора.

### **Кнопка Затвора**

Используется для фотографирования и записи звука в режиме съемки.

• В режиме ВИДЕО

После нажатия кнопки **затвора** до упора начинается запись видеоклипа. Нажмите кнопку **затвора**, и видеоклип будет записываться в течение всего доступного для записи времени,

которое определяется объемом свободной памяти. Чтобы прекратить запись, снова нажмите кнопку **затвора**.

• В режиме ФОТОСЪЕМКА При нажатии кнопки **затвора** до половины хода происходит автофокусировка и проверка состояния фотовспышки. Нажмите

кнопку **затвора** до упора, чтобы сделать снимок. При выборе режима записи звукового комментария, запись начнется сразу после сохранения отснятого изображения в памяти.

**SAMSUNG** 

### **Кнопка FD (ОБНАРУЖ. ЛИЦА)**

В этом режиме автоматически происходит определение положения лица в кадре, затем производится фокусировка изображения и определение экспозиции. Этот режим удобен при съемке портрета. В режимах MP3 и PMP с помощью этой кнопки включается блокировка функциональных кнопок фотокамеры.

ÚМожно выбрать следующие режимы: [АВТО], [ПРОГРАММА], [DIS], [FUN], [ПОМОЩНИК В ФОТОСЪЕМКЕ],

сюжетные режимы [ПОРТРЕТ], [ДЕТИ], [ПЛЯЖ/СНЕГ], [АВТОСПУСК], [КАФЕ]

**1.** Нажмите кнопку FD (ОБНАРУЖ. ЛИЦА) в ( $\overline{)}$ ) любом из режимов, перечисленных выше. В левой части дисплея появится значок FD.

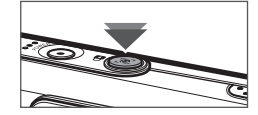

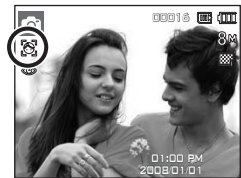

- **2.** Размер и положение рамки автофокусировки выбираются автоматически, и лицо объекта съемки оказывается в рамке.
- **3.** Слегка нажмите кнопку **затвора**. Если изображение сфокусировано, рамка фокусировки становится зеленой,.
- **4.** Нажмите кнопку **затвора** до упора, чтобы сделать снимок.

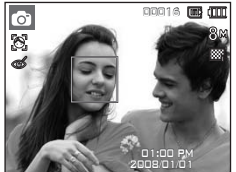

## **Кнопка FD (ОБНАРУЖ. ЛИЦА)**

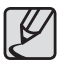

028

- Эта функция позволяет распознавать в кадре до 9 лиц.
- При обнаружении нескольких лиц одновременно фокусировка производится по ближайшему лицу.
- В этом режиме цифровой зум недоступен.
- В этом режиме эффекты недоступны.
- При обнаружении фотокамерой лица оно окажется внутри белой фокусировочной рамки, остальные лица (до 8) окажутся внутри серых фокусировочных рамок. Слегка нажмите кнопку **затвора**, чтобы сфокусировать изображение лица, после чего цвет рамки изменится на зеленый. (Всего 9 лиц).
- Если лицо обнаружить не удалось, происходит возврат к предыдущему режиму автофокусировки.
- В некоторых случаях эта функция может работать некорректно:
	- На лице темные очки или часть лица скрыта.
	- Лицо человека, которого снимают, не обращено в сторону фотокамеры.
	- Фотокамера не может определить положение лица из-за слишком большой или малой освещенности.
	- Расстояние между фотокамерой и объектом съемки слишком велико.
- Максимальное расстояние действия функции ОБНАРУЖ. ЛИЦА составляет 3 м (Зум Дальше).
- Чем ближе объект съемки, тем быстрее его распознает фотокамера.

■ АВТОПОРТРЕТ

Во время съемки с автоспуском обнаружение вашего лица происходит автоматически, что упрощает и ускоряет съемку автопортрета.

- Ú Можно выбрать следующие режимы: [АВТО], [ПРОГРАММА],
	- [DIS], [FUN], [ПОМОЩНИК В ФОТОСЪЕМКЕ], сюжетные режимы [ПОРТРЕТ], [ДЕТИ], [ПЛЯЖ/СНЕГ], [АВТОСПУСК], [КАФЕ]
- **1.** При повторном нажатии кнопки ОБНАРУЖ. ЛИЦА на экране обнаружения появляется значок обнаружения лица ( $\langle \hat{\xi} \rangle$ ).

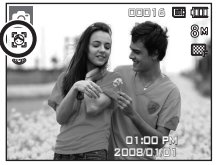

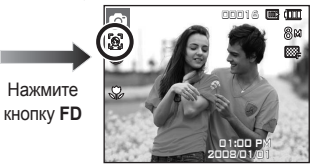

**2.** Для съемки автопортрета направьте объектив на лицо объекта съемки. Фотокамера автоматически определяет положение лица, после чего подается звуковой сигнал.

Нажмите

**3.** Нажмите кнопку **спуска**, чтобы начать съемку.

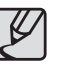

- Когда лицо оказывается в центре экрана, звуковой сигнал начинает подаваться чаще, чем когда оно находится не по центру.
- Настройку подтверждающего звукового сигнала можно сделать в меню звуковых настроек. (стр. 83)
- При выборе в меню настройки [АВТОПОРТРЕТ] выставляется макро фокусировка.
- При выборе в меню настройки [АВТОПОРТРЕТ], таймер движения не может быть выбран.

### **Кнопки зума W/T**

Когда меню не отображается, данная кнопка выполняет функции кнопки Зум БЛИЖЕ или Зум ДАЛЬШЕ. Данная фотокамера снабжена 3-кратным оптическим и 5-кратным цифровым зумом. Таким образом максимальная кратность увеличения составляет 15x.

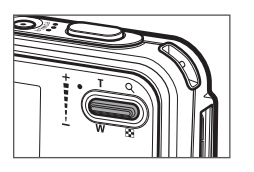

#### **• Зум БЛИЖЕ**

Оптический зум БЛИЖЕ: нажмите кнопку **зума T**. Вы увидите, что объект съемки стал ближе.

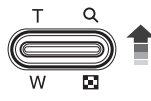

Цифровой зум БЛИЖЕ: после того как достигнута максимальная кратность оптического зума (3x), при нажатии кнопки **зума T** запускается программа цифрового зума. Отпустите кнопку **зума T,** когда достигнута нужная кратность цифрового зума. Когда достигнута максимальная кратность цифрового зума (5x), нажатие кнопки **зума T** ни к чему не приводит.

#### **• ЗУМ ДАЛЬШЕ**

Оптический зум ДАЛЬШЕ: нажмите кнопку **зума W**. Вы увидите, что

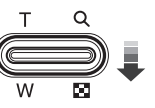

объект съемки стал дальше. Многократное нажатие кнопки **зума W** приведет к тому, что кратность зума станет минимальной и объект съемки как бы максимально удалится от вас.

> Нажимайте кнопку **зума W**

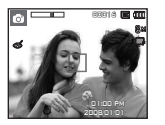

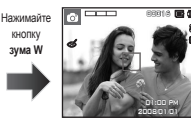

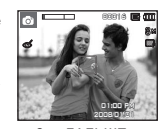

 $\leq$ Зум БЛИЖЕ>  $\leq$ Оптический зум 2x>  $\leq$ Зум ДАЛЬШЕ>

кнопку **зума W**

кнопку **зума** 

Цифровой зум ДАЛЬШЕ: когда включен цифровой зум, при каждом

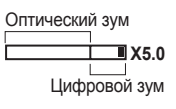

нажатии кнопки **зума W** кратность зума будет последовательно уменьшаться. Цифровое зуммирование прекращается, если отпустить кнопку **зума W**. Нажатие кнопки **зума W** приведет к уменьшению кратности цифрового зума, а затем оптического зума, пока не будет достигнута минимальная кратность.

кнопку

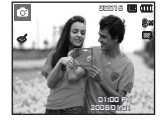

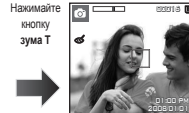

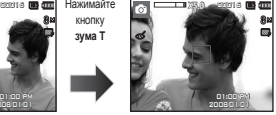

 $\leq$ Зум ДАЛЬШЕ>  $\leq$ Зум БЛИЖЕ>  $\leq$ Цифровой зум 5,0х>

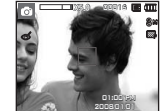

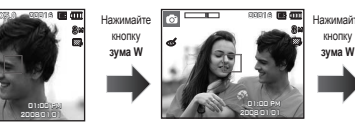

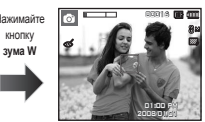

<Цифровой зум 5,0x> <3ум БЛИЖЕ> <3ум ДАЛЬШЕ>

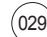

### **Кнопки зума W/T**

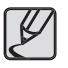

- несколько больше времени. Учитывайте это при ведении съемки.
- Цифровой зум недоступен во время видеосъемки.
- При использовании цифрового зума возможно ухудшение качества изображения.
- Чтобы изображение, полученное с помощью цифрового зума, выглядело более четким, выберите максимальную кратность оптического зума и нажмите кнопку **спуска** до половины хода, затем снова нажмите кнопку **зума T**.
- Цифровой зум недоступен в некоторых СЮЖЕТАХ (НОЧЬ, ДЕТИ, ТЕКСТ, МАКРО, ФЕЙЕРВЕРК, ЕДА), в режимах ОБНАРУЖ. ЛИЦА, DIS и в режиме съемки/записи FUN.
- Во избежание возникновения сбоев в работе фотокамеры не давите на объектив с силой.
- Во время записи видеоклипа могут оказаться записанными звуки, сопровождающие работу фотокамеры, например, звуки при включении кнопок.

### **Описание функций/Кнопка**  Съемка с использованием цифрового зума занимает **ИНФО ( )/ВВЕРХ**

Когда на ЖК-дисплее отображается меню, кнопка **ВВЕРХ** выполняет функции кнопки со стрелкой. Когда экран меню не отображается, получить информацию или описание функций режима съемки для текущего изображения можно с помощью ЖКдисплея, нажав кнопку Описание функций / Инфо ( $\Box$ ).

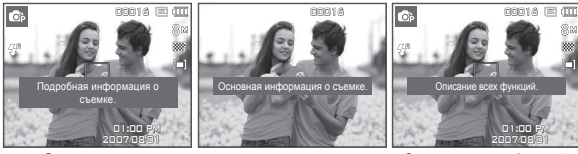

<Экран съемки> <Информационный экран> <Экран описания функций>

■ Описание функций: При нажатии кнопки описания функций на информационном экране отображается подробное описание функций. Чтобы закрыть экран описания функций, нажмите кнопку описания функций еще раз.

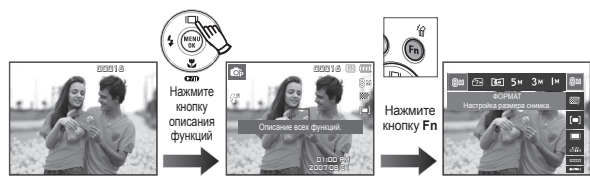

<Примеры описания функций>

## **Кнопка МАКРО ( )/ВНИЗ**

Когда отображается меню, с помощью кнопки **ВНИЗ** можно переместить курсор из главного меню в субменю или вниз по субменю. Если меню не отображается, с помощью кнопки **МАКРО**/ **ВНИЗ** можно вести макросъемку. Рабочие расстояния до объекта съемки приведены ниже. Нажимайте кнопку **МАКРО**, пока на ЖКдисплее не появится значок нужного режима макросъемки.

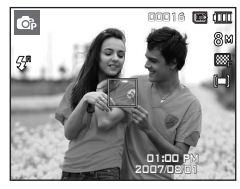

<АВТОФОКУСИРОВКА>

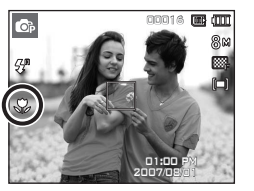

 $<$ МАКРО ( $\bullet$ )>

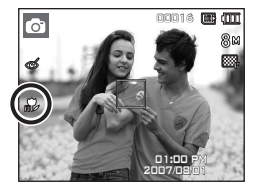

 $<$ АВТОМАКРО ( $\clubsuit$ )>

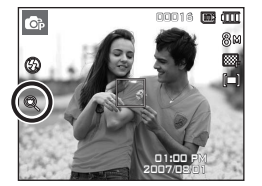

<СУПЕРМАКРО ( )>

 Типы режимов и диапазоны фокусировки (W: ДАЛЬШЕ, T: БЛИЖЕ) (Единицы измерения: см)

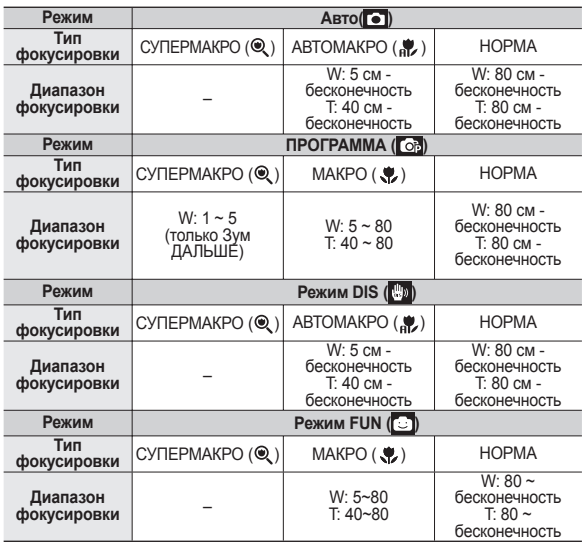

- - При съемке в режиме МАКРО старайтесь избежать дрожания фотокамеры.
	- При съемке в режиме МАКРО с расстояния до 30 см (зум дальше) или 50 см (зум ближе) выберите настройку Фотовспышка отключена.
	- При съемке в режиме СУПЕРМАКРО с расстояния 5 см автофокусировка занимает больше времени.

031

## **Кнопка МАКРО ( )/ВНИЗ**

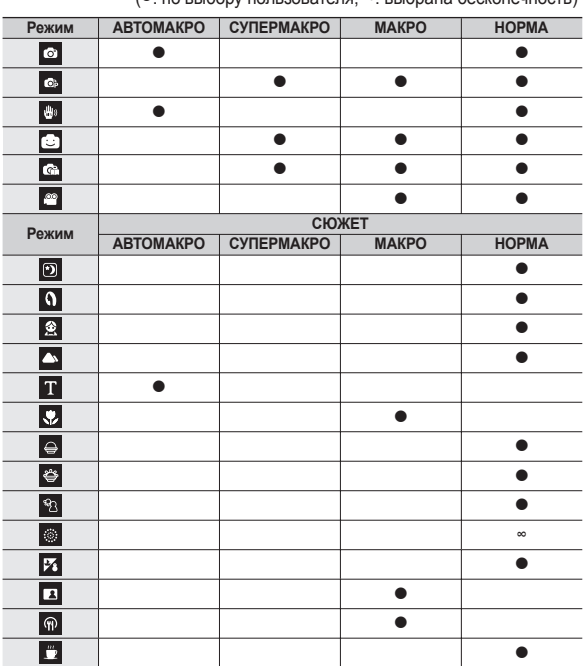

 Методы фокусировки (в зависимости от режима съемки)  $($  $\bullet$ : по выбору пользователя, ∞: выбрана бесконечность)

### **Кнопка ФОТОВСПЫШКА ( )/ВЛЕВО**

Если на ЖК-дисплее отображается меню, при нажатии кнопки **Влево** курсор сдвигается к левой полосе меню. Если на ЖК-дисплее не отображается меню, кнопка **Влево** выполняет функции кнопки **ФОТОВСПЫШКА**( ).

- Выбор режима фотовспышки
	- **1.** С помощью кнопки **селектора режимов** выберите любой режим съемки/записи, кроме режима ВИДЕО или DIS. (стр. 20)
	- **2.** Нажимайте кнопку **ФОТОВСПЫШКА**, пока на ЖК-дисплее не появится значок нужного режима фотовспышки.
	- **3.** На ЖК-дисплее появится значок режима фотовспышки Выбирайте режим вспышки в зависимости от освещения.

Зона действия фотовспышки

(Единицы измерения: м)

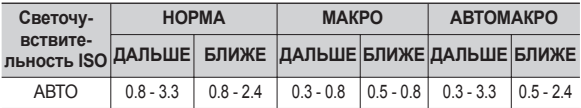

<sup>\*</sup> При выборе режима СУПЕРМАКРО становится активной настройка Фотовспышка отключена.

### **Кнопка ФОТОВСПЫШКА ( )/ВЛЕВО**

- 
- z При нажатии кнопки **спуска** в режимах АВТО, Заполняющая вспышка, Медленная синхронизация сначала срабатывает предвспышка для оценки таких условий съемки, как зона действия и уровень мощности фотовспышки. Не двигайте фотокамеру, до тех пор пока не сработает вторая вспышка.
- $\bullet$  Частое использование фотовспышки уменьшает ресурс батареи.
- При стандартных условиях работы время зарядки фотовспышки не превышает 4 с. Время зарядки увеличивается, когда батарея частично разряжена.
- $\bullet$  Фотовспышка не работает при съемке в режиме DIS и в сюжетных режимах [ПЕЙЗАЖ], [МАКРО], [ТЕКСТ], [ЗАКАТ], [РАССВЕТ], [ФЕЙЕРВЕРК], [АВТОСПУСК], [ЕДА], [КАФЕ], а также в режиме ВИДЕО.
- Ведите съемку с учетом зоны действия фотовспышки.
- $\bullet$  Качество полученного изображения не гарантируется, если объект съемки находится слишком близко или обладает высокой отражающей способностью.
- При съемке с фотовспышкой в условиях недостаточной освещенности на снимке может появиться белое пятно засветки. Появление такого пятна обусловлено отражением света вспышки от мельчайших частиц пыли в воздухе.

Индикация режимов фотовспышки

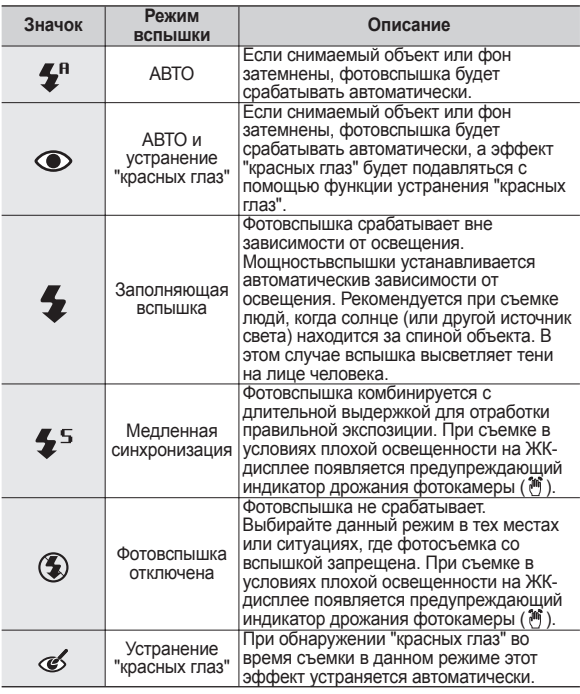

033

## **Кнопка ФОТОВСПЫШКА ( )/ВЛЕВО**

Доступные режимы фотовспышки в зависимости от

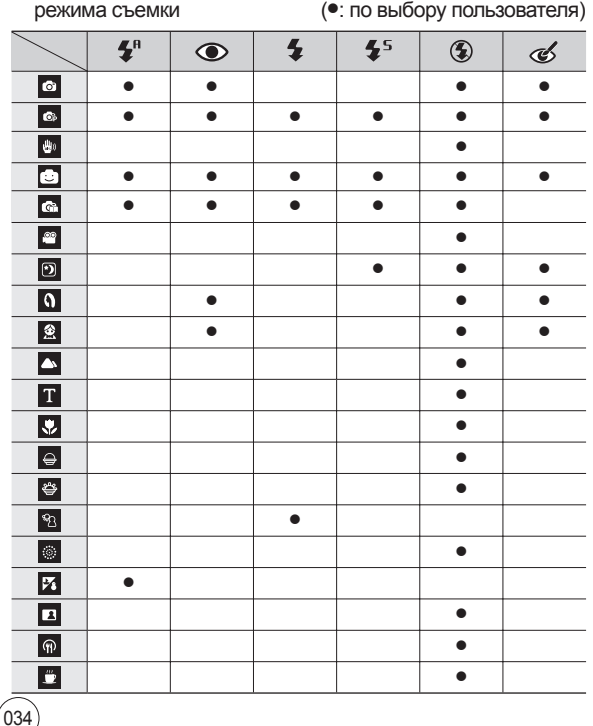

#### Если на ЖК-дисплее отображается меню, при нажатии кнопки **ВПРАВО** курсор сдвигается к правой полосе меню. Если на ЖК-

дисплее меню не отображается, кнопка **ВПРАВО** выполняет функции кнопки **автоспуска** (**Č**)). Данная функция удобна в том случае, когда фотограф сам хочет оказаться в кадре.

**Кнопка АВТОСПУСК ( )/ВПРАВО**

- Функция автоспуска будет отменена, если в режиме автоспуска нажать кнопку **автоспуска**( ).
- Чтобы избежать дрожания фотокамеры, воспользуйтесь штативом.
- В режиме ВИДЕО можно снимать с автоспуском только с задержкой в 10 с.
- При выборе настройки автоспуска 2 СЕК задержка может превысить 2 с в зависимости от времени зарядки фотовспышки.
- При выборе настройки таймера движения, настройка [АВТОПОРТРЕТ] не может быть выбрана.

### **Кнопка АВТОСПУСК ( )/ВПРАВО**

#### Выбор автоспуска

- **1.** Выберите любой режим съемки/записи, кроме режима ЗВУКОЗАПИСЬ. (стр. 20)
- **2.** Нажимайте кнопку **автоспуска** ( ) до тех пор, пока на ЖК-дисплее не появится индикатор нужного режима.
- **3.** При нажатии кнопки **спуска** снимок будет сделан спустя заданное время. <Выбор автоспуска через 10 с>

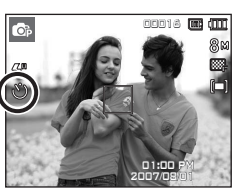

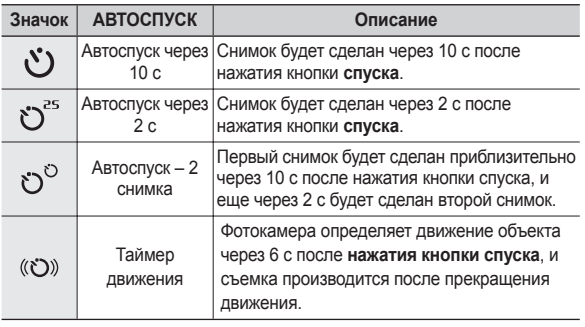

#### ■ Таймер движения

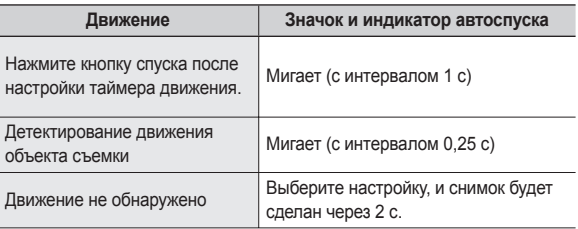

■ Съемка в режиме ДВИЖЕНИЕ выполняется следующим образом. (кроме режима ВИДЕО)

Настройка времени обнаружения движения → Нажатие кнопки спуска  $\rightarrow$  Подтверждение компоновки кадра (в течение 6 с) $^{\dot\gamma}$   $\rightarrow$ Детектирование движения (поворачивайте руку с фотокамерой насколько возможно)<sup>\*2</sup> → Прекращение детектирования движения (не двигайтесь)  $\rightarrow$  Съемка изображения (через 2 с).

- \*1: Фотокамера обнаруживает движение объекта через 6 с после нажатия кнопки спуска, поэтому компоновку кадра необходимо закончить в течение этих 6 с.
- \*2: Повернитесь или отведите руку с фотокамерой насколько возможно.
# **Кнопка АВТОСПУСК ( )/ВПРАВО Кнопка MENU/OK**

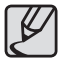

Таймер движения может не сработать в следующих случаях.

- Расстояние до объекта съемки превышает 3 м.
- Экспозиция с недодержкой или передержкой
- При съемке в условиях встречного света.
- Перемещение объекта съемки незначительно
- Обнаружение движения производится в пределах центральной области (50%) датчика.
- $\bullet$  Движение не обнаружено в течение 30 секунд или датчик фотокамеры после обнаружения движения не зафиксировал его прекращение.

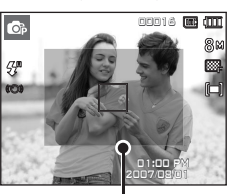

<Диапазон обнаружения движения для таймера движения>

#### ■ Кнопка MENU

- Если нажать кнопку **MENU**, на ЖК-дисплее откроется меню соответствующего режима фотокамеры. При повторном нажатии кнопки ЖК-дисплей вернется в исходное состояние.
- Меню настроек открывается при выборе режимов ВИДЕО и ФОТОСЪЕМКА. При выборе режима ЗВУКОЗАПИСЬ меню открываться не будет.

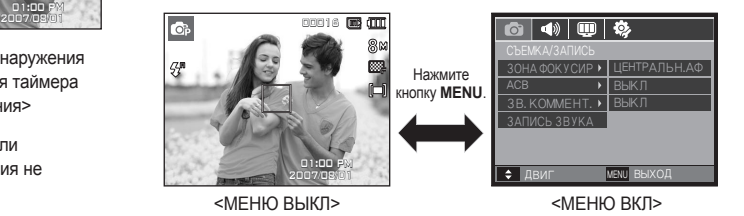

- $K$ нопка ОК
	- Во время отображения меню на ЖК-дисплее с помощью данной кнопки можно переместить курсор в субменю или подтвердить сделанный выбор.

### **Кнопка Fn**

С помощью кнопки **Fn** можно сконфигурировать следующие меню.

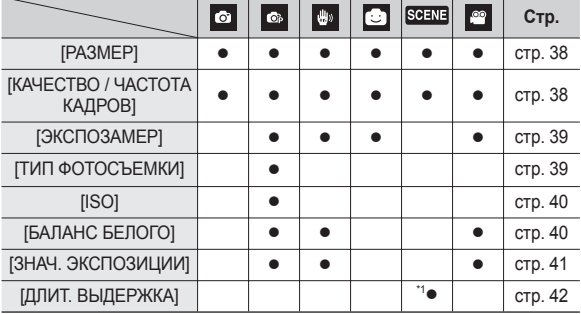

 $*1$  Данное меню доступно только в сюжетном режиме НОЧЬ ( $\boxed{2}$ ).

(z: по выбору пользователя,:)

#### **Использование меню Fn**

- **1.** В любом доступном режиме нажмите кнопку **Fn**.
- **2.** С помощью кнопок **Вверх/Вниз** выберите нужное меню. В левой части ЖК-дисплея откроется субменю.

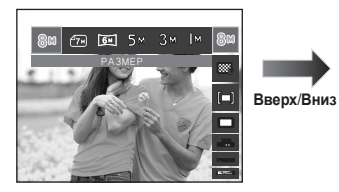

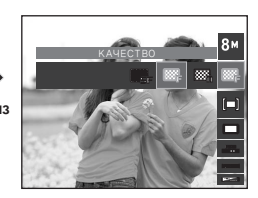

**3.** С помощью кнопок **Вверх**/**Вниз** выберите нужное субменю и нажмите **OK**.

> **Влево**/ **Вправо**

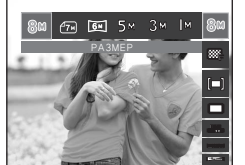

8м | 同回

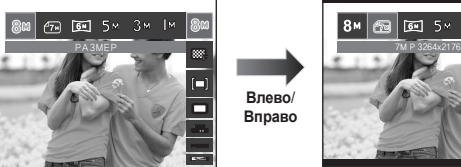

Выберите размер изображения в соответствии с планируемым использованием файла.

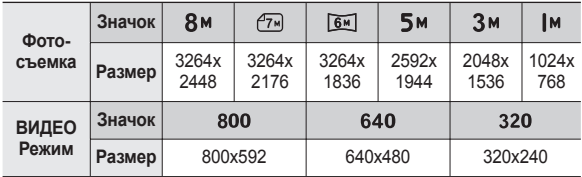

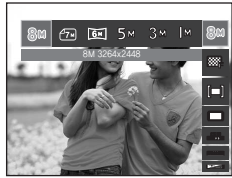

<Режим ФОТОСЪЕМКА> <Режим ВИДЕО>

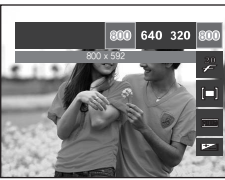

038

Чем выше разрешение, тем меньше снимков можно сделать, так как снимок, сделанный с более высоким разрешением, занимает больше памяти.

### **Кнопка Fn:Размер Кнопка Fn:Качество/Частота кадров**

Выберите степень сжатия в зависимости от последующего использования данного снимка: для печати, просмотра на экране или отправки его друзьям по e-mail. Чем выше степень сжатия, тем хуже качество сжатого изображения.

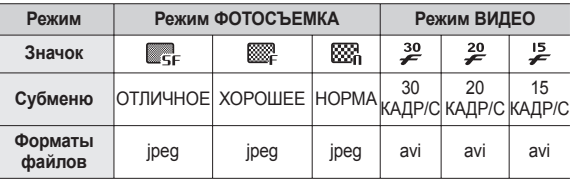

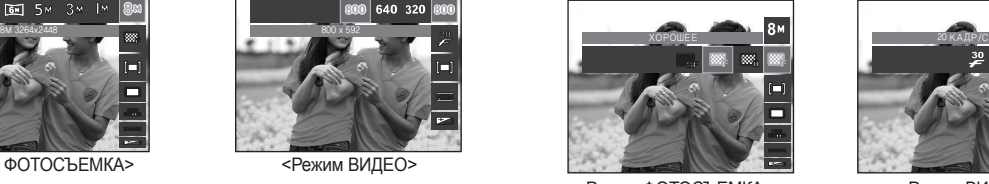

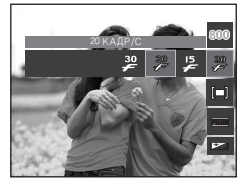

<Режим ФОТОСЪЕМКА> <Режим ВИДЕО>

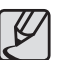

- Данный формат файлов соответствует требованиям стандарта DCF (Design rule for Camera File system – Правила разработки файловой системы фотокамер).
- JPEG (Joint Photographic Experts Group): стандарт сжатия изображения, разработанный объединенной группой экспертов по фотографии. Этот тип сжатия чаще всего используется для сжатия файлов фотоизображений и другой графики, поскольку позволяет эффективно сжимать данные.

### **Кнопка Fn:Экспозамер**

Если вам не удается подобрать правильную экспозицию, попробуйте изменить метод экспозамера, чтобы получить более яркие снимки.

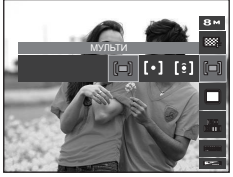

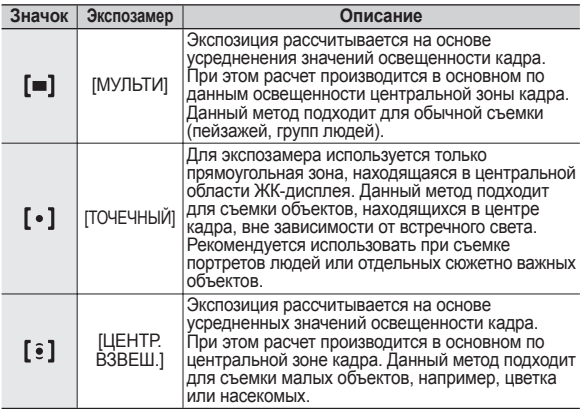

<sup>\*</sup> Не используйте точечный экспозамер, когда снимаемый объект находится вне центральной зоны кадра, поскольку в этом случае экспозиция будет определена неправильно. В такой ситуации лучше использовать экспокоррекцию.

### **Кнопка Fn:Тип фотосъемки**

Можно выбрать непрерывную съемку и съемку с автоэксповилкой AEB.

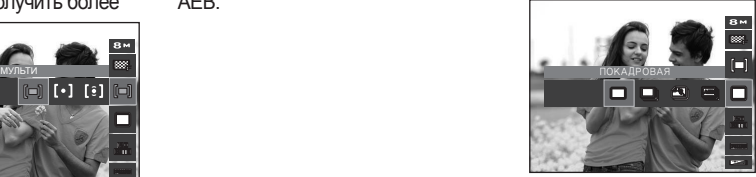

039

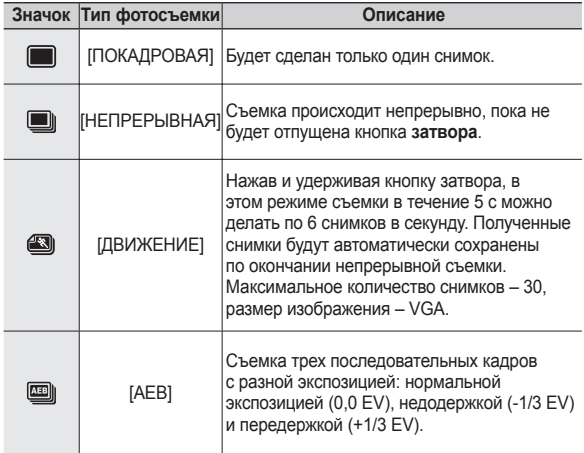

### **Кнопка Fn:Светочувствительность ISO**

Выберите светочувствительность сенсора. Светочувствительность сенсора, т.е. конкретное ее значение определяется в единицах ISO.

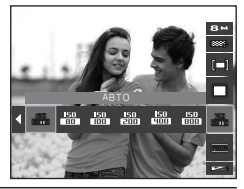

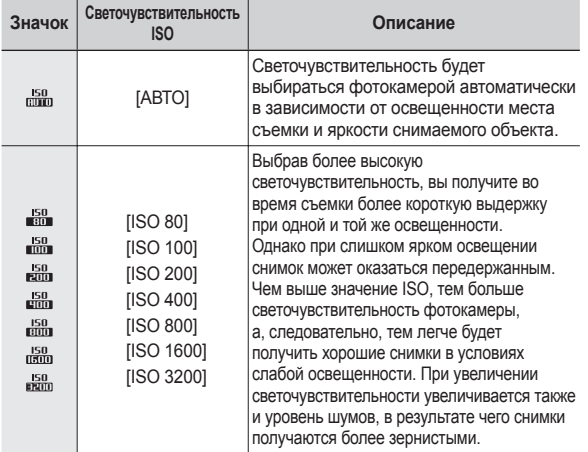

### **Кнопка Fn:Баланс белого**

Правильный подбор баланса белого позволяет приблизиться к натуральной гамме цветов.

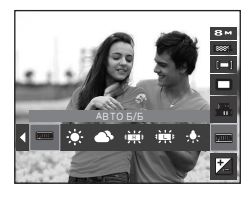

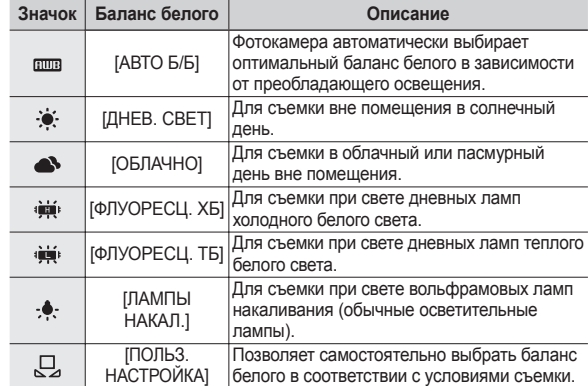

Ú В зависимости от условий освещения полученные снимки могут иметь различные цветовые оттенки.

 $*$  При выборе светочувствительности ISO 3200 размер изображения – 3M.

# **Кнопка Fn:Баланс белого**

 Использование пользовательской настройки баланса белого

В зависимости от условий съемки можно подобрать собственную настройку баланса белого. Настройте оптимальный баланс белого

для конкретной ситуации, выбрав пользовательскую настройку баланса белого.

**1.** Выберите в меню Баланс белого пункт ПОЛЬЗ. НАСТРОЙКА (....) и поместите лист белой бумаги перед фотокамерой так, чтобы ЖК-дисплей стал полностью белым.

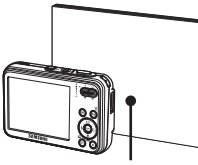

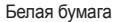

**2.** Кнопка **MENU/OK**: выбор предыдущей

пользовательской настройки баланса белого. Кнопка **затвор**а: сохранение новой пользовательской настройки баланса белого.

- Сохраненная в памяти пользовательская настройка баланса белого будет использована при съемке следующего кадра.
- Пользовательская настройка баланса белого сохраняется до тех пор, пока не будет выбрана новая настройка.

### **Кнопка Fn:Экспокоррекция**

Данная фотокамера автоматически выбирает экспозицию в зависимости от освещения.

Это значение экспозиции можно скорректировать с помощью кнопки **Fn**.

#### ■ Экспокоррекция

- **1.** Нажмите кнопку **Fn**, а затем с помощью кнопок **Вверх**/**Вниз** выберите значок экспокоррекции (24) Появится полоса экспопоправок, как показано рядом.
- **2.** С помощью кнопок **Влево**/**Вправо** выберите величину экспопоправки.
- **3.** Нажмите кнопку **Fn**. Выбранное значение будет сохранено, и меню

экспокоррекции закроется. При изменении величины экспозиции внизу ЖК-дисплея появляется индикатор экспозиции (24).

- ЗНАЧ. ЭКСПОЗИЦИИ -2 -1 0 +1 +2
- Ú Отрицательные экспопоправки уменьшают величину экспозиции. Помните, что положительные экспопоправки увеличивают величину экспозиции, в результате чего ЖК-дисплей становится светлее, а качество полученных снимков может ухудшиться.

### **Кнопка Fn:Съемка с длительной выдержкой**

Данная фотокамера автоматически выбирает оптимальную выдержку и диафрагму, исходя из условий съемки. Однако в сюжетном режиме НОЧЬ их можно выбрать вручную.

- Изменение величины выдержки и диафрагмы
	- **1.** Выберите сюжетный режим съемки [НОЧЬ]. (стр. 24)
	- **2.** Нажмите кнопку **Fn**, и откроется меню длительных выдержек.
	- **3.** С помощью кнопки Курсор/OK выберите значение длительной выдержки.
	- **4.** Снова нажмите кнопку **Fn**. Выбранное значение будет сохранено, и фотокамера переключится в сюжетный режим [НОЧЬ].

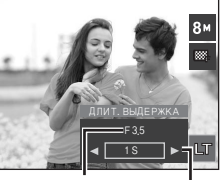

Диафрагма Зум дальше: АВТО, F3.5 - 6.2 Зум ближе: АВТО, F4.5 - 8.0

> Выдержка АВТО, 1-16 с

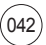

# **Кнопка Е (эффекты)**

С помощью данной кнопки можно добавить в изображение специальные эффекты.

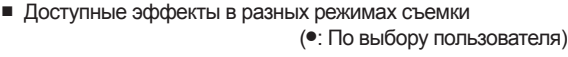

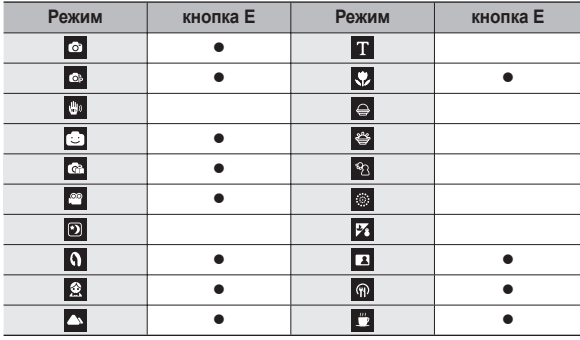

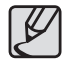

- Данная кнопка не работает в режимах DIS, записи звука и в некоторых сюжетных режимах ([НОЧЬ], [ТЕКСТ], [ЗАКАТ], [РАССВЕТ], [ВСТР. СВЕТ], [ФЕЙЕРВЕРК], [ПЛЯЖ/СНЕГ]).
- Выбранный эффект сохраняется, даже если выключить и затем снова включить фотокамеру.
- Если выбран размер изображения  $($  $\sqrt{7}$ <sup>M</sup> $)$  или  $($  $\sqrt{6}$ <sup>M</sup> $)$ , меню РАЗВЛЕЧЕНИЯ будет недоступно.

### **Кнопка Е (эффекты): СЕЛЕКТОР ФОТОСТИЛЯ**

В снимок можно добавить различные эффекты без использования редактирующего ПО. В любом доступном режиме нажмите кнопку Е.

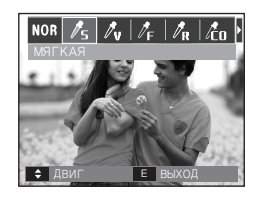

- **1.** С помощью кнопок Влево/Вправо выберите нужный **СЕЛЕКТОР ФОТОСТИЛЯ** и нажмите кнопку **ОК**.
- **2. Нажмите кнопку спуска**, чтобы сделать снимок.

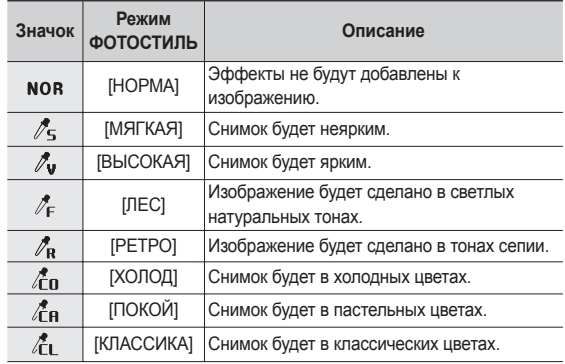

# **Кнопка Е (эффекты): РЕДАКТИРОВАНИЕ ИЗОБРАЖЕНИЯ**

ДВИГ OK УСТАН.

 $\ell_{5}$   $\ell_{v}$   $\ell_{r}$   $\ell_{p}$   $\ell_{p}$ 

 $a \bullet a$ 

Нажмите кнопку E, находясь в режиме [ПРОГРАММА], [ВИДЕО], [ПОРТРЕТ], [ДЕТИ], [МАКРО], [АВТОСПУСК], [ЕДА] или [КАФЕ].

#### **ЦВЕТ**

044

- **1.** С помощью кнопок **Вверх/Вниз** выберите меню ЦВЕТ $(Q)$ .
- **2.** С помощью кнопок **Влево/Вправо** выберите нужное субменю и нажмите кнопку **ОК**.
- **3. Нажмите кнопку спуска**, чтобы сделать снимок.

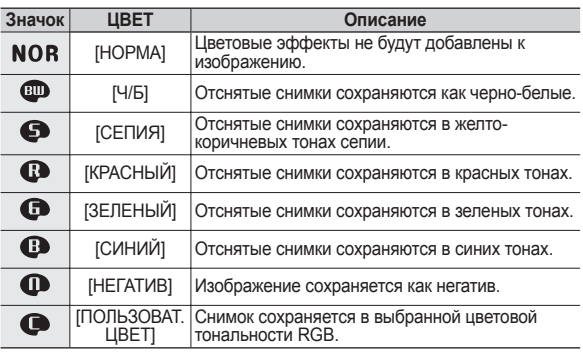

- ПОЛЬЗОВАТ. ЦВЕТ: измените цветовую тональность изображения, меняя значения красного (R), зеленого (G) и синего (B).
	- Кнопка **OK**: Выбор / настройка меню ПОЛЬЗОВАТЕЛЬСКИЙ ЦВЕТ
	- Кнопки **ВВЕРХ**/**ВНИЗ**: выбор R, G, B
	- Кнопки **Влево/Вправо**: изменяют значение параметра

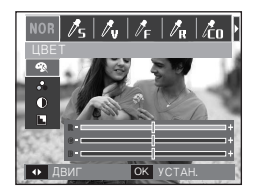

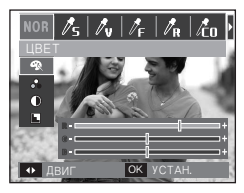

# **Кнопка Е (эффекты): РЕДАКТИРОВАНИЕ ИЗОБРАЖЕНИЯ**

Находясь в режиме [ПРОГРАММА], нажмите кнопку **Е**.

### **НАСЫЩЕННОСТЬ**

- **1.** С помощью кнопок **Вверх/Вниз** выберите меню НАСЫЩЕННОСТЬ (  $\odot$  ), и появится полоса настройки насыщенности.
- **2.** С помощью кнопок **Влево/Вправо** измените цветовую насыщенность изображения.
- **3. Нажмите кнопку спуска**, чтобы сделать снимок.

#### **КОНТРАСТНОСТЬ**

- **1.** С помощью кнопок **Вверх/Вниз** выберите меню КОНТРАСТНОСТЬ ( ), и появится полоса настройки контрастности.
- **2.** С помощью кнопок **Влево/ Вправо** измените контрастность изображения.
- **3. Нажмите кнопку спуска**, чтобы сделать снимок.

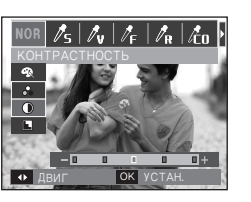

ДВИГ OK УСТАН.

- 0

 $\overline{a}$ 

 $\ell_{\scriptscriptstyle{\mathsf{S}}}$   $\mathcal{N}_{\scriptscriptstyle{\mathsf{U}}}$   $\mathcal{N}_{\scriptscriptstyle{\mathsf{F}}}$   $\mathcal{N}_{\scriptscriptstyle{\mathsf{R}}}$   $\mathcal{N}_{\scriptscriptstyle{\mathsf{R}}}$   $\mathcal{N}_{\scriptscriptstyle{\mathsf{S}}}$ 

 $\overline{a}$   $\overline{a}$   $\overline{$ 

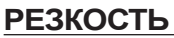

- **1.** С помощью кнопок **Вверх/Вниз** выберите меню РЕЗКОСТЬ ( $\blacksquare$ ), и появится полоса настройки резкости.
- **2.** С помощью кнопок **Влево/Вправо** измените резкость изображения.
- **3. Нажмите кнопку спуска**, чтобы сделать снимок.

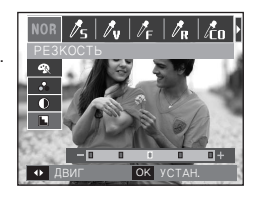

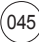

# **Кнопка Е (эффекты): МУЛЬТИК**

Позволяет наложить на изображение текстовую выноску, чтобы оно выглядело как кадр мультика. Размер кадра "мультика" – только 1М.

В режиме съемки/записи FUN нажмите кнопку **E**.

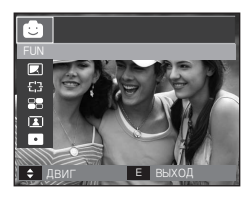

Выберите МУЛЬТИК  $\left( \blacksquare \right)$ 

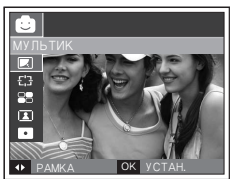

С помощью кнопок **Влево**/ **Вправо** выберите рамку и нажмите **OK**.

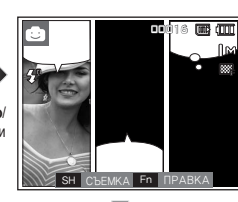

Нажмите кнопку **Fn** и с помощью кнопок **Влево/ Вправо** выберите место и положение выноски.

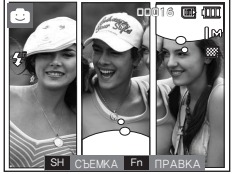

Таким же образом выберите нужное местоположение текстовой выноски для третьего изображения и сделайте снимок.

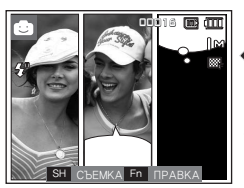

Нажмите кнопку **затвора**, чтобысделать снимок

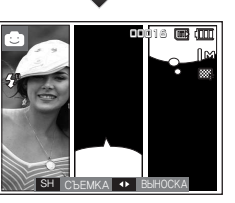

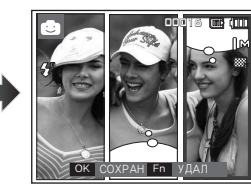

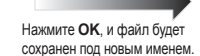

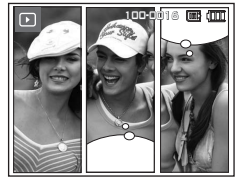

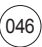

# **Кнопка Е (эффекты): МУЛЬТИК**

- Изменение изображения с "мультиком" перед последним снимком Перед сохранением снимка с эффектом Мультик съемку можно повторить.
	- **1.** С помощью кнопок **Влево/Вправо** выберите изображение для удаления.
	- **2.** Нажмите кнопку **Fn**, и изображение будет удалено.

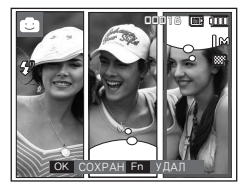

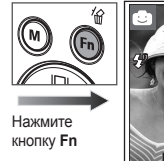

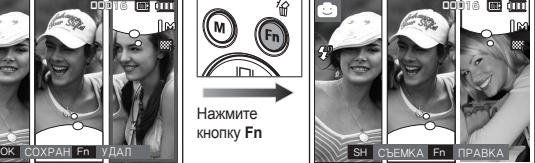

**3.** Нажмите кнопку **затвора**, чтобы сделать новый снимок.

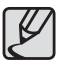

• Когда изображение с "мультиком" снято, но не сохранено в памяти, можно открыть меню, нажав кнопку **MENU**. Если выбрать [ДА], меню будет отображаться на ЖК-дисплее, а несохраненное изображение с "мультиком" будет удалено.

### **Кнопка Е (эффекты): Зона резкости**

Можно выделить объект съемки на фоне окружения. Объект будет выглядеть резким на размытом фоне.

Размер снимка с примененным эффектом ЗОНА РЕЗКОСТИ – только до 5М.

В режиме съемки/записи FUN нажмите кнопку **E**.

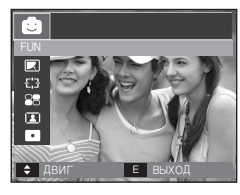

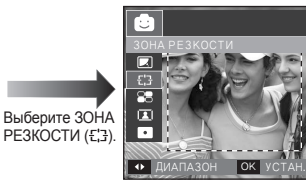

**1.** С помощью кнопок **Вверх**/**Вниз** выберите нужное субменю и нажмите **OK**.

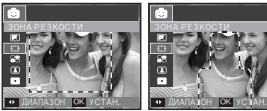

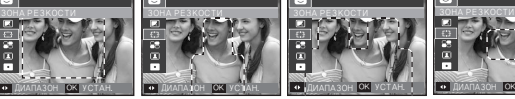

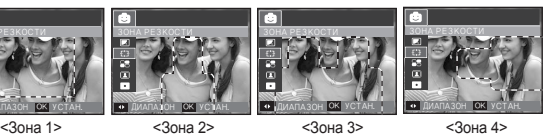

**2.** Появится выбранная зона резкости. Нажмите кнопку **затвора**, чтобы сделать снимок.

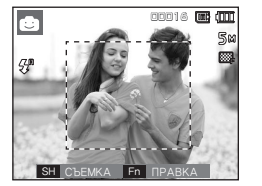

Перемещение и подбор зоны резкости

В меню ЗОНА можно выбрать вид зоны резкости.

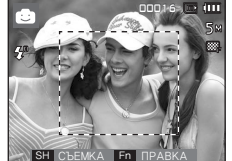

<Направьте фотокамеру на объект съемки и скомпонуйте кадр с помощью ЖКдисплея.>

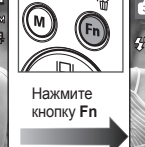

Нажмите кнопку **Fn**

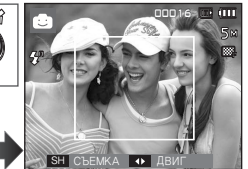

<Зона резкости становится активной: рамка зоны резкости очерчивается сплошной линией.>

Нажимайте кнопки **Вверх**/**Вниз**/**Влево**/ **Вправо**.

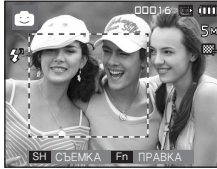

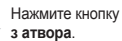

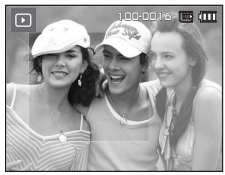

<Полученное изображение>

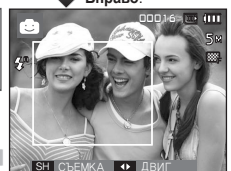

<После выбора зоны>

048

# **Кнопка Е (эффекты): Составной снимок**

Составьте из 2-4 разных снимков один комбинированный снимок. Размер составного снимка – только до 5М.

В режиме съемки/записи FUN нажмите кнопку **E**.

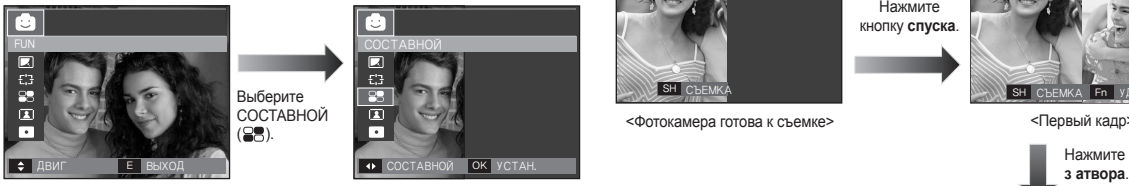

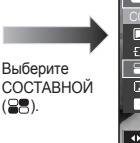

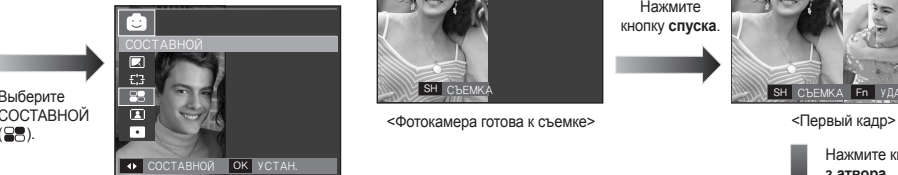

**1.** С помощью кнопок **Вверх**/**Вниз** выберите нужное субменю и нажмите **OK**. (Можно выбрать от 2 до 4 составных изображений)

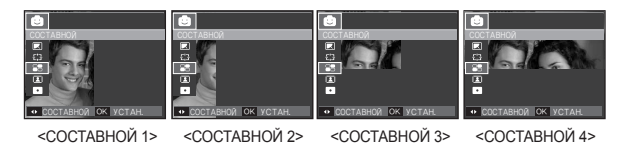

**2.** После выбора нужного меню нажмите кнопку **спуска**, чтобы сделать снимок.

Ú Выбор 2 составных снимков

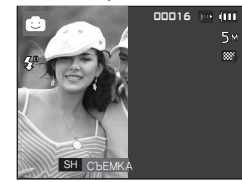

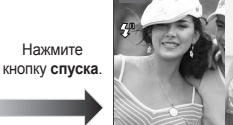

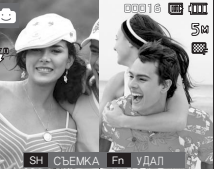

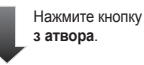

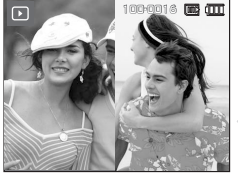

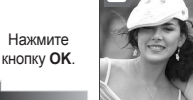

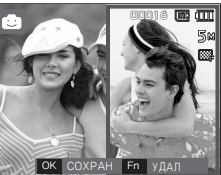

<Полученное изображение>  $\leq$ 

После съемки последнего кадра нажмите кнопку **OK**, чтобы сохранить изображение.

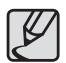

- Во время создания составного снимка можно пользоваться кнопками **фотовспышки**, **автоспуска**, **макро фокусировки**, а также кнопками **зума W/T**.
- Если во время создания составного снимка нажать кнопку **режима воспроизведения**, **MENU**, **E** или **M**, то включится соответствующий режим работы. Изображения, отснятые ранее, будут удалены.

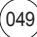

# **Кнопка Е (эффекты): Составной снимок**

■ Как заменить часть составного снимка до съемки последнего кадра

Перед съемкой последнего кадра составного снимка можно заменить одну из его частей.

- **1.** Во время создания составного снимка нажмите кнопку **Fn**.
- **2.** Предыдущий кадр будет удален и заменен новым. Чтобы удалить предыдущее изображение, снова нажмите кнопку **Fn**.

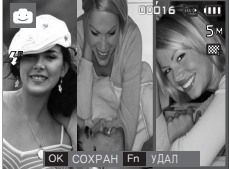

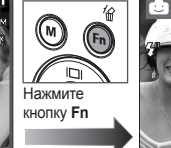

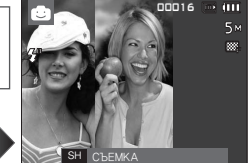

<Перед съемкой 3-го кадра> <Переход назад ко 2-му кадру>

- 
- **3.** Нажмите кнопку **затвора**, чтобы отснять новый кадр.
- Как заменить часть составного снимка после съемки последнего кадра После съемки последнего кадра составного снимка можно заменить одну из его частей.
	- **1.** После съемки последнего кадра появится курсор для выбора кадра. С помощью кнопок **Вверх**/**Вниз**/**Влево**/**Вправо** выберите кадр.
	- **2.** Нажмите кнопку **Fn**, и кадр будет удален. Составной снимок будет скомпонован.
	- **3.** Нажмите кнопку **спуска**. С помощью кнопок **Вверх**/**Вниз**/**Влево**/ **Вправо** и кнопки **Fn** можно повторить вышеописанную операцию.
	- **4.** Чтобы сохранить снимок, снова нажмите кнопку **OK**.

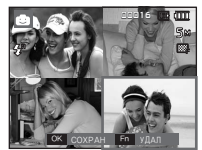

Нажмите кнопку **Влево**

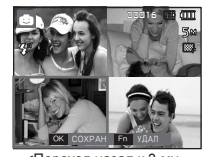

кадру>

<После съемки 4-го кадра> **видеология съемки 4-го кадра>** в станици с «Переход назад к 3-му

**затвора**.

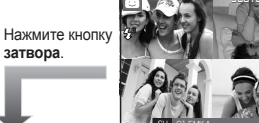

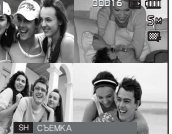

Нажмите кнопку **OK**.

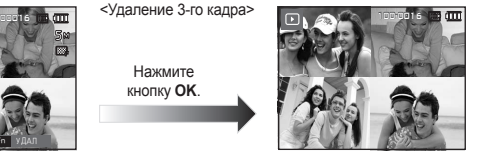

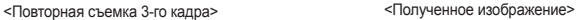

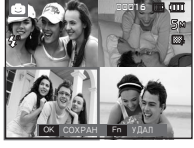

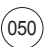

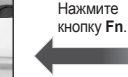

## **Кнопка Е (эффекты): Фоторамка**

Поместите снимок в одну из 9 фоторамок по вашему выбору. Когда выбрано меню ФОТОРАМКА, дата и время не будут впечатываться на снимки.

Размер снимка с примененным эффектом ФОТОРАМКА – только до 5М.

В режиме съемки/записи FUN нажмите кнопку **E**.

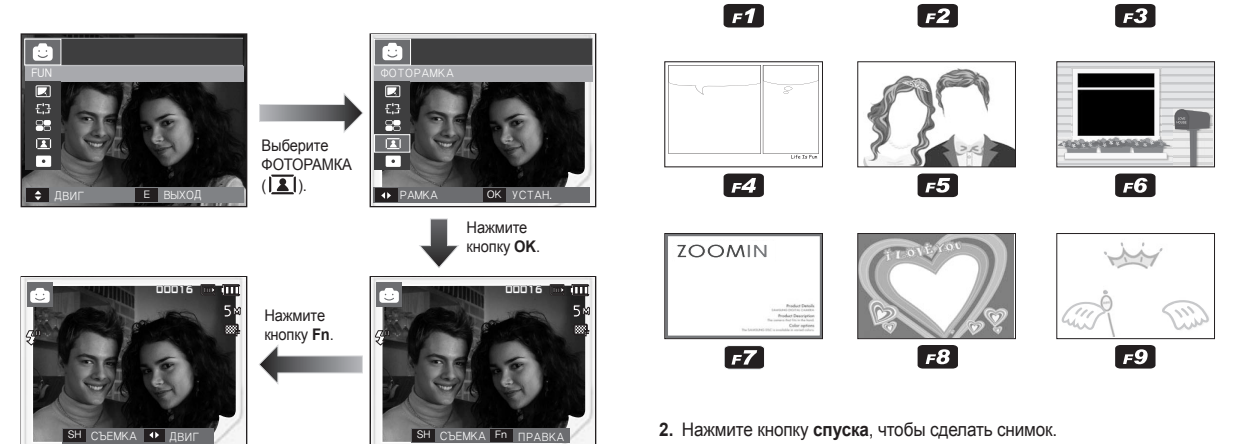

**1.** Фоторамка, выбранная с помощью кнопок **Влево/Вправо**, будет показана на дисплее.

# **Кнопка Е (эффекты): ЦВЕТОВАЯ МАСКА**

С помощью данного меню можно выбрать фрагмент снимка, цвет которого вы хотите оставить неизменным.

В режиме съемки/записи FUN нажмите кнопку **E**.

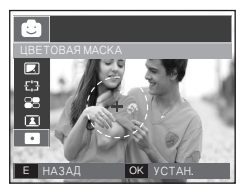

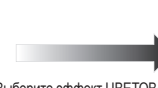

Выберите эффект ЦВЕТОВАЯ МАСКА (  $\Box$  ), нажав кнопку ОК, и на ЖКдисплее появится инструмент Маска.

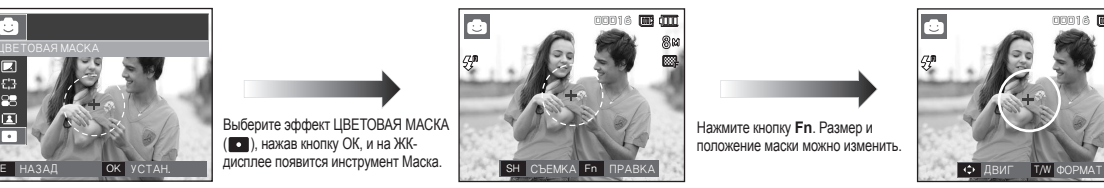

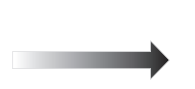

Нажмите кнопку **Fn**. Размер и положение маски можно изменить.

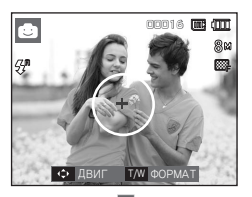

Кнопки **зума W**/**T**: изменяют размер маски.

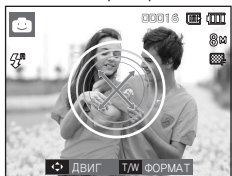

**Вверх**/**Вниз**/**Влево**/**Вправо**: перемещение маски.

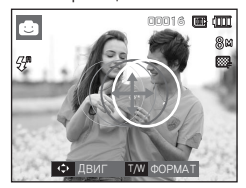

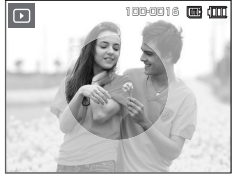

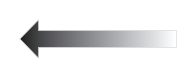

Нажмите кнопку **Затвора** и будет сделан снимок с применением эффекта маски.

<Полученное изображение> <Изображение после применения маски> SH СЪЕМКА Fn ПРАВКА

00016 **D** 

**m3 0000** 

Нажмите кнопку **Fn**.

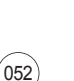

### **Настройка фотокамеры с помощью ЖК-дисплея**

Функции съемки/записи можно настроить с помощью меню, появляющихся на ЖК-дисплее.

• Элементы, отмеченные , являются установками по умолчанию.

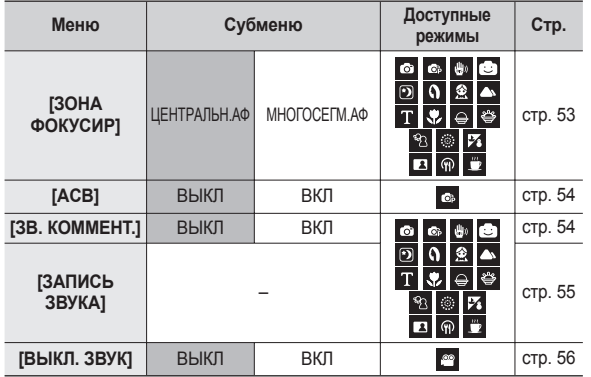

<sup>\*</sup> Меню могут быть изменены без предварительного уведомления.

### **Зона фокусировки**

Выберите подходящую зону фокусировки в зависимости от условий съемки.

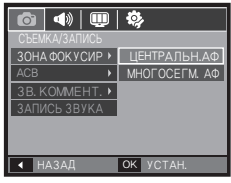

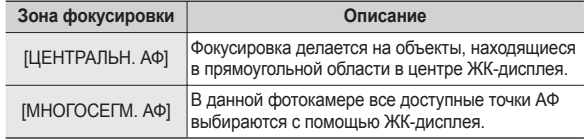

<sup>\*</sup> Когда автофокусировка на объект съемки произведена, рамка АФ становится зеленой. Если наводку на резкость сделать не удается, рамка АФ становится красной.

### **ACB**

Данная функция автоматически корректирует контрастность в случае съемки в условиях большой экспозиционной разницы, т.е. встречного света или контрастности. Данная функция автоматически настраивает яркость и позволяет получить четкий снимок объекта.

- Субменю [ACB]: [ВЫКЛ], [ВКЛ].

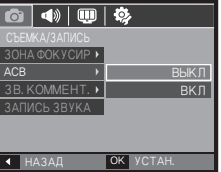

- Ú В режимах [АВТО], [ПРОГРАММА] и сюжетном режиме [ПОРТРЕТ] используется функция АСВ.
- Ú Функция ACB всегда включена при записи в режиме [АВТО] и в сюжетном режиме [ПОРТРЕТ].
- Ú Если выбраны меню [НЕПРЕРЫВНАЯ], [ДВИЖЕНИЕ] или [AEB], функция автобалансировки контрастности ACB использоваться не будет.
- Ú Когда включена функция ACB, можно выбрать только значения светочувствительности ISO 400 или выше.

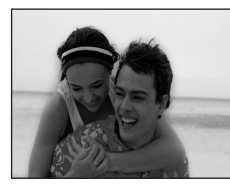

054

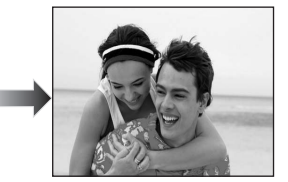

### **Звуковой комментарий**

К записанному снимку можно добавить звуковой комментарий. (макс. 10 с)

- Настройка закончена, если на ЖКдисплее появился индикатор записи звукового комментария.
- Нажмите кнопку **затвора**, чтобы сделать снимок. Изображение будет записано на карту памяти.
- Запись звукового комментария будет продолжаться в течение 10 с с момента записи снимка. Если во время записи звукового комментария нажать кнопку **затвора**, запись прекратится

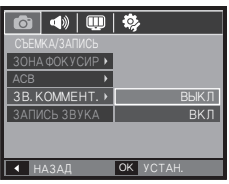

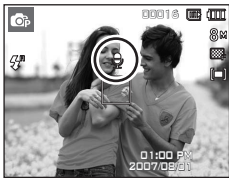

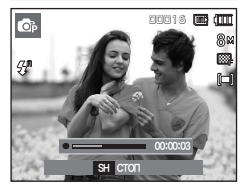

### **Запись звука**

Продолжительность записи звука ограничена доступным для записи времени (макс. 10 час).

Нажмите кнопку **затвора**, чтобы начать запись звука.

- Нажмите кнопку **затвора** один раз, и запись звука будет продолжаться в течение всего доступного для записи времени (макс. 10 час). Время записи отображается на ЖК-дисплее. Запись звука будет продолжаться, даже если отпустить кнопку **спуска**.
- Чтобы прекратить запись, снова нажмите кнопку **спуска**.
- Формат файла: \*.wav

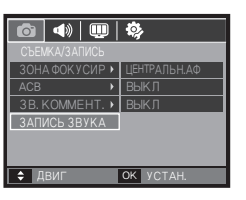

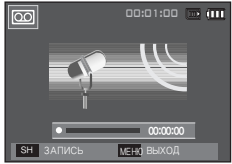

■ Как сделать паузу во время записи звука

Данная функция позволяет записать звук в один файл даже после паузы, и не создавать нескольких файлов звукозаписи.

двиг <u>ок устан.</u> **1.** Нажмите кнопку Воспроизведение/ **//** <Приостановка записи звука> **Пауза**

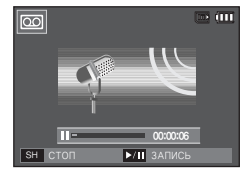

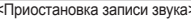

- (  $\sqrt{2}$ ), чтобы приостановить запись.
- **2.** Нажмите кнопку **Воспроизведение/Пауза**( ), чтобы приостановить запись.
- **3.** Чтобы прекратить запись, нажмите кнопку **спуска** еще раз.

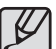

- Во время записи звука оптимальное расстояние между микрофоном фотокамеры и вами – 40 см.
- Если выключить питание, когда запись звука временно приостановлена, произойдет отмена записи. <sup>&</sup>lt;Режим ЗАПИСЬ ЗВУКА<sup>&</sup>gt;

### **Запись видеоклипа без звукового сопровождения**

Видеоклип можно записать без звукового сопровождения.

В режиме ВИДЕО выберите меню [ВЫКЛ. ЗВУК]. (стр.23) На ЖК-дисплее появится значок ( $\circledast$ ). Нажмите кнопку **спуска**, и видеоклип будет записываться без записи звука в течение всего доступного для записи времени.

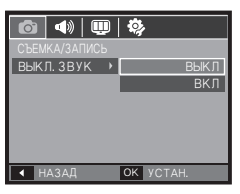

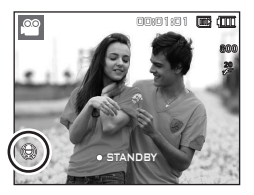

### **Включение режима воспроизведения**

Включите фотокамеру и включите режим воспроизведения, нажав кнопку **воспроизведения** ( ). Теперь фотокамера готова к воспроизведению снимков, хранящихся в памяти. Если карта памяти вставлена в фотокамеру, обмен данными при включении различных функций происходит только с ней. Если карта памяти не вставлена в фотокамеру, обмен данными при включении различных функций происходит только со встроенной памятью.

#### **Воспроизведение фотоснимков**

**1.** Включите режим воспроизведения, нажав кнопку **воспроизведения**  $(\mathbf{F})$ .

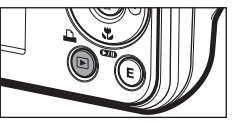

**2.** На ЖК-дисплее будет показан последний записанный снимок.

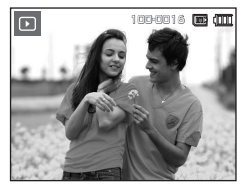

- **3.** Выберите изображение для просмотра с помощью кнопок **Влево**/ **Вправо**.
	- Ú Чтобы изображения быстро сменяли друг друга, нажмите и удерживайте кнопку **Влево** или **Вправо**.

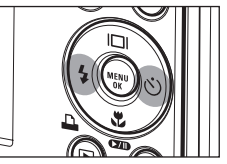

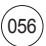

### **Включение режима воспроизведения**

#### **Воспроизведение видеоклипа**

- **1.** Выберите видеоклип для воспроизведения c помощью кнопок **Влево**/**Вправо**.
- **2.** Нажмите кнопку **Воспроизведение/ Пауза**

 $($   $\overline{C}$  $\overline{D}$  $)$ , чтобы начать воспроизведение видеоклипа.

– Чтобы приостановить воспроизведение видеоклипа, нажмите кнопку **Воспроизведение/ Пауза**

 $(\Box \Box \Box)$  еще раз.

- Снова нажмите кнопку **Воспроизведение/Пауза** (  $\Box$ ), чтобы продолжить воспроизведение.
- Чтобы во время воспроизведения

"прокрутить" видеоклип назад, нажмите кнопку **Влево**. Для быстрой "прокрутки" вперед нажмите кнопку **Вправо**.

– Чтобы прекратить воспроизведение видеоклипа, нажмите кнопку **Воспроизведение/Пауза** ( **(20)** ), затем нажмите кнопку Влево или **Вправо**.

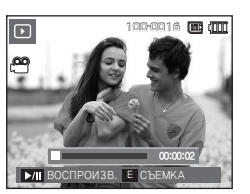

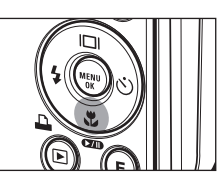

#### **Функция захвата видео**

Можно захватить в память отдельные кадры видеоклипа.

- Как сделать захват кадров видеоклипа
	- **1.** Во время воспроизведения видеоклипа нажмите кнопку **Воспроизведение/Пауза** ( ). Нажмите кнопку **E**
	- **2.** Временно приостановленный видеоклип будет сохранен в файле под новым именем.
	- **Ж** Новый файл изображения будет иметь такое же разрешение, как и исходный видеоклип (800x592, 640x480, 320x240).
	- **Ж** Если перед воспроизведением видеоклипа нажать кнопку **E** , первый кадр видеоклипа будет сохранен в файл изображения.

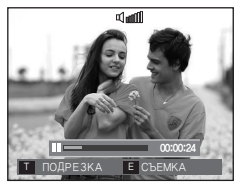

<Пауза>

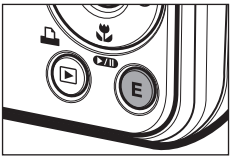

<Нажмите кнопку **E**>

### **Включение режима воспроизведения**

#### **Сохранение фрагмента видеоклипа**

Во время воспроизведения видеоклипа можно выбрать и сохранить нужные вам кадры. Если видеоклип длится менее 10 с, то функция сохранения фрагмента будет недоступна.

**1.** Нажмите кнопку **Воспроизведение/ Пауза**

 $(\overline{C}$  ) в начале фрагмента, который необходимо сохранить.

- **2.** Нажмите кнопку **T**.
- **3.** Нажмите кнопку **Воспроизведение/ Пауза**

 $\overline{(\bullet)}$ ), и сохраненный фрагмент появится на полосе состояния.

- **4.** Нажмите кнопку **Воспроизведение/ Пауза** (  $\sqrt{2}$ **III**) еще раз, чтобы пометить конечный кадр сохраняемого фрагмента.
- **5.** Нажмите кнопку **T**, и откроется окно подтверждения выбора.
- **6.** С помощью кнопок **Вверх**/**Вниз** выберите нужное субменю и нажмите **OK**.

При выборе [НЕТ]: выбранный фрагмент не будет сохранен.

При выборе [ДА]: выбранный фрагмент будет сохранен в файле под новым именем.

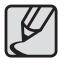

Если конечный кадр сохраняемого фрагмента не указан, окно подтверждения появится на дисплее во время показа последнего кадра видеоклипа.

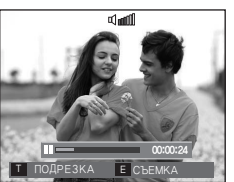

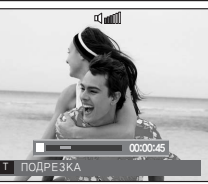

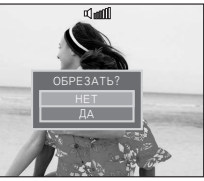

#### **Воспроизведение звукозаписи**

- **1.** Выберите звукозапись для воспроизведения c помощью кнопок **Влево**/**Вправо**.
- **2.** Нажмите кнопку **Воспроизведение/** Пауза ( ОТ ), чтобы прослушать файл звукозаписи.
	- Чтобы приостановить воспроизведение файла звукозаписи, нажмите кнопку **Воспроизведение/Пауза**  $(\bullet \bullet \bullet)$  еще раз.

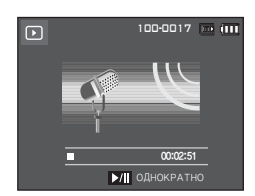

- Чтобы возобновить воспроизведение файла звукозаписи, снова нажмите кнопку **Воспроизведение/Пауза** (  $\sqrt{2}$ **III**).
- Чтобы во время воспроизведения "прокрутить" файл звукозаписи назад, нажмите кнопку **Влево**. Для быстрой "прокрутки" вперед нажмите кнопку **Вправо**.
- Чтобы прекратить воспроизведение звукового комментария, нажмите кнопку **Воспроизведение/Пауза** ( ), затем нажмите кнопку **MENU**/**OK**.

058

### **Включение режима воспроизведения**

#### **Воспроизведение звукового комментария**

- **1.** Выберите снимок со звуковым комментарием.
- **2.** Нажмите кнопку **Воспроизведение/** Пауза ( **ОД)**, чтобы прослушать звуковой комментарий.
	- Чтобы приостановить воспроизведение звукового комментария, нажмите кнопку **Воспроизведение/Пауза**  $($  $2$  $$ **m** $)$  еще раз.
	- Чтобы возобновить воспроизведение файла звукового комментария снова нажмите кнопку **Воспроизведение/Пауза**  $(\mathbf{C} \mathbf{D})$ .
	- Чтобы прекратить воспроизведение звукового комментария, нажмите кнопку **Воспроизведение/Пауза**  $($   $\sqrt{2}$  ), затем нажмите кнопку **MENU**/**OK**.

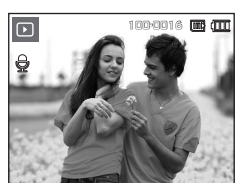

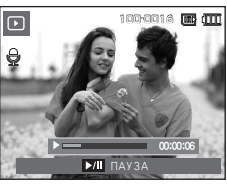

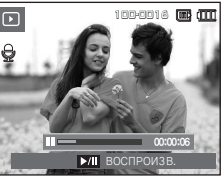

### **Информация, отображаемая на ЖК-дисплее**

Одновременно с изображением на ЖК-дисплее появляется информация об условиях съемки.

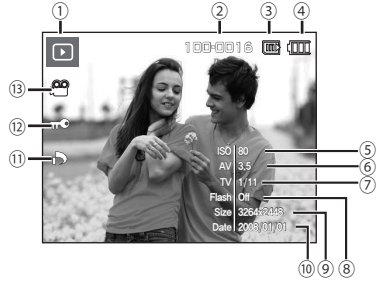

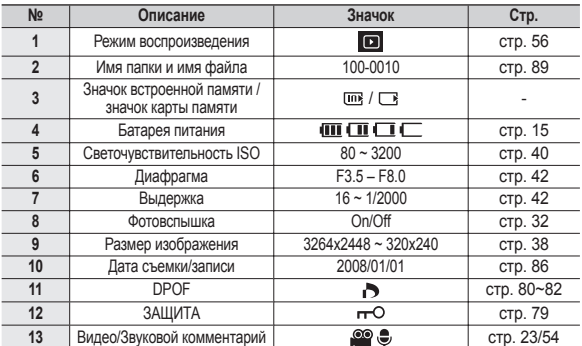

### **Использование кнопок управления для настройки фотокамеры.**

Находясь в режиме воспроизведения, с помощью кнопок фотокамеры можно настроить функции воспроизведения.

#### **Кнопка режима воспроизведения**

 Если фотокамера была включена с помощью кнопки **POWER**, то в режим воспроизведения можно перейти, нажав кнопку ВОСПРОИЗВЕДЕНИЕ, и затем перейти в режим записи, снова нажав эту кнопку.

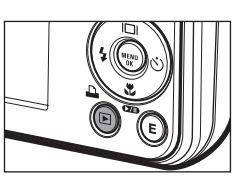

- Питание можно включить с помощью кнопки воспроизведения. При этом фотокамера перейдет в режим **воспроизведения**. Чтобы выключить фотокамеру, снова нажмите кнопку **воспроизведения**.
- Режим Способ оповещения: чтобы выбрать способ оповещения, удерживайте нажатой кнопку воспроизведения не менее 3 с. В режиме Способ оповещения не будут **воспроизводиться** звуки, сопровождающие нажатие кнопки затвора и функциональных кнопок, включение фотокамеры и включение эффектов. Чтобы отменить режим Способ оповещения, включите фотокамеру, нажав кнопку питания (**POWER**).
- В режимах PMP, MP3, Просмотр текста при нажатии кнопки **воспроизведения** на дисплее появляется соответствующий список воспроизведения.

#### **Кнопка ЭСКИЗЫ ( )/УВЕЛИЧЕНИЕ ( )**

- Можно просматривать сразу несколько изображений, увеличить выбранное изображение, обрезать и сохранить его часть.
- В режимах MP3, PMP, ПРОСМОТР ТЕКСТА, ВИДЕО, при просмотре слайдшоу и прослушивании звукозаписей можно регулировать громкость воспроизведения мультимедийных файлов.
- Экран эскизов
	- **1.** При полноэкранном отображении изображения нажмите кнопку **ЭСКИЗЫ**.

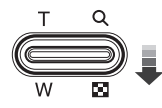

- **2.** Последнее показанное изображение будет выделено на открывшемся экране эскизов.
- **3.** С помощью кнопки Курсор/OK выберите нужное изображение.
- **4.** Чтобы просмотреть изображение подробно, нажмите кнопку **увеличения**.

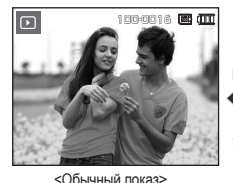

#### Нажмите кнопку **ЭСКИЗЫ** (  $\Box$ )

Нажмите кнопку **увеличения** ( $Q$ )

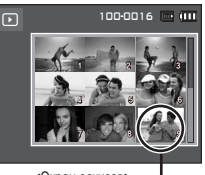

<Экран эскизов>

Выделенное изображение

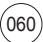

### **Использование кнопок управления для настройки фотокамеры.**

#### ■ Увеличение изображения

- **1.** Выберите изображение, которое хотите увеличить, и нажмите кнопку **увеличения**.
- **2.** С помощью кнопки Курсор/OK можно просматривать разные части изображения.
- **3.** Нажмите кнопку **ЭСКИЗЫ**, чтобы вернуться к полноэкранному просмотру.
	- Чтобы узнать, увеличено изображение на дисплее или нет, посмотрите, имеется ли в верхнем левом углу дисплея индикатор увеличения изображения. (Если изображение не увеличено, индикатор отсутствует). Можно также проверить область увеличения.
	- Видеоклипы и WAV-файлы увеличить невозможно.
	- При просмотре увеличенного изображения могут стать заметными его мелкие дефекты.

 Максимальный коэффициент увеличения в зависимости от формата изображения

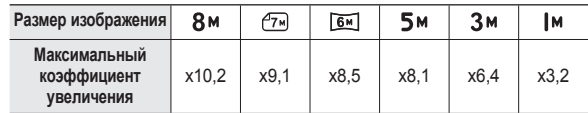

- Обрезка (кадрирование): можно выбрать и сохранить часть изображения как отдельное изображение.
	- **1.** Выберите изображение, которое хотите увеличить, и нажмите кнопку увеличения. Нажмите кнопку **MENU/ OK**, и появится сообщение.
	- **2.** С помощью кнопок **Вверх/Вниз** выберите нужное субменю и нажмите **OK**.
		- При выборе [НЕТ]: меню обрезки будет закрыто.

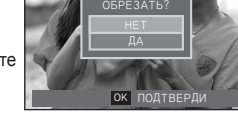

x 2.1

- При выборе [ДА]: изображение после кадрирования будет сохранено в файле под новым именем и появится на ЖК-дисплее.
- Ú Если для сохранения фрагмента не хватает памяти, то откадрировать изображение не удастся.

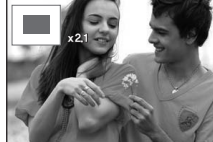

OK | ПОДРЕЗКА

# **Кнопка ИНФО ( )/ВВЕРХ**

Когда на ЖК-дисплее отображается меню, кнопка **ВВЕРХ** выполняет функции кнопки со стрелкой. Когда меню не отображается, нажмите кнопку **ИНФО**( ), чтобы просмотреть информацию о показанном изображении.

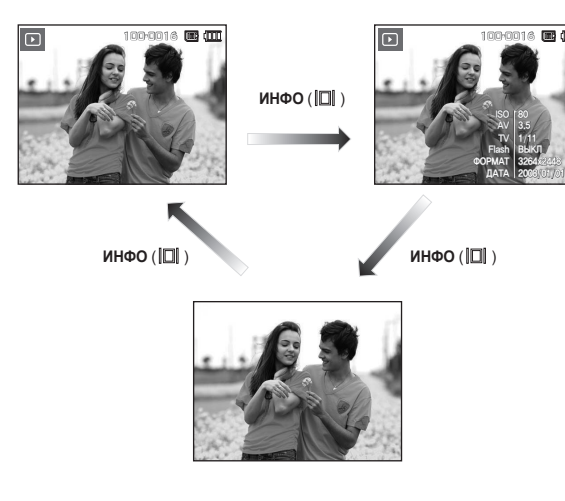

### **ВОСПРОИЗВЕДЕНИЕ/ПАУЗА ( )/ВНИЗ**

В режиме воспроизведения кнопка **Воспроизведение/Пауза** ( )/**Вниз** выполняет следующие функции:

– Во время отображения меню

С помощью кнопки **Вниз** можно переместить курсор из главного меню в субменю или вниз по субменю.

- При воспроизведении фотоснимка со звуковым комментарием, файла звукозаписи или видеоклипа
	-
	- ·В режиме останова: воспроизводятся фотоснимки со звуковым комментарием, файлы звукозаписи или видеоклипы.

·Во время воспроизведения: Воспроизведение

приостанавливается. ·В режиме паузы: Воспроизведение возобновляется

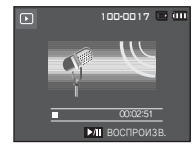

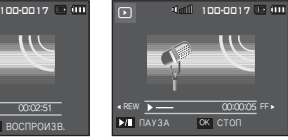

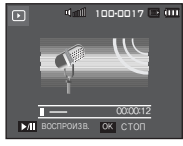

<Запись звука остановлена> <Идет воспроизведение звукозаписи> <Запись звука приостановлена>

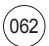

# **Кнопки Влево/Вправо/Menu/ОК**

**Влево**/**Вправо**/**MENU**/**OK** выполняют следующие функции.

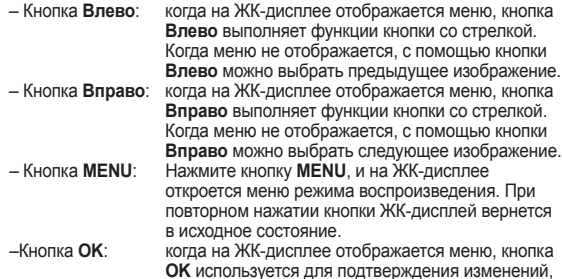

**ПЕЧАТЬ ( )**

Если фотокамера подключена к принтеру совместимому с PictBridge, снимки можно распечатать с помощью кнопки **ПЕЧАТЬ**.

сделанных с помощью кнопки КУРСОР/ОК.

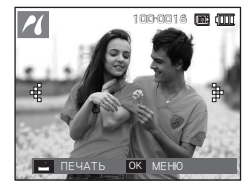

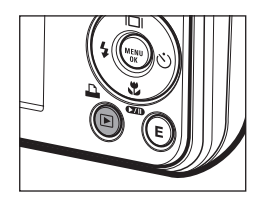

# **УДАЛИТЬ ( )**

С ее помощью можно удалить изображения, записанные на карту памяти.

**1.** С помощью кнопок **Влево**/**Вправо** выберите изображение, которое необходимо удалить, и нажмите кнопку **УДАЛИТЬ** (4).

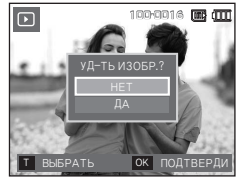

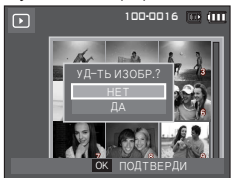

<Единичное изображение> <Изображение в виде эскиза>

- **2.** Чтобы добавить изображение к выбранным для удаления, нажмите кнопку **T**.
	- Кнопки **Влево**/**Вправо**: для выбора изображений
	- Кнопка **T**: выделение изображений для удаления
	- Кнопка **OK**: Удалить выбранное

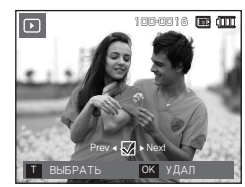

- **3.** С помощью кнопок **Вверх**/**Вниз** выберите значения субменю, затем нажмите **OK**.
	- При выборе [НЕТ]: удаление изображений отменяется.
	- При выборе [ДА]: выбранные изображения удаляются.

# **Кнопка Е (эффекты): ИЗМЕНИТЬ РАЗМЕР**

Измените разрешение (размер) сделанных снимков. Выберите меню [ЗАСТАВКА], чтобы сохранить изображение в качестве заставки.

- **1.** Нажмите кнопку **режима воспроизведения**, а затем кнопку **E**.
- **2.** С помощью кнопок **Влево**/**Вправо** выберите значок меню [ИЗМЕНИТЬ  $P$ АЗМЕРІ $(P)$ .
- **3.** С помощью кнопок **Вверх**/**Вниз** выберите нужное субменю и нажмите **OK**.
- Изменение размера изображения
	- (z: по выбору пользователя)

ДВИГ E ВЫХОД

 $\bullet$  $\sqrt{10}$ **B** 

লি

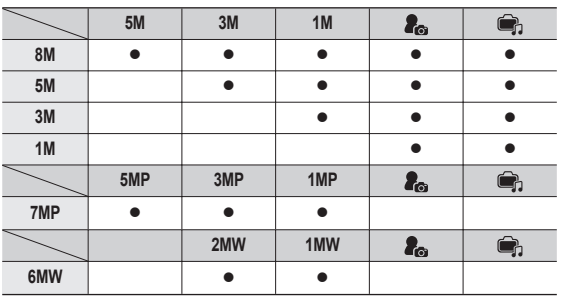

- При изменении размера изображения его можно только уменьшить, но не наоборот.
- Размер можно изменить только у изображений формата JPEG. Размер файла видеоклипа (AVI) или звукозаписи (WAV) изменить невозможно.
- Можно изменить разрешение только файлов, сжатых в формате  $JPFG 4.2.2$
- После изменения размера изображение сохраняется в файле под новым именем. рафическая [ЗАСТАВКА] сохраняется во встроенной памяти, а не на карте памяти.
- Каждый раз при сохранении новой "моей заставки" будет поочередно удаляться одна из двух предыдущих заставок.
- Если после изменения размера изображения не остается места в памяти, чтобы его сохранить, на ЖК-дисплее появляется сообщение [НЕТ МЕСТА!], и такое изображение сохранено не будет.

# **Кнопка Е (эффекты): ПОВОРОТ**

Записанные изображения можно поворачивать на разные углы. После просмотра повернутого снимка на дисплее снова будет показан исходный снимок.

- **1.** Нажмите кнопку **режима воспроизведения**, а затем кнопку **E**.
- **2.** С помощью кнопок **Влево**/**Вправо** выберите значок меню  $[IIOBOPOTI (  $\Box$ ).]$
- **3.** С помощью кнопок **Вверх**/**Вниз** выберите нужное субменю.

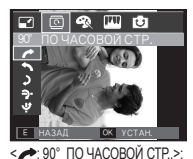

повернуть снимок по часовой стрелке.

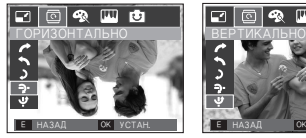

< : ГОРИЗОНТАЛЬНО>: отразить снимок по горизонтали.

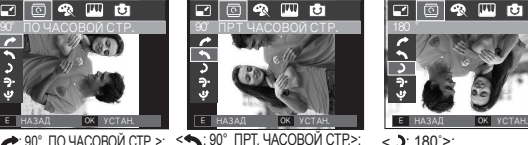

ДВИГ E ВЫХОД

 $\boxed{\circledcirc}$ 

 $\Box$ 

 $<$  2: 180°>:

градусов

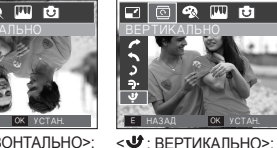

отразить снимок по вертикали.

 $*$  Слева и справа от повернутого изображения могут появиться пустые полосы.

## **Кнопка Е (эффекты): ЦВЕТ**

С помощью данной кнопки можно добавить в изображение цветовые эффекты.

- **1.** Нажмите кнопку **режима воспроизведения**, а затем кнопку **E**.
- **2.** Выберите значок меню ( $\bigcirc$ ) с помощью кнопок **Влево**/**Вправо**.
- **3.** С помощью кнопок **Вверх**/**Вниз** выберите нужное субменю и нажмите **OK**.

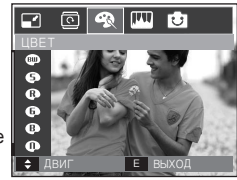

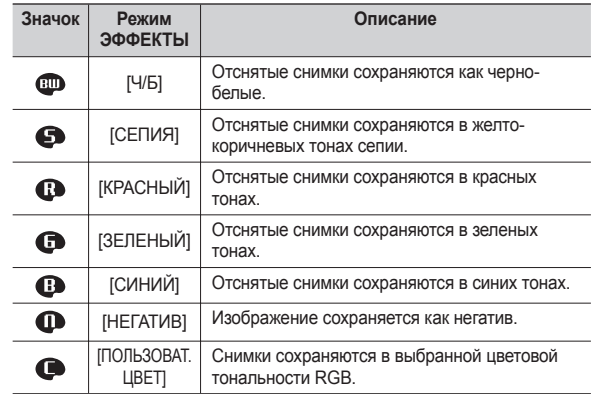

**4.** Измененное изображение будет сохранено в файле под новым именем.

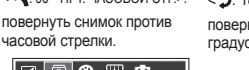

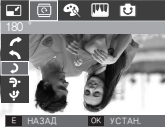

四古

повернуть снимок на 180

# **Кнопка Е (эффекты): ЦВЕТ**

#### $\blacksquare$  ПОЛЬЗОВАТ. ЦВЕТ:

Измените цветовую тональность изображения, меняя значения красного  $(R)$ , зеленого  $(G)$  и синего  $(B)$ .

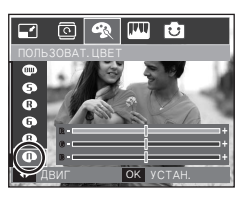

- **Кнопка**OK: выбор/настройка меню Пользовательский цвет
- Кнопки **Вверх**/**Вниз**: выбор R, G, B
- Кнопки **Влево/Вправо**: изменяют значение параметра

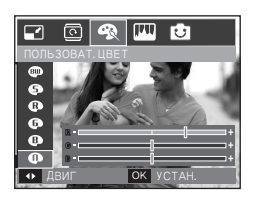

### **Кнопка Е (эффекты): РЕДАКТИРОВАНИЕ ИЗОБРАЖЕНИЙ**

- **1.** Нажмите кнопку **режима воспроизведения**, а затем кнопку **E**.
- **2.** Выберите значок меню ( ) с помощью кнопок **Влево**/**Вправо**.

### **ACB**

Можно автоматически настроить яркость области съемки с большой экспозиционной разницей на লি полученном снимке.

- **1.** Выберите ( $\mathbb{F}_{\square}$ ) с помощью кнопок **Вверх**/**Вниз** и нажмите кнопку **OK**.
- **2** Появится сообщение [ИДЕТ ОБРАБОТКА!], и изображение будет сохранено в файле под новым именем.

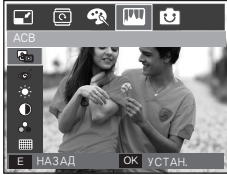

#### **Устранение "красных глаз"**

Вы можете устранить эффект "красных глаз" на снимках.

- **1.** Выберите ( $\textcircled{\infty}$ ) с помощью кнопок **Вверх**/**Вниз** и нажмите кнопку **OK**.
- **2** Появится сообщение [ИДЕТ ОБРАБОТКА!], и изображение будет сохранено в файле под новым именем.

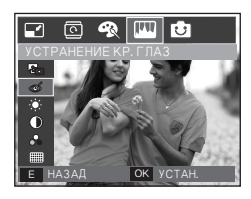

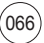

# **Кнопка Е (эффекты): РЕДАКТИРОВАНИЕ ИЗОБРАЖЕНИЙ**

#### **Регулировка яркости**

Для изменения яркости изображения.

- 1. Выберите (• • **• с** помощью кнопок **Вверх**/**Вниз**, и появится полоса регулировки яркости.
- **2.** Измените яркость изображения c помощью кнопок **Влево**/**Вправо**.
- **3.** Нажмите **OK**, и измененный файл будет сохранен под новым именем.

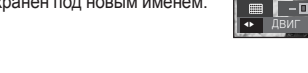

#### **Регулировка контрастности**

Можно изменить контрастность изображения.

- 1. Выберите (  $\bigcirc$  ) с помощью кнопок **Вверх**/**Вниз**, и появится полоса регулировки контрастности.
- **2.** Измените контрастность изображения c помощью кнопок **Влево**/**Вправо**.
- **3.** Нажмите **OK**, и измененный файл будет сохранен под новым именем.

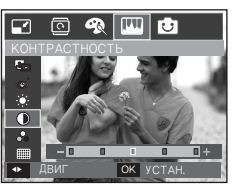

**OK YCTA** 

 $\boxed{m}$   $c$ 

লি

#### **Регулировка насыщенности**

Измените цветовую насыщенность изображения.

- **1.** Выберите (  $\leq$  ) с помощью кнопок **Вверх**/**Вниз**, и появится полоса регулировки насыщенности.
- **2.** Измените насыщенность изображения c помощью кнопок **Влево**/**Вправо**.
- **3.** Нажмите **OK**, и измененный файл будет сохранен под новым именем.

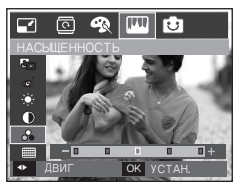

#### **Эффект добавления шума**

К снимку можно добавить шум или придать ему "классический" вид.

- 1. Выберите (**) )** с помощью кнопок **Вверх**/**Вниз** и нажмите кнопку **OK**.
- **2** Появится сообщение [ИДЕТ ОБРАБОТКА!], и изображение будет сохранено в файле под новым именем.

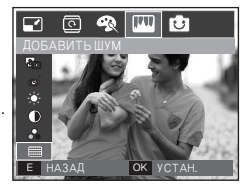

### **Кнопка Е (эффекты): FUN**

Если выбран размер изображения  $(\overline{?}$ ») или  $(\overline{64})$ , меню FUN будет недоступно.

#### **МУЛЬТИК**

Позволяет наложить на изображение текстовую выноску, чтобы оно выглядело как кадр мультика.

 $*$  Размер сохраняемого изображения мультика – 1М.

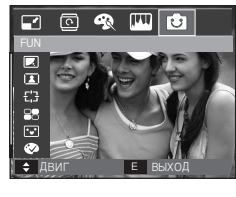

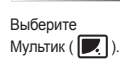

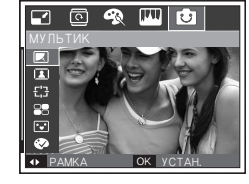

С помощью кнопок **Влево**/**Вправо** выберите рамку и нажмите кнопку **OK**.

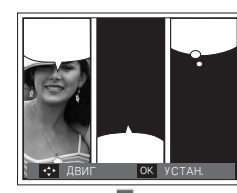

С помощью кнопок **Вверх**/**Вниз**/**Влево**/ **Вправо** выберите местоположение и нажмите кнопку **OK**.

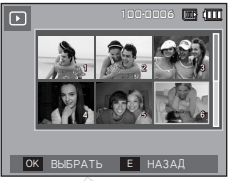

Нажмите кнопку **OK**, и изображение будет сохранено. Снова нажмите кнопку **OK**, чтобы на дисплее появилось новое изображение, которое нужно сохранить.

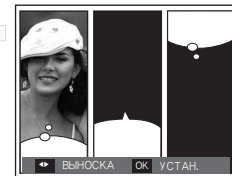

Измените местоположение текстовой выноски с помощью кнопок **Влево**/**Вправо**.

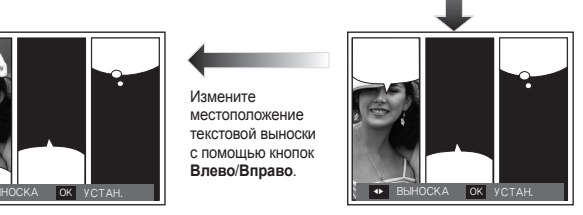

С помощью кнопок **Вверх**/**Вниз**/**Влево**/**Вправо** выберите изображение и нажмите **OK**. Выберите третье изображение, выполнив те же действия.

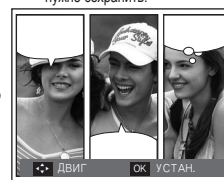

Выберите местоположение изображения и текстовой выноски аналогичным образом.

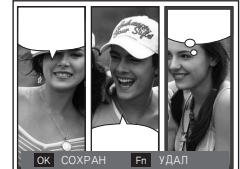

Нажмите **OK**, и файл будет сохранен под новым именем.

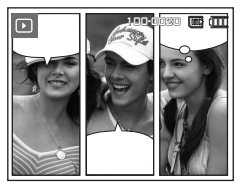

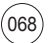

# **Кнопка Е (эффекты): FUN**

 Перед сохранением изображения с "мультиком" его можно изменить.

Изменение изображения с "мультиком" перед последним снимком

- **1.** Нажимая кнопку **Fn**, можно последовательно удалять изображения.
- **2.** Нажмите **OK**, чтобы иметь возможность выбора изображений.

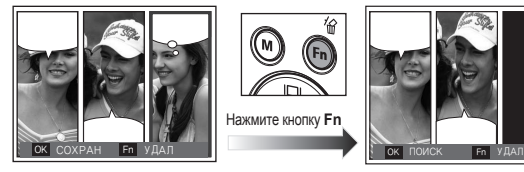

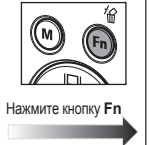

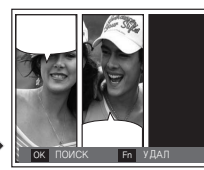

**3.** После выбора изображений нажмите **OK**, чтобы сохранить изображение в файле под новым именем.

#### **Фоторамка**

Поместите снимок в одну из 9 фоторамок по вашему выбору. Когда выбрано меню ФОТОРАМКА, дата и время не будут впечатываться на снимки.

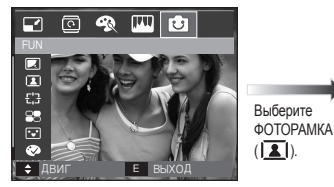

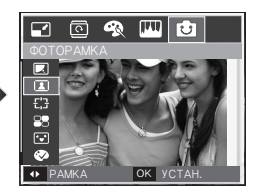

1. С помощью кнопок **Вверх/Вниз** выберите ( ) и нажмите кнопку **ОК**.

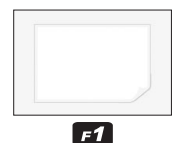

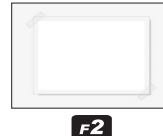

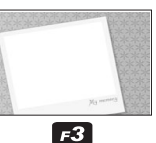

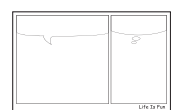

 $F<sub>4</sub>$ 

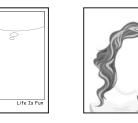

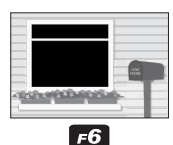

**Зона резкости**

Можно выделить объект съемки на фоне окружения. Объект будет выглядеть резким на размытом фоне. Размер снимка с примененным с эффектом ЗОНА РЕЗКОСТИ – до 5М.

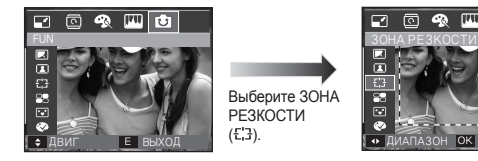

Выберите ЗОНА РЕЗКОСТИ  $(\frac{1}{2}, \frac{1}{2})$ .

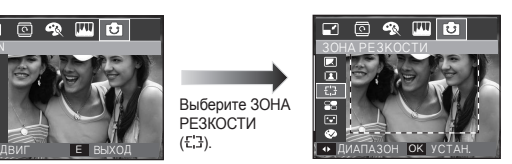

**ZOOMIN**  $F<sub>z</sub>$ 

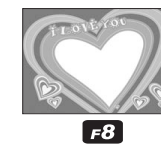

 $F<sub>5</sub>$ 

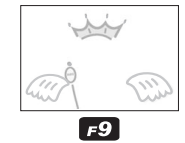

2. С помощью кнопок **Влево/Вправо** выберите необходимую фоторамку и нажмите кнопку **ОК**.

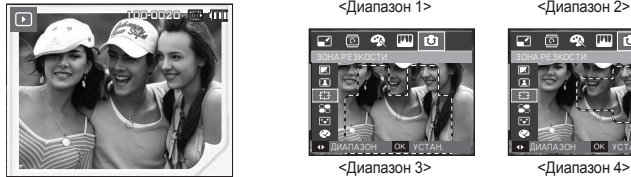

С помощью кнопок **Влево/Вправо** выберите зону резкости и нажмите **OK**.

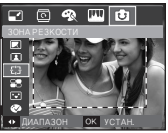

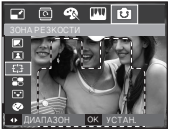

<Диапазон 3> <Диапазон 4>

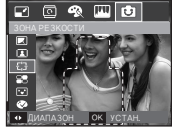

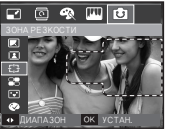

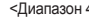

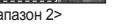

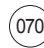

# **Кнопка Е (эффекты): FUN**

Перемещение и подбор зоны резкости

В меню ЗОНА можно выбрать вид зоны резкости.

- **1.** С помощью кнопок **Влево/Вправо** выберите зону резкости и нажмите **OK**.
- **2.** Выберите место расположения с помощью кнопок **ВВЕРХ**/**ВНИЗ**/ **ВЛЕВО**/**ВПРАВО**.
- **3.** Нажмите **OK**, и файл будет сохранен под новым именем.

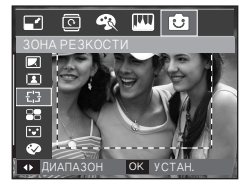

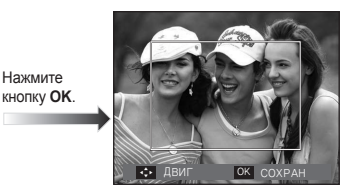

<Зона резкости становится активной>

Нажимайте кнопки **ВВЕРХ**/**ВНИЗ**/

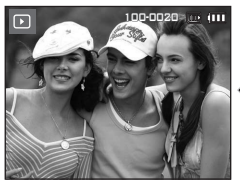

Нажмите кнопку **OK**.

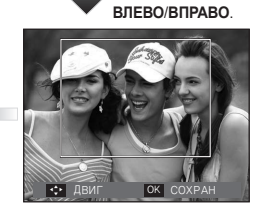

<После изменения положения рамки>

#### **Составной снимок**

Составьте из 2-4 разных снимков один комбинированный снимок. Размер составного снимка – до 5М.

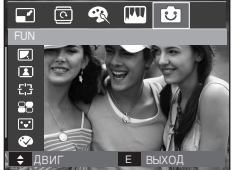

Выберите СОСТАВНОЙ  $(25)$ .

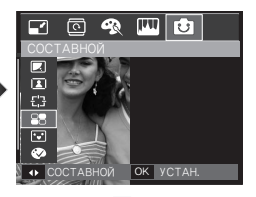

Нажмите кнопку **OK**. (Можно выбрать от 2 до 4 составных изображений)

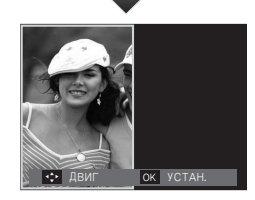

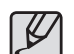

- z Если нажать кнопку **спуска** и кнопку **режима воспроизведения,** то включится режим съемки.
- Размер составного снимка при сохранении окажется равным размеру наименьшего из оригинальных изображений.
## **Кнопка Е (эффекты): FUN**

Ú Выбор 2 составных снимков

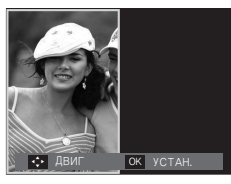

Нажимайте кнопки **Вверх**/ **Вниз**/**Влево**/ **Вправо**.

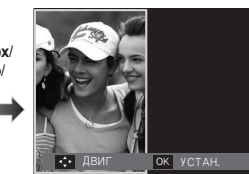

<Изменение положения> Нажмите

кнопку **OK**.

ОК ПОИСК **Fn** УДАЛ

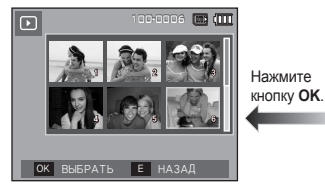

<Выбор второго изображения>

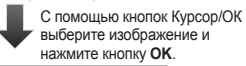

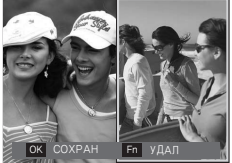

С помощью кнопок **Вверх**/ **Вниз**/**Влево**/**Вправо** измените положение второго изображения и нажмите **OK**, чтобы сохранить полученное изображение.

- Перед выбором последнего кадра составного снимка можно заменить одну из его частей.
	- **1.** Во время редактирования составного снимка нажмите кнопку **Fn**.
	- **2.** Предыдущее изображение будет удалено. Нажмите **OK**, теперь можно выбрать новое изображение. После выбора изображения снова нажмите кнопку **Fn**, и изображение будет снова удалено.

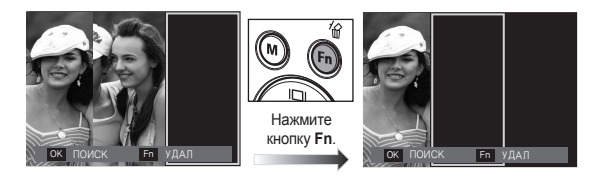

- **3.** Нажмите **OK**,чтобы иметь возможность выбрать еще одно изображение.
- Перед выбором последнего кадра составного снимка можно заменить одну из его частей.
	- **1.** Выберите изображение, которое хотите удалить, и нажмите кнопку **Fn**.
	- **2.** Выбранный составной снимок будет удален. Нажмите **ОК**, теперь можно выбрать новое изображение.

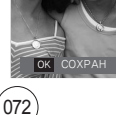

## **Кнопка Е (эффекты): FUN**

### **СТИКЕР**

"Прикрепите" к изображению разнообразные стикеры-наклейки. Размер снимка с примененным с эффектом СТИКЕР – 1М.

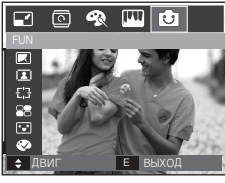

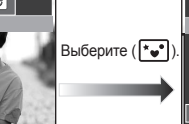

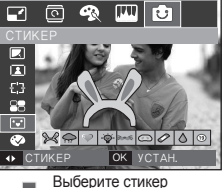

с помощью кнопок **Влево**/**Вправо** и нажмите **OK**. Выберите

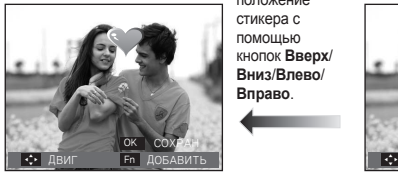

положение стикера с помощью кнопок **Вверх**/ **Вниз**/**Влево**/ **Вправо**.

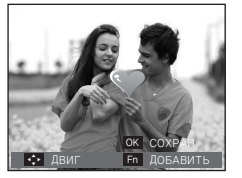

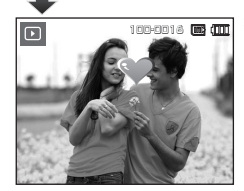

Ú С помощью кнопки **Fn** можно добавить дополнительные стикеры. (Макс. 2 стикера) Нажмите **OK**, чтобы сохранить изображение.

### **Цветовой фильтр**

С помощью данного меню можно вместо цветовой гаммы красных, синих, зеленых и желтых тонов получить черно-белые тона изображения.

1. Выберите ( ) с помощью кнопок Вверх/Вниз.

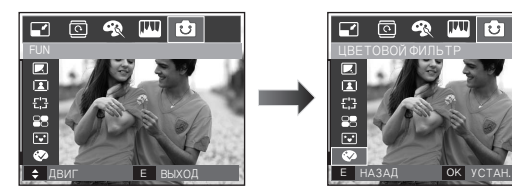

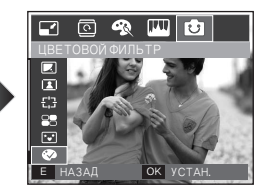

**2.** Нажмите **OK**, и изображение будет сохранено в файл под новым именем.

## **Кнопка Е (эффекты): FUN**

#### **Цветовая маска**

C помощью данного меню вы можете выделить выбранный фрагмент снимка Невыделенная область снимка станет черно-белой.

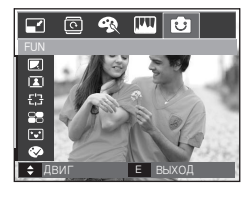

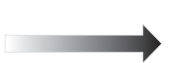

Выберите ( •), и на дисплее появится инструмент для выделения части снимка.

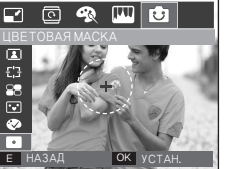

Нажмите **OK** и выберите размер выделяемой области и ее место на снимке.

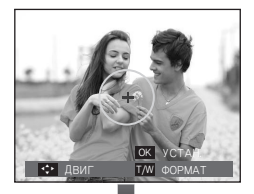

Кнопки **W**/**T**: для изменения размера выделяемой области.

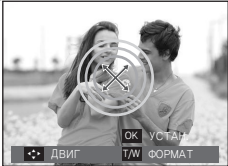

**Вверх**/**Вниз**/**Влево**/**Вправо**: для изменения местоположения выделяемой области

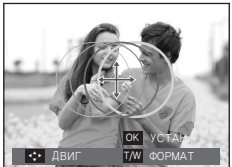

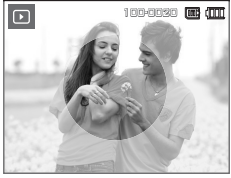

<Полученное изображение>

Нажмите **OK**, и выбранное изображение с цветовой маской будет сохранено в файле под новым именем.

Нажмите кнопку **E** и выберите размер выделяемой области и ее положение на снимке.

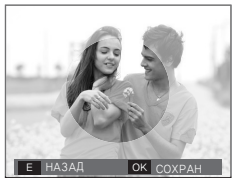

Нажмите кнопку **OK**.

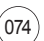

Функции режима воспроизведения можно настроить с помощью ЖК-дисплея.

В режиме воспроизведения нажмите кнопку **MENU**, чтобы открыть меню настроек на ЖК-дисплее. В режиме воспроизведения доступны следующие меню настроек. Чтобы сделать снимок после выбора настроек в меню режима воспроизведения, нажмите кнопку **воспроизведения** или **спуска**.

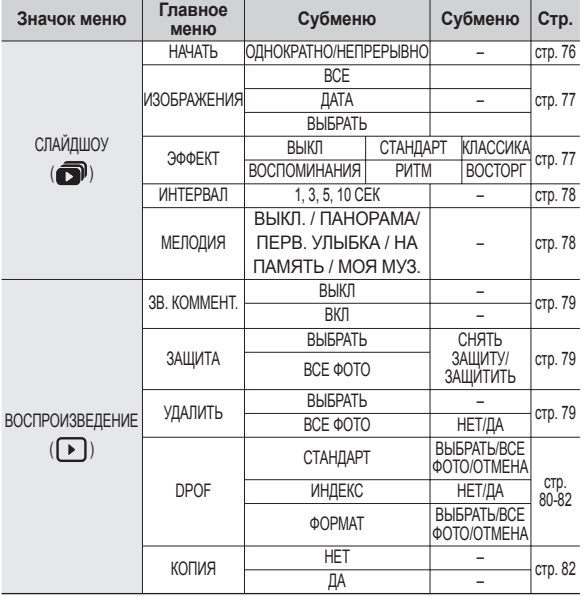

Данное меню будет доступно, если фотокамера с помощью USBкабеля подключена к принтеру, поддерживающему функцию PictBridge (принтер приобретается отдельно).

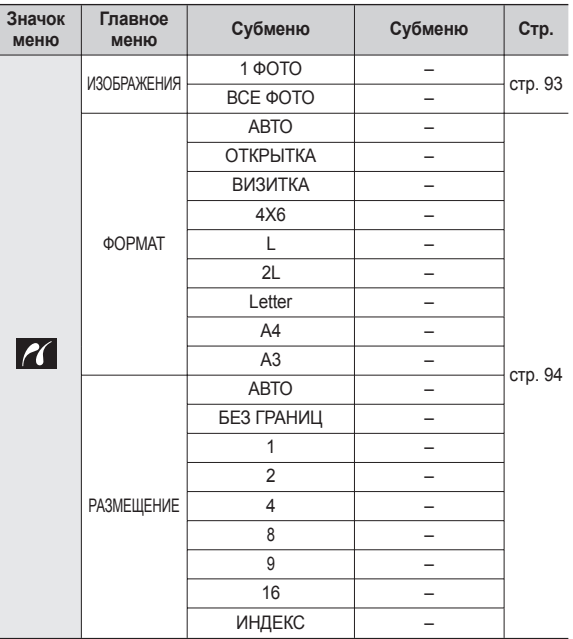

075

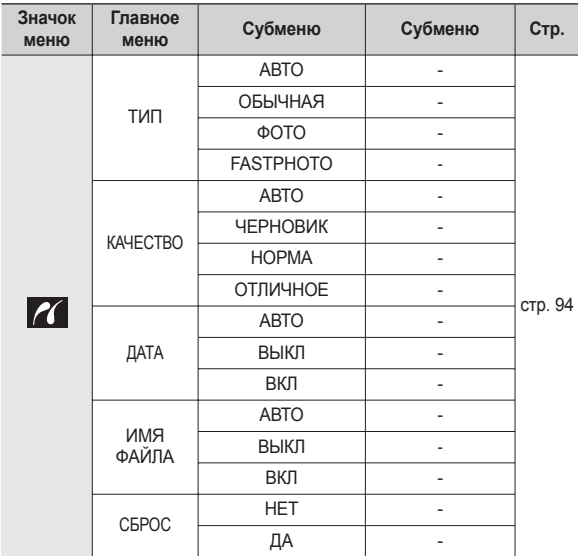

Ú Меню могут быть изменены без предварительного уведомления.

### **Включение слайдшоу ( )**

Можно выбрать непрерывный показ слайдшоу с заданным временным интервалом между изображениями. Слайдшоу можно просматривать на внешнем мониторе, подсоединив к нему фотокамеру.

- **1.** Нажмите кнопку **режима воспроизведения**, а затем кнопку **MENU**.
- **2.** С помощью кнопок **Влево/Вправо** выберите значок меню [СЛАЙДШОУ].

#### **Как начать слайдшоу**

Начать слайдшоу можно только с помощью меню [НАЧАТЬ].

- **1.** С помощью кнопок **Вверх**/**Вниз** выберите меню [НАЧАТЬ] и нажмите кнопку **Вправо**.
- **2.** С помощью кнопок **Вверх**/**Вниз** выберите нужное субменю. [ОДНОКРАТНО]: слайдшоу
	- завершится после показа всех слайдов.

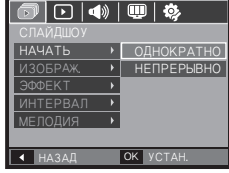

[НЕПРЕРЫВНО]: слайдшоу будет повторяться до его отмены.

- **3.** Нажмите **OK**, и начнется слайдшоу.
	- Чтобы приостановить слайдшоу, нажмите кнопку Воспроизведение/Пауза ( **[71]** ) еще раз.
	- $-$  Если снова нажать кнопку Воспроизведение/Пауза ( **(201)**). слайдшоу возобновится.
	- Чтобы прекратить показ слайдшоу, нажмите кнопку **Воспроизведение/Пауза** ( ), а затем кнопку **OK**/**MENU**.

## **Включение слайдшоу** (  $\mathbf{\widehat{\Box}}$  )

### **Выбор изображений**

Выберите изображение для просмотра.

- **1.** С помощью кнопок **Вверх**/**Вниз** выберите меню [ИЗОБРАЖЕНИЯ] и нажмите кнопку **Вправо**.
- **2.** С помощью кнопок **Вверх**/**Вниз** выберите нужное субменю. [ВСЕ]: будут показаны
	- все изображения, хранящиеся в памяти. [ДАТА]: будут показаны все

изображения с указанной датой.

- [ВЫБРАТЬ]: Просмотр только выбранных изображений. С помощью кнопки **Вправо** можно выбрать изображения для воспроизведения. Выбранные изображения можно сохранить как [ВЫБОР 1], [ВЫБОР 2] и [ВЫБОР 3]. Если сохранить выбранное изображение с помощью меню [НОВЫЙ ВЫБОР], оно будет сохранено как [ВЫБОР 1]. При этом, если сохранить следующее новое изображение с помощью меню [НОВЫЙ ВЫБОР], изображение, уже сохраненное как [ВЫБОР1], автоматически будет сохранено как [ВЫБОР2]. Комбинацию изображений, сгруппированных как [ВЫБОР1], [ВЫБОР2] и [ВЫБОР3], можно изменить или отменить.
- **3.** Нажмите кнопку **OK**, и настройки будут сохранены.

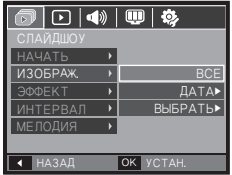

### **Настройка эффектов слайдшоу**

Слайдшоу может сопровождаться уникальными эффектами.

- **1.** Выберите субменю [ЭФФЕКТ] с помощью кнопок **Вверх**/**Вниз** и нажмите кнопку **Вправо**.
- **2.** С помощью кнопок **Вверх**/**Вниз** выберите нужный эффект.
- **3.** Нажмите **OK**, чтобы подтвердить сделанный выбор.

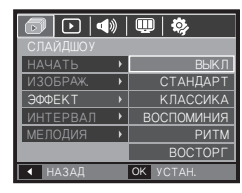

– После выбора эффекта фоновая мелодия изменится на мелодию, сопровождающую данный эффект по умолчанию.

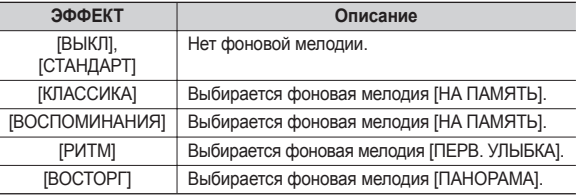

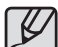

Вы можете выбрать фоновую мелодию для сопровождения каждого эффекта.

## **Включение слайдшоу** ( $\vec{P}$ )

### **Интервал показа**

Для выбора интервала показа слайдов.

- **1.** Выберите субменю [ИНТЕРВАЛ] с помощью кнопок **Вверх**/**Вниз** и нажмите кнопку **Вправо**.
- **2.** С помощью кнопок **Вверх**/**Вниз** выберите интервал показа.
- **3.** Нажмите **OK**, чтобы сохранить конфигурацию.

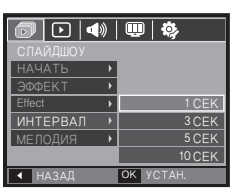

- Время загрузки зависит от размера и качества изображения.
- Во время слайдшоу будет показан только первый кадр видеоклипа.
- Во время слайдшоу файлы звукозаписи воспроизводиться не будут.
- Настройки [интервала] можно делать только в меню эффектов слайдшоу [ВЫКЛ], [СТАНДАРТ] и [КЛАССИКА]. Они будут недоступны при выборе эффектов слайдшоу [ВОСПОМИНАНИЯ], [РИТМ], [ВОСТОРГ].

### **Выбор фоновой мелодии**

Выбор мелодии для сопровождения слайдшоу.

- **1.** Выберите субменю [МЕЛОДИЯ] с помощью кнопок **Вверх**/**Вниз** и нажмите кнопку **Вправо**.
- **2.** С помощью кнопок **Вверх**/**Вниз** выберите мелодию.
- **3.** Нажмите **OK**, чтобы сохранить конфигурацию.

[ВЫКЛ]: фоновая мелодия не воспроизводится.

[ПАНОРАМА],[ПЕРВ. УЛЫБКА],

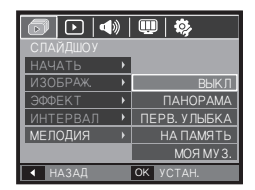

[НА ПАМЯТЬ], [МОЯ МУЗ.]: воспроизводится выбранная фоновая мелодия.

## **Воспроизведение** ( $\Box$ )

### **Звуковой комментарий**

К записанному снимку можно добавить звуковой комментарий.

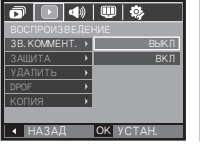

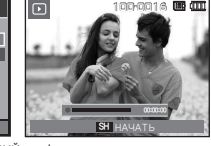

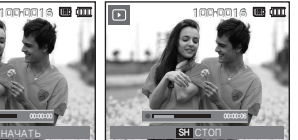

#### <Меню ЗВУКОВОЙ КОММЕНТАРИЙ> <Фотокамера готова к записи> <Идет запись звука>

- 
- Нажмите кнопку **спуска**, чтобы сделать снимок. Изображения будут сохранены в памяти. После сохранения изображения будет записываться звуковой комментарий к нему в течение 10 с.
- Чтобы прекратить запись, нажмите кнопку **спуска**.

### **Защита изображений**

Используется для того, чтобы защитить снимки от случайного удаления. С ее помощью можно также снять установленную защиту.

- **1.** С помощью кнопок **Вверх**/**Вниз** выберите значок меню [ЗАЩИТА]. Затем нажмите кнопку **Вправо**.
- **2.** С помощью кнопок **Вверх**/**Вниз** выберите нужное с убменю и нажмите **OK**.

[ВЫБРАТЬ]: Открывается окно выбора изображений для установки/снятия защиты.

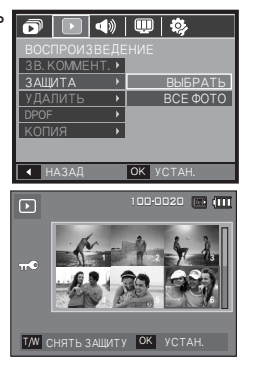

- Кнопки **Вверх**/**Вниз**/**Влево**/
- **Вправо**: выбор изображения. – Кнопки **зума W**/**T**: защита

изображений/ снятие защиты.

- Кнопка **OK**: сделанные изменения будут сохранены, и меню исчезнет.
- [ВСЕ ФОТО]: установить/снять защиту со всех изображений.
- Если изображение защищено, то на ЖК-дисплее появляется значок защиты. (Если изображение не защищено, этот значок отсутствует)

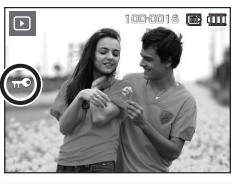

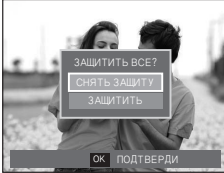

– Защищенные изображения [удалить] невозможно, но они НЕ СОХРАНЯЮТСЯ после [ФОРМАТИР.] памяти.

### **Удаление изображений**

Так можно удалить изображения, записанные на карту памяти.

- **1.** С помощью кнопок **Вверх**/**Вниз** выберите значок меню [УДАЛИТЬ]. Затем нажмите кнопку **Вправо**.
- **2.** С помощью кнопок **Вверх**/**Вниз** выберите нужное субменю и нажмите **OK**.

[ВЫБРАТЬ]: открывается окно выбора изображений для удаления.

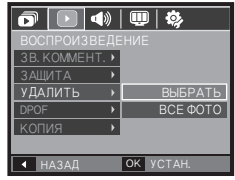

- Кнопки **Вверх**/**Вниз**/**Влево**/**Вправо**: выбор изображения.
- Кнопка **T:** выбор изображения, которое необходимо удалить. (Метка V)

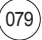

– Кнопка **OK**: нажмите **OK**, и появится

запрос подтвердить удаление. Выберите в меню пункт [ДА] и нажмите **OK**, чтобы удалить отмеченные изображения.

[ВСЕ ФОТО]: откроется окно

подтверждения выбора. Выберите в меню пункт [ДА] и нажмите **OK**, чтобы удалить все изображения, которые не защищены от удаления. Если защищенных изображений нет, все

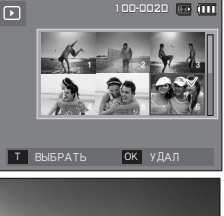

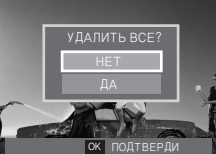

изображения будут удалены и на дисплее появится сообщение [НЕТ СНИМКОВ!]

- **3.** После удаления всех снимков ЖК-дисплей переключится в режим воспроизведения.
- 
- Из всех файлов, хранящихся на карте памяти, будут удалены только незащищенные файлы из вложенной папки DCIM. Помните, что все изображения, которые не защищены от удаления, будут удалены окончательно. Сохраните важные снимки на компьютере перед их удалением из фотокамеры. Файл графической заставки записан во встроенной памяти (а не на карте памяти) и не будет удален при удалении всех файлов, хранящихся на карте памяти.

#### **DPOF**

- Функция DPOF (Digital Print Order Format формат цифровой печати) позволяет записать информацию о печати в папку MISC на карте памяти. Выберите снимки, которые необходимо распечатать, а также количество копий.
- $\bullet$  Если для изображения записаны параметры печати DPOF, то при его просмотре на ЖК-дисплее появляется индикатор DPOF. Снимки можно распечатать на DPOF-совместимых принтерах или в соответствующих фотолабораториях, число которых постоянно увеличивается.
- Данная функция недоступна для видеоклипов и файлов звукозаписи.
- При распечатке (в реальном размере) изображения, снятого в широком формате, не будут распечатаны по 8% от левого и правого его краев. Убедитесь, что ваш принтер поддерживает распечатку широкоформатных изображений. Отдавая такое изображение в печать в фотолабораторию, попросите, чтобы его распечатали в широком формате. (В некоторых фотолабораториях не смогут распечатать широкоформатное изображение.)

080

#### СТАНДАРТ

Данная функция позволяет добавить к снимку информацию о количестве отпечатков.

- **1.** С помощью кнопок **Вверх**/**Вниз** выберите значок меню [DPOF]. Затем нажмите кнопку **Вправо**.
- **2.** Нажмите кнопку **Вправо** еще раз, и появится субменю [СТАНДАРТ].
- **3.** С помощью кнопок **Вверх**/**Вниз** выберите нужное субменю и нажмите **OK**. [ВЫБРАТЬ]: открывается окно выбора изображения для вывода на печать.
	- Кнопки **Вверх**/**Вниз**/**Влево**/ **Вправо**: выбор изображения для вывода на печать.
	- Кнопки **зума W**/**T**: выбор количества копий для печати.
	- [ВСЕ ФОТО]: позволяет указать количество копий для всех снимков (не применяется для видеоклипов и звукозаписей).
	- Кнопки **зума W**/**T**: выбор количество копий для печати.

[ОТМЕНА]: отмена настроек печати.

**4.** Нажмите **OK**, чтобы подтвердить сделанный выбор. Если для изображения записаны параметры печати DPOF, то на ЖК-дисплее появляется индикатор DPOF  $\left(\bigtriangledown\right)$ .

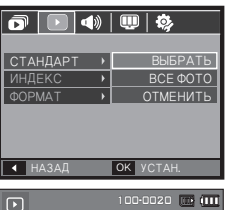

### 456 Contract Contract Contract Contract Contract Contract Contract Contract Contract Contract Contract Contract Contract Contract Contract Contract Contract Contract Contract Contract Contract Contract Contract Contract Co 1  $W \leftrightarrow 0$ ИЗОБРАЖ $\rightarrow T$

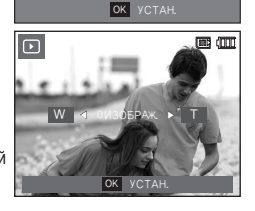

#### ИНДЕКС

Изображения распечатываются в виде индекса (не относится к видеоклипам и файлам звукозаписи).

- **1.** С помощью кнопок **Вверх**/**Вниз** выберите значок меню [DPOF]. Затем нажмите кнопку **Вправо**.
- **2.** Нажмите кнопку **Вправо** еще раз, и появится субменю [ИНДЕКС].
- **3.** С помощью кнопок **Вверх**/**Вниз** выберите нужное субменю. При выборе [НЕТ]: настройка печати

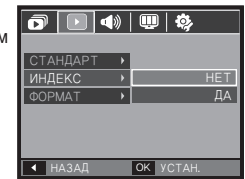

индекса будет отменена.

- При выборе [ДА]: изображения будут распечатаны в виде индекса.
- **4.** Нажмите **OK**, чтобы подтвердить сделанный выбор. 2 3

#### ■ Формат отпечатка

Перед распечаткой снимков, хранящихся на карте памяти, вы можете выбрать формат отпечатка. Меню [ФОРМАТ] доступно только для принтеров, совместимых с DPOF 1.1.

- **1.** С помощью кнопок **Вверх**/**Вниз** выберите значок меню [DPOF]. Затем нажмите кнопку **Вправо**.
- **2.** Нажмите кнопку **Вправо** еще раз, и появится субменю [ФОРМАТ].
- **3.** С помощью кнопок **Вверх**/**Вниз** выберите нужное субменю и нажмите **OK**.
	- [ВЫБРАТЬ]: открывается окно выбора изображения для изменения формата отпечатка.
	- Кнопки **Вверх**/**Вниз**/**Влево**/ **ВПРАВО**: выбор изображения.
	- Кнопки **зума W**/**T**: изменение формата отпечатка.
	- Кнопка **OK**: сделанные изменения будут сохранены, и меню исчезнет.

[ВСЕ ФОТО]: изменение формата отпечатка для всех записанных снимков.

- Кнопки **зума W**/**T**: выбор формата отпечатка.
- Кнопка **OK**: подтверждение сделанных изменений.

[ОТМЕНА]: отмена настроек формата отпечатка.

Ú Дополнительное меню [ФОРМАТ] при DPOF-печати: ОТМЕНИТЬ, 3х5, 4х6, 5х7, 8х10

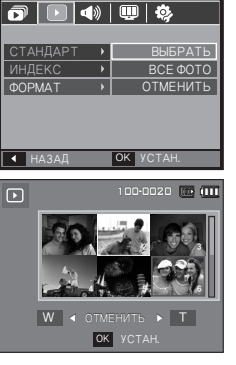

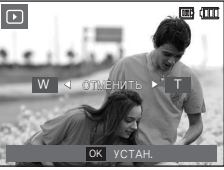

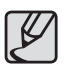

В зависимости от изготовителя и модели принтера отмена печати может занять несколько больше времени.

### **КОПИЯ (копирование на карту памяти)**

Позволяет скопировать файлы изображений, видеоклипов и звукозаписей на карту памяти.

- **1.** С помощью кнопок **Вверх**/**Вниз** выберите значок меню [КОПИЯ]. Затем нажмите кнопку **Вправо**.
- **2.** С помощью кнопок **Вверх**/**Вниз** выберите нужное субменю и нажмите **OK**.
	- [НЕТ]: отмена операции копирования на карту памяти.

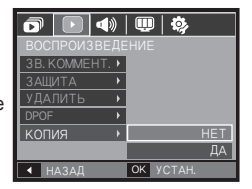

– [ДА]: появляется сообщение [ИДЕТ ОБРАБОТКА!], и все файлы изображений, видеоклипов и звукозаписей, записанные во встроенной памяти, копируются на карту памяти. По завершении копирования фотокамера переходит в режим воспроизведения.

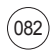

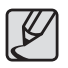

- Если выбрать данное меню, не вставив карту памяти, появится сообщение [НЕТ КАРТЫ ПАМ!]
- Если на карте памяти недостаточно места для копирования файлов из встроенной памяти (190 Мб), то при выполнении команды [КОПИЯ] будет скопирована только часть снимков, после чего появится сообщение [НЕТ МЕСТА!] Затем снова включится режим воспроизведения. Перед тем как вставить карту памяти в фотокамеру, удалите ненужные файлы, чтобы освободить место.
- После выбора настройки [КОПИЯ] при копировании изображений из встроенной памяти на карту памяти новому файлу, записанному на карту памяти, во избежание дублирования имен будет присвоен следующий по порядку номер.
	- Если в меню [ФАЙЛ] выбрать настройку [СБРОС]: нумерация имен продолжится с имени последнего записанного файла.
	- Если в меню [ФАЙЛ] выбрать настройку [СЕРИЯ]: нумерация имен продолжится с имени последнего отснятого файла. По завершении выполнения функции [КОПИЯ] на ЖК-дисплей выводится последнее записанное изображение из последней скопированной папки.

## **Меню ЗВУК**

В данном режиме можно сделать настройки звука. Меню настроек доступно во всех рабочих режимах фотокамеры, кроме режима ЗАПИСЬ ЗВУКА.

 $\blacksquare$  Элементы, отмеченные , являются установками по умолчанию.

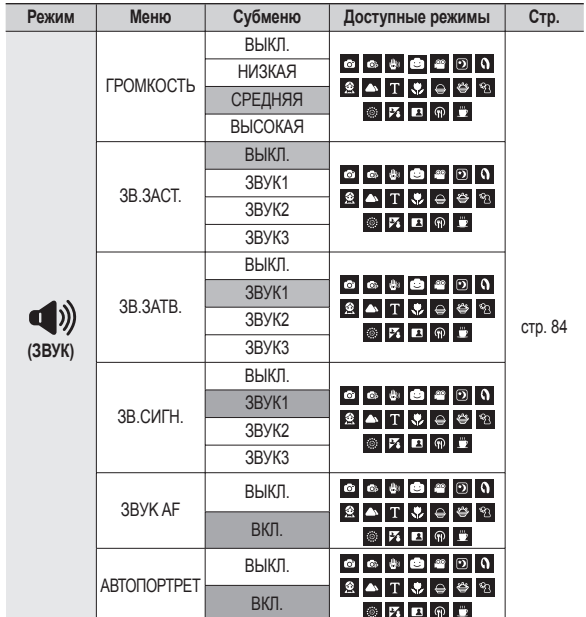

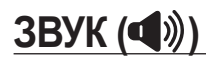

#### **Громкость**

Выберите громкость звуковой заставки, звука при срабатывании затвора, других звуковых сигналов, а также звука, сигнализирующего об окончании автофокусировки.

– Субменю [ГРОМКОСТЬ]: [ВЫКЛ.], [НИЗКАЯ], [СРЕДНЯЯ], [ВЫСОКАЯ]

#### **Звуковая заставка**

Выберите звуковой сигнал, который будет слышен при включении фотокамеры.

- ЗВ.ЗАСТ.: [ВЫКЛ.], [ЗВУК1], [ЗВУК2], [ЗВУК3]
- Если отменить отображение графической заставки, выбрав [ВЫКЛ], то звуковая заставка также

будет отключена, даже если она была включена в меню настроек.

### **Звуковой сигнал при срабатывании затвора**

Выберите звуковой сигнал, который будет сопровождать срабатывание затвора.

– ЗВ.ЗАТВ.: [ВЫКЛ.], [ЗВУК1], [ЗВУК2], [ЗВУК3]

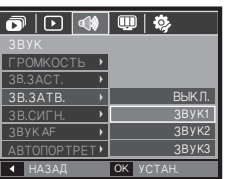

**4 НАЗАД ОК УСТАН** 

 $\overline{\mathbf{o}}$   $\overline{\mathbf{o}}$   $\overline{\mathbf{o}}$   $\overline{\mathbf{o}}$   $\overline{\mathbf{o}}$   $\overline{\mathbf{o}}$ 

 $\overline{\mathbf{e}$  in  $\mathbf{e}$  or  $\mathbf{e}$ 

**+ НАЗАД OK УСТАН** 

ГРОМКОСТЬ ЗВ.ЗАТВ.

АВТОПОРТРЕТ

**РОМКОСТЬ** ЗB.ЗАСТ. **REALES** ЗВ.СИГН. АВТОПОРТРЕТ

ВЫКЛ. НИЗКАЯ СРЕДНЯЯ ВЫСОКАЯ

> ВЫКЛ. 3ByK1 3By<sub>K2</sub> 3BYK3

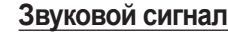

Если разрешить подачу звуковых сигналов, то включение фотокамеры и нажатие кнопки **MENU/OK** будут сопровождаться разнообразными звуками, по которым вы сможете судить о работе фотокамеры.

– Субменю [ЗВ.СИГН.]: [ВЫКЛ.], [ЗВУК1, 2, 3]

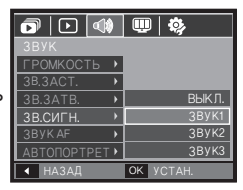

### **ЗВУК АФ (Автофокусировки)**

Если для звука АФ выбрать ВКЛ, то по окончании автофокусировки (после нажатия кнопки **спуска** до половины хода) будет подаваться звуковой сигнал.

– Субменю [ЗBУK AF]: [ВЫКЛ.], [ВКЛ.]

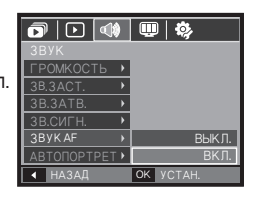

### **Автопортрет**

Данная функция автоматически распознает положение лица и оптимизирует настройки фотокамеры для получения автопортрета наилучшего качества.

– Данную функцию можно настроить с помощью кнопок [ВЫКЛ.] и [ВКЛ.].

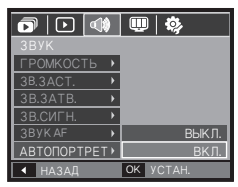

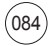

# **Меню НАСТРОЙКИ**

В данном режиме можно сделать основные настройки. Меню настроек доступно во всех режимах работы фотокамеры, кроме режима ЗАПИСЬ ЗВУКА.

• Элементы, отмеченные , являются установками по умолчанию.

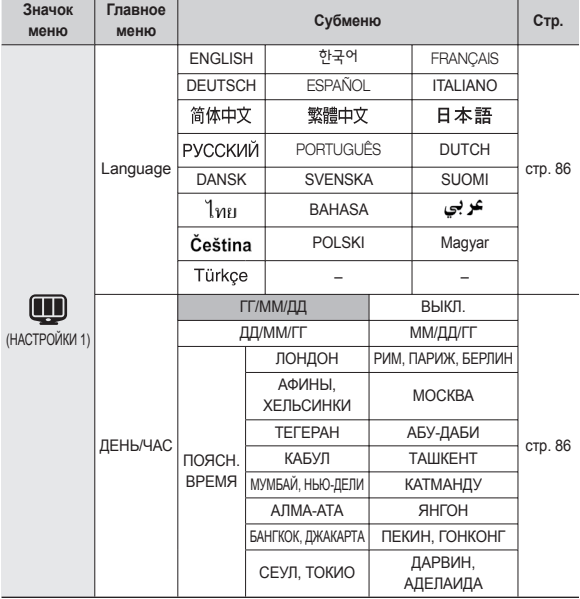

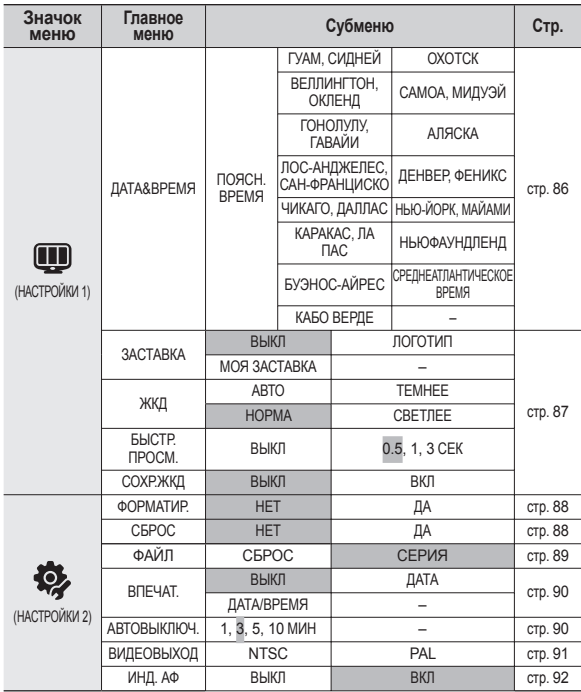

**Ж** Меню могут быть изменены без предварительного уведомления.

# **НАСТРОЙКИ 1 ( )**

#### **Язык**

Вы можете выбрать язык меню и сообщений, появляющихся на ЖК-дисплее. Выбранная настройка языка сохраняется, даже если вынуть и снова вставить батарею питания.

– Субменю Language:

английский, корейский, французский, немецкий, испанский, итальянский, китайский упр., китайский трад., японский, русский, португальский, голландский, датский, шведский, финский, тайский, бахаса (Малайзия/ Индонезия), арабский, чешский, польский, венгерский и турецкий.

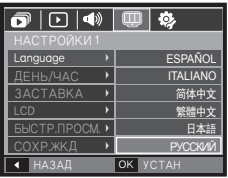

### **Настройка даты/времени/формата отображения даты**

Дату и время, отображаемые на снимках, а также формат отображения даты, можно изменить.

– Формат даты: [ГГ/ММ/ДД], [ВЫКЛ.], [ДД/ММ/ГГ], [ММ/ДД/ГГ]

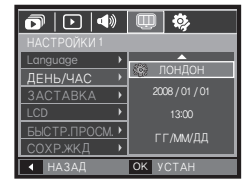

– ПОЯСН. ВРЕМЯ

Можно выбрать следующие города (часовые пояса):

Лондон, Кабо Верде, Средняя Атлантика, Буэнос-Айрес, Ньюфаундленд, Каракас, Ла-Пас, Нью-Йорк, Майами, Чикаго, Даллас, Денвер, Феникс, Лос-Анджелес, Сан-Франциско, Аляска, Гонолулу, Гавайи,

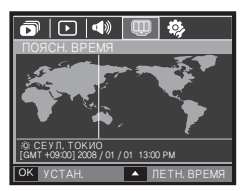

Самоа, Мидуэй, Веллингтон, Окленд, Охотск, Гуам, Сидней, Дарвин, Аделаида, Сеул, Токио, Пекин, Гонконг, Бангкок, Джакарта, Янгон, Алма-Ата, Катманду, Мумбай, Нью-Дели, Ташкент, Кабул, Абу-Даби, Тегеран, Москва, Афины, Хельсинки, Рим, Париж, Берлин.

– [ЛЕТН. ВРЕМЯ] (Летнее время): С помощью кнопок **Вверх**

настройте [ЛЕТН. ВРЕМЯ]. напротив названия города появится значок («).

# **НАСТРОЙКИ 1 ( )**

### **Графическая заставка**

Выберите изображение, которое будет отображаться на ЖКдисплее сразу после включения фотокамеры.

- Субменю: [ВЫКЛ], [ЛОГОТИП], [МОЯ ЗАСТАВКА]
- В меню [ИЗМЕНИТЬ РАЗМЕР] сохраните изображение, выбранное для заставки, как [МОЯ ЗАСТАВКА].
- Графическую заставку невозможно удалить с помощью меню [УДАЛИТЬ] или [ФОРМАТИР.].
- Пользовательские графические заставки будут удалены, если выбрать меню [СБРОС].

### **Яркость ЖК-дисплея**

Вы можете настроить яркость ЖК-дисплея.

– Субменю: [АВТО], [ТЕМНЕЕ], [НОРМА], [СВЕТЛЕЕ]

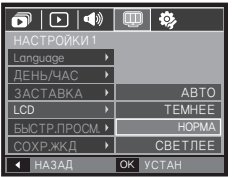

**4 HARAN. OK VCTAH.** 

OFF

Language ЗАСТАВКА БЫСТР.ПРОСМ.

 $\sqrt{\sqrt{2}$ 

### **Быстрый просмотр**

Если перед тем как сделать снимок включить быстрый просмотр, отснятое изображение будет оставаться на ЖК-дисплее в течение времени, выбранного в меню [БЫСТР.ПРОСМ.] Режим Быстрый просмотр возможен только в режиме фотосъемки.

– Субменю

[ВЫКЛ]: функция быстрого просмотра выключена. [0,5, 1, 3 СЕК]: отснятое изображение будет показано на дисплее в течение выбранного времени.

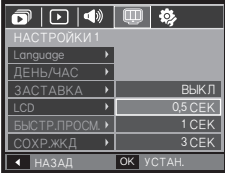

### **СОХР.ЖКД**

При выборе настройки ВКЛ в меню [СОХР. ЖКД] ЖК-дисплей выключается автоматически, если фотокамера находится в бездействии в течение заданного времени.

- Субменю
	- [ВЫКЛ]: выключения ЖК-дисплея не происходит.
	- [ВКЛ]: Если фотокамера находится в бездействии в течение заданного времени (около 30 с), она автоматически переходит в режим энергосбережения (начинает мигать индикатор состояния).

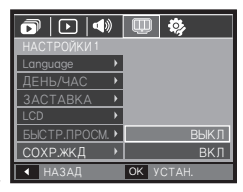

087

# **НАСТРОЙКИ 2 (©)**

#### **Форматирование памяти**

При форматировании памяти с помощью меню [ФОРМАТИР.] будут удалены все файлы изображений, видеоклипов, мультимедиа, путеводителя по странам мира, включая защищенные. Перед форматированием памяти не забудьте перенести нужные вам изображения на ПК.

– Субменю

[НЕТ]: форматирования памяти не происходит.

[ДА]: откроется окно подтверждения выбора.

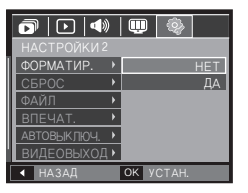

При выборе [ДА] откроется следующее окно подтверждения выбора.

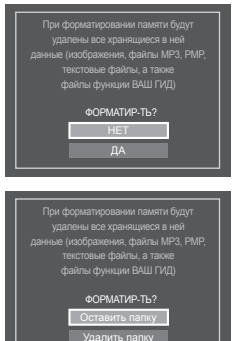

[Оставить папку]: папки не будут удалены даже после форматирования памяти. [Удалить папку]: будут удалены все папки и файлы.

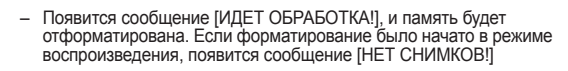

- $\blacksquare$  Карту памяти необходимо отформатировать с помощью меню [ФОРМАТИР] в следующих случаях:
	- Вставлена новая или неотформатированная карта памяти
	- На карте памяти имеется файл, не распознаваемый данной фотокамерой или записанный на другой фотокамере.
	- Всегда форматируйте карту памяти в самой фотокамере. Если вставлена карта памяти, отформатированная на другой фотокамере, на устройстве чтения карт памяти или ПК, то появится сообщение [ОШИБ. КАРТЫ ПАМ!]

### **Сброс**

При выборе этой функции произойдет возврат всех меню и функций фотокамеры к настройкам по умолчанию. При этом выбранные дата, время, язык и тип выходного видеосигнала останутся без изменения.

- Субменю
	- При выборе [НЕТ]: возврата к настройкам по умолчанию не произойдет. При выборе [ДА]: откроется окно

возврат к

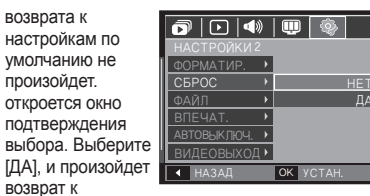

настройкам по умолчанию.

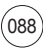

# **НАСТРОЙКИ 2 (©)**

#### **Имя файла**

Данная функция позволяет выбрать способ присвоения имен файлам.

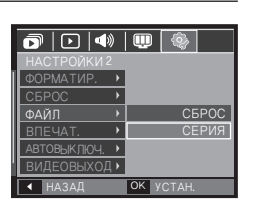

ß

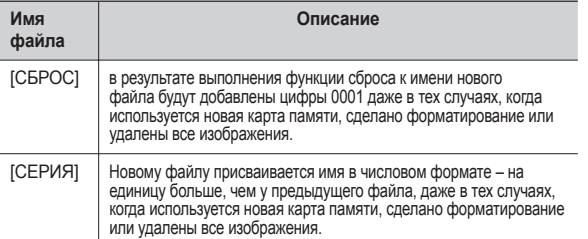

- Имя первой папки 100SSCAM, а имя первого файла SDC10001.
	- Файлам последовательно присваиваются имена:  $SDC10001 \rightarrow SDC10002 \rightarrow \sim \rightarrow SDC19999$ .
	- Папкам последовательно присваиваются имена от 100 до 999 следующим образом:  $100SSCAM \rightarrow 101SSCAM \rightarrow \rightarrow$ 999SSCAM
	- Максимальное количество файлов в папке составляет 9999.
	- Файлы на карте памяти соответствуют стандарту DCF (Design rule for Camera File systems – правила разработки файловой системы фотокамер). Если вы измените имя файла, он может оказаться недоступным для просмотра.

# **НАСТРОЙКИ 2 (※)**

#### **Впечатывание даты**

Вы можете поместить на снимок ДАТУ и ВРЕМЯ, когда он был сделан.

– Субменю

090

[ВЫКЛ]: ДАТА и ВРЕМЯ не будут впечатываться на снимок. [ДАТА]: на снимок будет впечатана только ДАТА.

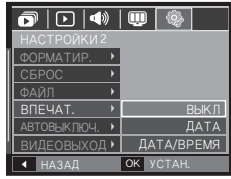

[ДАТА/ВРЕМЯ] : на снимок будут впечатаны ДАТА и ВРЕМЯ.

- Ú Дата и время впечатываются в нижнем правом углу фотоснимка.
- Ú Функцию впечатывания можно применить только для фотоснимков, которые не были сняты с использованием спецэффекта **ФОТОРАМКА**
- $*$  В зависимости от изготовителя и режима печати дата может быть впечатана на снимок неправильно.

#### **Автоматическое выключение**

При включении данной функции фотокамера для экономии ресурса батареи выключается через выбранный промежуток времени.

- Субменю
	- [1, 3, 5, 10 МИН]: фотокамера

выключается автоматически по истечении выбранного периода бездействия.

– Настройка автовыключения сохраняется даже после замены батареи питания.

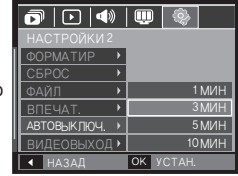

– Помните, что функция автовыключения не работает, если фотокамера находится в режимах ПК/Принтер, слайдшоу, во время воспроизведения звукозаписи или видеоклипа.

# **НАСТРОЙКИ 2 (※)**

#### **Выбор типа выходного видеосигнала**

Выберите тип выходного видеосигнала – NTSC или PAL. Ваш выбор будет зависеть от типа подключаемого устройства (монитора, телевизора и т.п.) В режиме PAL поддерживается только формат BDGHI.

 Подключение к внешнему монитору

> Если к фотокамере подключен внешний монитор, изображения и меню будут отображать и на нем, и на ЖК-дисплее фотокамеры.

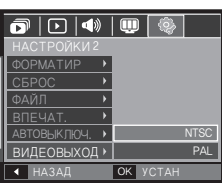

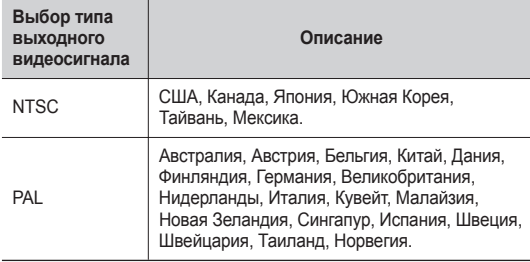

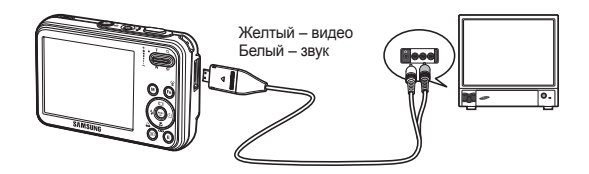

- При использовании в качестве внешнего монитора телевизора переключите его на прием сигнала от внешнего устройства или со входа AV.
- При просмотре на внешнем мониторе могут наблюдаться цифровые помехи, это не является неисправностью.
- Если изображение находится не по центру экрана, отцентрируйте его с помощью элементов управления телевизора.
- Часть снимка может быть не показана, когда фотокамера подсоединена к внешнему монитору.
- Когда фотокамера подключена к внешнему монитору, на нем отображается точно такое меню, как и на ЖК-дисплее.
- Звук, сопровождающий нажатие кнопок, может не подаваться, когда фотокамера подсоединена к внешнему монитору.

# **НАСТРОЙКИ 2 (※)**

### **Быстрый просмотр**

Если перед тем как сделать снимок включить быстрый просмотр, отснятое изображение будет оставаться на ЖК-дисплее в течение времени, выбранного в меню [БЫСТР.ПРОСМ.] Режим Быстрый просмотр возможен только в режиме фотосъемки.

- Субменю
	- [ВЫКЛ]: функция быстрого

просмотра выключена. [ВКЛ]: отснятое изображение будет показано на дисплее в течение выбранного времени.

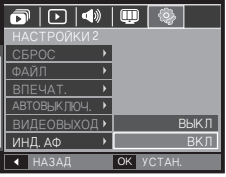

## **PictBridge**

С помощью USB-кабеля можно подключить фотокамеру к принтеру с поддержкой функции PictBridge (приобретается отдельно) и непосредственно распечатать на нем записанные изображения. Видеоклипы и файлы звукозаписи распечатать невозможно.

- Как настроить фотокамеру для работы с принтером
	- **1.** Соедините фотокамеру и принтер с помощью USB-кабеля.
	- **2.** Выберите меню [ПРИНТЕР] с помощью кнопок **Вверх**/**Вниз** и нажмите **OK**.
- **Подключение фотокамеры к принтеру**

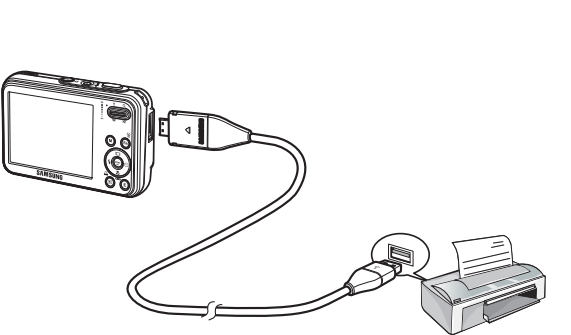

ВКЛ OK ПОДТВЕРДИ

ВЫБОР USB ПРИНТЕР

## **PictBridge**

- $*$  Если в меню [USB] выбрать настройку [ПК], полключения Pictbridgeсовместимого принтера с помощью USB-кабеля не произойдет и появится сообщение [ПОДКЛЮЧЕНИЕ К ПК]. В этом случае отсоедините кабель и снова повторите шаги 1 и 2.
- "Быстрая" печать

В режиме воспроизведения можно быстро распечатать снимок, подключив фотокамеру к принтеру.

- <Нажимайте кнопки **Влево**/**Вправо**> выбор предыдущего/следующего изображения.
- При нажатии кнопки **ПЕЧАТЬ** ( $\Box$ ): снимок, отображаемый на ЖК-дисплее, будет распечатан с настройками печати по умолчанию.

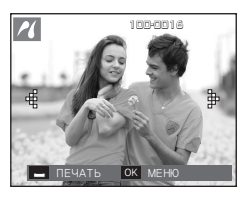

## **PictBridge: выбор снимка**

Выберите изображения, которые хотите распечатать.

- Выбор количества отпечатков.
	- **1.** Нажмите кнопку **MENU**, и откроется меню PictBridge.
	- **2.** С помощью кнопок **Вверх**/**Вниз** выберите меню [ИЗОБРАЖЕНИЯ] и нажмите кнопку **Вправо**.
	- **3.** С помощью кнопок **Вверх**/**Вниз** выберите нужное субменю и нажмите **OK**.

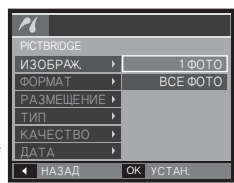

– Выберите [1 ФОТО] или [ВСЕ ФОТО]. На дисплее появится информация о количестве копий для печати, как показано ниже.

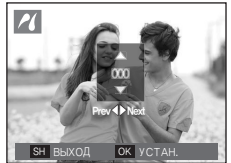

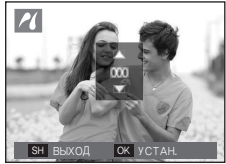

<При выборе [1 ФОТО]> <При выборе [ВСЕ ФОТО]>

- С помощью кнопок **Вверх**/**Вниз** выберите количество копий для печати.
- При выборе [1 ФОТО]: с помощью кнопок **Влево**/**Вправо** выберите другой снимок. После выбора другого снимка выберите для него количество копий.
- После выбора количества копий для печати нажмите **OK** чтобы сохранить настройку.
- Нажав кнопку **спуска**, можно вернуться в меню без сохранения количества копий для печати.
- **4. Нажмите кнопку ПЕЧАТЬ** ( $\triangle$ ), и изображения будут распечатаны.

## **PictBridge: настройки печати**

Выберите для распечатываемых снимков формат бумаги, формат печати, тип бумаги, качество печати, необходимость распечатки даты и имени файла.

**HASAN** OK **YCTAH** 

АВТО ОТКРЫТКА 4x6

ФОРМАТ **A 3MEIIIEHMEN** 

- **1.** Нажмите кнопку **MENU**, и откроется меню PictBridge.
- **2.** С помощью кнопок **Вверх**/**Вниз** выберите меню и нажмите кнопку **ВПРАВО**.
- **3.** С помощью кнопок **Вверх**/**Вниз** выберите субменю и нажмите **OK**.

094

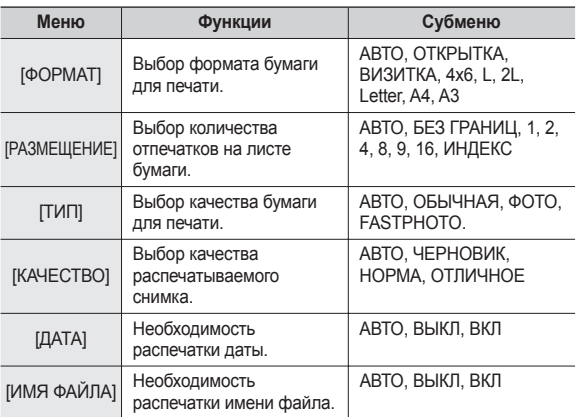

Ú Некоторые параметры меню поддерживаются не всеми принтерами. Если меню не поддерживается, оно отображается на ЖК-дисплее, но будет недоступно для выбора.

## **PictBridge: СБРОС**

Переинициализация конфигурации после сделанных изменений.

- **1.** С помощью кнопок **Вверх**/**Вниз** выберите значок меню [СБРОС]. Затем нажмите кнопку **Вправо**.
- **2.** С помощью кнопок **Вверх**/**Вниз** выберите субменю и нажмите **OK**. При выборе [ДА]: произойдет сброс всех настроек печати и 2L НАЗАД OK УСТАН. изображений.

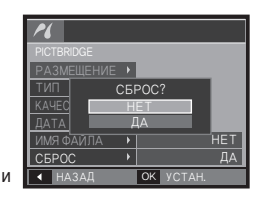

При выборе [НЕТ]: сброса настроек не произойдет.

**\*** Настройки печати по умолчанию зависят от изготовителя принтера. Информация о настройках принтера по умолчанию приведена в его руководстве.

## **Режимы MP3/PMP/ПРОСМОТР ТЕКСТА**

- Ваша фотокамера снабжена встроенной программой воспроизведения MP3- и мультимедиа PMP-файлов, а также программой для просмотра текста. В любое время по своему желанию вы можете сделать снимок, прослушать MP3-файлы и просмотреть видеоклипы. Для просмотра файлов мультимедиа в режиме PMP необходимо конвертировать их с помощью программы Samsung Converter. В режиме ПРОСМОТР ТЕКСТА можно слушать музыку МР3 и одновременно читать текст на экране дисплея.
- Если имя файла или папки состоит более чем из 120 знаков (включая 1- /2-байтовые языки, например, китайский, корейский и др.), оно не будет отображаться в списке воспроизведения.

#### **Передача файлов**

Чтобы воспользоваться функциями воспроизведения MP3/PMP и просмотра текста, запишите файлы мультимедиа и текстовые файлы во встроенную память или на карту памяти вашей фотокамеры.

- **1.** Запишите нужные файлы на ПК.
- **2.** Подсоедините фотокамеру к компьютеру с помощью USB-кабеля, затем включите ее.
- **3.** Откройте Проводник и найдите [Съемный диск].
- **4.** Создайте на съемном диске новую папку.

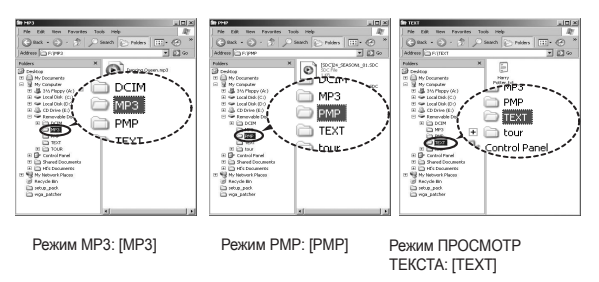

**5.** Выберите файлы и скопируйте их в нужную папку.

### **Включение режимов MP3/PMP/ПРОСМОТР ТЕКСТА**

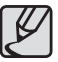

- Помните, что нелегальное копирование MP3 и мультимедиа-файлов запрещено законом. Это является нарушением законодательства об авторских правах.
- $\bullet$  Не разрешается копирование, модификация и/или распространение файлов MP3, PMP или их любых фрагментов, записанных во встроенной памяти, без разрешения корпорации Samsung.
- На данной фотокамере можно воспроизводить в режиме MP3 файлы MP3 и в режиме PMP файлы SDC (в модифицированной кодировке XviD MPEG4 – видео/MPEG  $Laver2 - asv<sub>K</sub>$ ).
- Чтобы воспроизвести файл с помощью фотокамеры, конвертируйте его в поддерживаемый формат программой Samsung Converter. (стр. 126-127)
- В каждой папке может храниться до 200 файлов и 100 вложенных папок.

За одну попытку можно одновременно сохранить до 200 файлов и вложенных папок.

 $\bullet$  В папках MP3. РМР и TEXT можно создавать новые папки. При этом файлы, записанные в других созданных вами папках, воспроизводиться не будут..

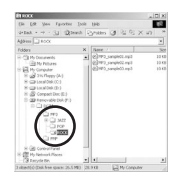

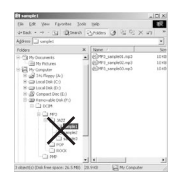

Вставьте карту памяти с записанными на ней MP3, PMP и текстовыми файлами. Поскольку ваша фотокамера снабжена 190 Мб встроенной памяти, вы можете записать все файлы в эту память.

- **1.** Выберите нужный режим мультимедиа. (стр. 97)
- **2.** Откроется меню, как показано рядом. [ПРОДОЛЖИТЬ]: запомнить

последний остановленный кадр. Режим MP3: включить

воспроизведение с самого начала файла.

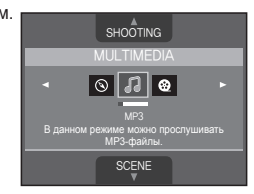

- Режим PMP: включить воспроизведение с последнего остановленного кадра.
- Режим ПРОСМОТР ТЕКСТА: включить воспроизведение с последнего остановленного кадра.
- [ОТКРЫТЬ]: откроется меню обзора для выбора файлов.
- **3.** Выберите файл и нажмите кнопку **ОК**. Начнется воспроизведение выбранного файла.

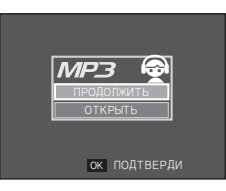

096

## **Включение режимов MP3/PMP/ПРОСМОТР ТЕКСТА**

#### <Режим MP3>

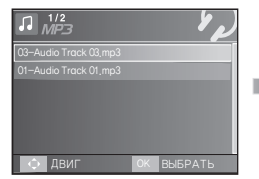

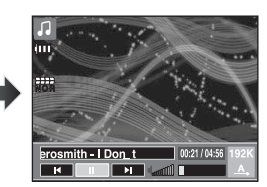

#### <Режим PMP>

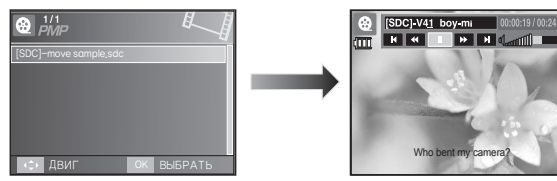

#### <Режим ПРОСМ. ТЕКСТА>

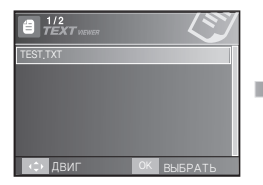

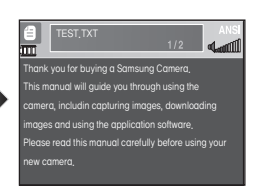

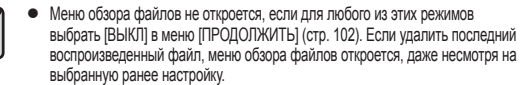

- Расположение файлов в меню обзора соответствует тому, как они были записаны в памяти.
- Если имя файла набрано на языке, который не поддерживается фотокамерой, оно будет отображаться в виде "--------".
- $\bullet$  функция автовыключения фотокамеры не работает во время воспроизведения файлов.
- z Если в памяти записано более 100 файлов или во вложенной папке находится большое количество больших файлов, переход в режим MP3 / PMP может занять немного больше времени, чем обычно.
- После определенного периода бездействия (около 30 сек) в режимах MP3/PMP/ПРОСМОТР ТЕКСТА (фоновая мелодия – BGM: ВЫКЛ, АВТОПРОКРУТКА: ВЫКЛ) ЖК-дисплей автоматически выключается и начинает мигать индикатор состояния фотокамеры. Чтобы продолжить работу с фотокамерой, нажмите любую кнопку, кроме **POWER** питания.
- Воспроизведение файлов с переменным битрейтом (VBR). При кодировании файлов с переменным битрейтом количество записанной информации для каждого отдельного сегмента данных определяется сложностью входного сигнала. При воспроизведении файлов с переменным битрейтом на ЖКдисплее отображается следующая информация.
	- Вместо значения битрейта отображается значок VBR.
	- Время воспроизведения отображается, но не отображается полное время звучания.
- В течение порядка 2 с во время воспроизведения первых и последних кадров PMP-файла при нажатии любых кнопок фотокамеры, кроме кнопки **POWER,** ничего происходить не будет.
- Если МР3-файл не воспроизводится, загрузите бесплатную программу – конвертор MP3-файлов и переконвертируйте этот файл перед воспроизведением на фотокамере.
- В зависимости от типа файла воспроизведение видеоклипа может быть приостановлено в режиме PMP. Воспроизведение будет возобновлено автоматически, это не является неполадкой фотокамеры.

## **Индикаторы режимов MP3/PMP/ПРОСМОТР ТЕКСТА на ЖК-дисплее**

ЖК-дисплей отображает информацию об MP3, мультимедиа и текстовых файлах.

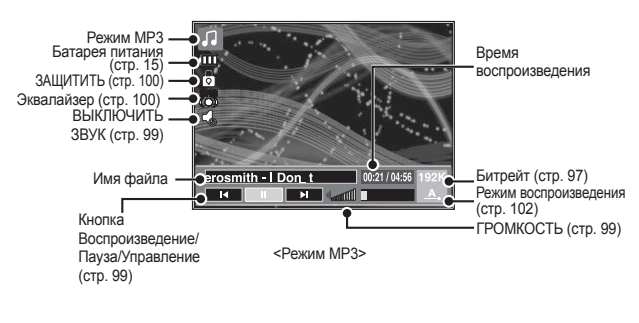

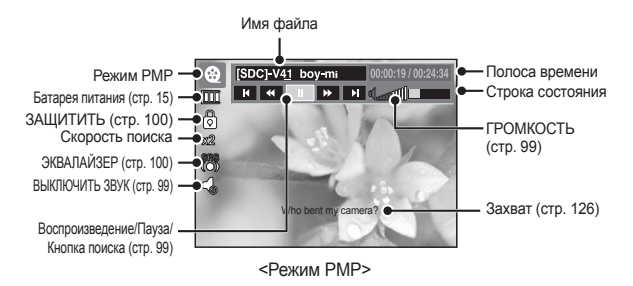

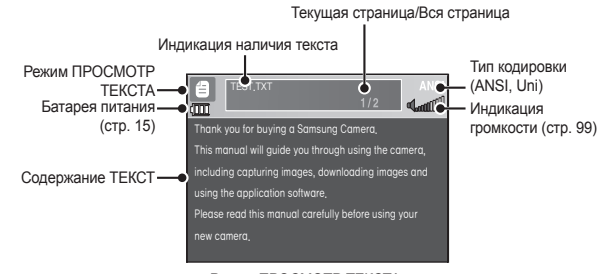

<Режим ПРОСМОТР ТЕКСТА>

- Ú Вид кодировки: ANSI (American National Standards Institute), Uni (Unicode)
	- Когда отображается кодировка ANSI: В меню [ПРОСМОТР ТЕКСТА] выберите ЯЗЫК отображения текста. Выберите язык, который соответствует языку операционной системы, в которой создавался текстовый файл.
	- Когда отображается кодировка UNI: На дисплее появится текстовый файл с соответствующим языковым меню.
- $*$  Если размер текстового файла превышает 10 Мб, его отображение может занять много времени либо отобразить этот файл будет невозможно. В этом случае разделите текстовый файл на несколько частей.

### **Использование кнопок управления для настройки фотокамеры**

### **Кнопки регулировки громкости**

С помощью данных кнопок можно регулировать громкость. Громкость регулируется в пределах 0-30.

– ВЫКЛЮЧИТЬ ЗВУК  $(\blacktriangleleft_{\oslash})$ : Звук при воспроизведении МР3-файла можно заглушить с помощью кнопки **Вверх**.

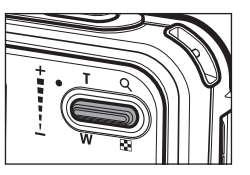

### **Кнопка Воспроизведение/Пауза/Поиск**

- **•** Во время воспроизведение файла нажмите кнопку ВНИЗ, чтобы приостановить воспроизведение. Снова нажмите эту кнопку, чтобы продолжить воспроизведение.
- $\bullet$  Режим MP3

С помощью кнопок **Влево/Вправо** можно вести поиск по MP3 файлам.

 $\bullet$  Режим PMP

Можно делать поиск мультимедиа-файлов с помощью кнопок **Влево/Вправо**.С помощью кнопок **Влево/Вправо** можно также вести поиск нужных кадров во время воспроизведения. (2x-32x)

• Режим ПРОСМОТР ТЕКСТА

Когда отображается меню списка текстов: выберите текстовый файл с помощью кнопок **Вверх**/**Вниз.**

Когда отображается текст: с помощью кнопок **Вверх**/**Вниз** можно перейти к следующей/предыдущей странице. Если нажать и удерживать нажатой кнопку **Вверх или Вниз**, при каждом нажатии кнопки произойдет пропуск 10 страниц.

### **Кнопка УДАЛИТЬ**

Удаляет файлы, записанные в памяти.

- **1.** В меню обзора файлов выберите файл, который необходимо удалить, и нажмите кнопку **УДАЛИТЬ**.
- **2.** На ЖК-дисплее появится сообщение, как показано рядом.

При выборе [НЕТ]: произойдет отмена удаления

файлов и откроется меню обзора файлов. При выборе [ДА]: удаляется выбранный файл.

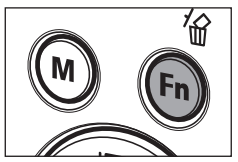

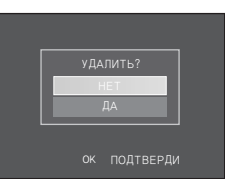

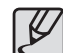

Перед удалением не забудьте перенести нужные вам файлы на компьютер.

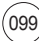

### **Использование кнопок управления для настройки фотокамеры**

### **Кнопка БЛОКИРОВКА/ЭКВАЛАЙЗЕР**

- Нажмите и удерживайте нажатой в течение 1 с кнопку блокировки и все кнопки фотокамеры будут заблокированы.
	- Когда кнопки фотокамеры заблокированы, при их нажатии ничего не происходит. Однако при блокировке сохраняется управление функциями автовыключения, выбора видеосигнала, подключения USB и включения ЖК-дисплея.

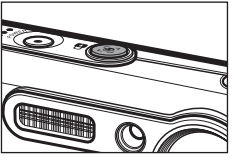

### **Кнопка списка воспроизведения**

Во время воспроизведения мультимедиа-файла можно выбрать другой файл с помощью меню обзора.

- **1.** Во время воспроизведения мультимедиа-файла нажмите кнопку **списка воспроизведения** ( ).
- **2.** Будет выделен текущий список воспроизведения.
- **3.** С помощью кнопки Управление переместите курсор к нужному списку. Нажмите кнопку **OK**: начнется воспроизведение выбранного файла. Нажмите кнопку списка воспроизведения ( ▶): произойдет отмена выбранного списка.

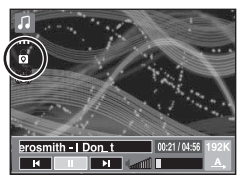

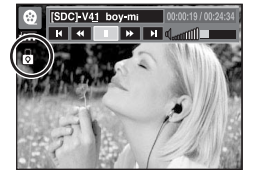

- Снять блокировку можно, **снова нажав** кнопку блокировки или выключив фотокамеру.
- С помощью данной настройки можно подобрать тембровую окраску звука.
	- Нажмите кнопку **E** и выберите одну из настроек: <SRS>, <НОРМА>, <ЖИВАЯ МУЗЫКА>, <КЛАССИКА>, <ДЖАЗ>, <РОК> или <ТАНЕЦ>.

100

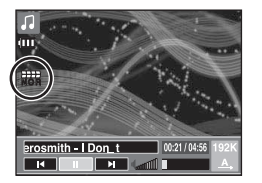

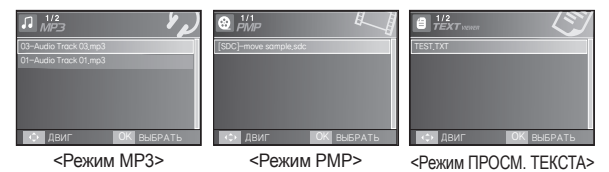

Функциями режимов MP3/PMP/ПРОСМОТР ТЕКСТА можно управлять с помощью ЖК-дисплея. Нажмите кнопку **MENU,** и на ЖК-дисплее откроется следующее меню.

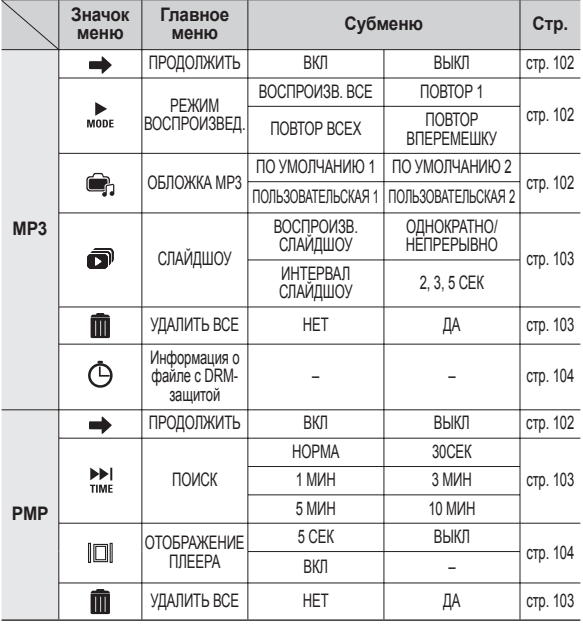

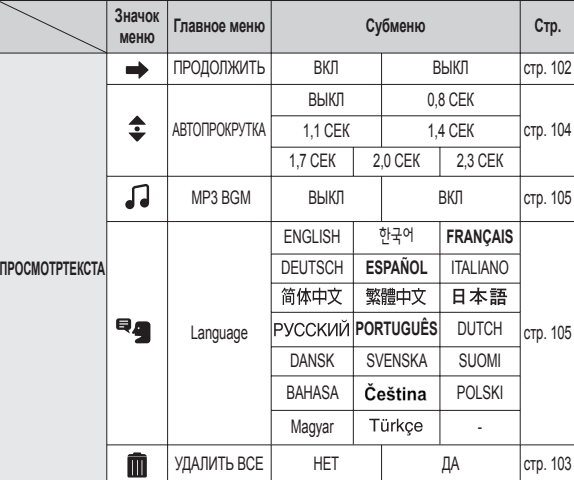

**Ж** Меню могут быть изменены без предварительного уведомления.

### ПРОДОЛЖИТЬ **П <sup><b>@** *e*</sup>

Выберите вариант воспроизведения.

- **1.** Находясь в одном из **MENU,** нажмите кнопку MENU.
- **2.** С помощью кнопок **Вверх**/**Вниз** выберите вариант воспроизведения в меню [ПРОДОЛЖИТЬ] и нажмите кнопку **OK.**

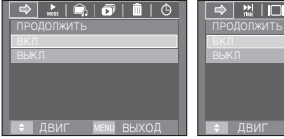

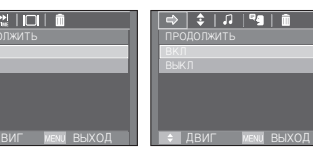

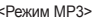

<Режим MP3> <Режим PMP> <Режим ПРОСМОТР ТЕКСТА>

[ВЫКЛ]: откроется меню обзора для выбора файлов.

[ВКЛ]: последний остановленный кадр останется в памяти, даже если включить/выключить фотокамеру или перейти в другой режим работы.

> Режим MP3: включить воспроизведение с самого начала файла.

> Режим PMP: включить воспроизведение с последнего остановленного кадра. Режим ПРОСМОТР ТЕКСТА: включить воспроизведение с последнего остановленного кадра.

### **Режим воспроизведения**

Вы можете выбрать несколько вариантов воспроизведения файлов – повторно и вперемешку. Данная функция применима только для выбранной папки.

[ВОСПРОИЗВ. ВСЕ]: воспроизвести одну дорожку один раз. [ПОВТОР 1]: воспроизводить одну дорожку непрерывно. [ПОВТОР ВСЕХ]: воспроизводить все дорожки в папке непрерывно.

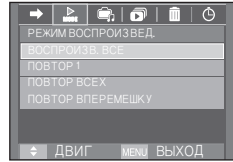

[ПОВТОР ВПЕРЕМЕШКУ]: воспроизводить все дорожки в папке вперемешку непрерывно.

### **Графическая обложка MP3-плеера**

Можно настроить отображение графической обложки MP3-плеера.

[ПО УМОЛЧАНИЮ 1, 2]: будет выбрана обложка по умолчанию. [ПОЛЬЗОВАТЕЛЬСКАЯ 1, 2]: будет выбрано изображение, созданное в меню [ОБЛОЖКА МР3] (стр. 64).

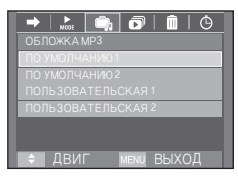

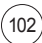

### **Включение слайдшоу**

Процесс отображения сделанных снимков на ЖК-дисплее сопровождается мелодией воспроизводимого MP3-файла.

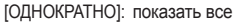

изображения один раз.

[НЕПРЕРЫВНО]: показывать изображения непрерывно.

- Ú Слайд-шоу прекратится по завершении воспроизведения.
- \* Для остановки слайдшоу нажмите кнопку **E**.

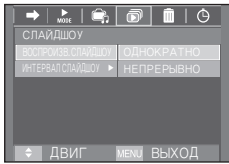

### **УДАЛИТЬ ВСЕ**

Будут удалены все файлы, записанные на карте памяти. В режиме MP3 будут удалены только MP3-файлы. В режиме PMP будут удалены только файлы мультимедиа. В режиме ПРОСМОТР ТЕКСТА будут удалены текстовые файлы.

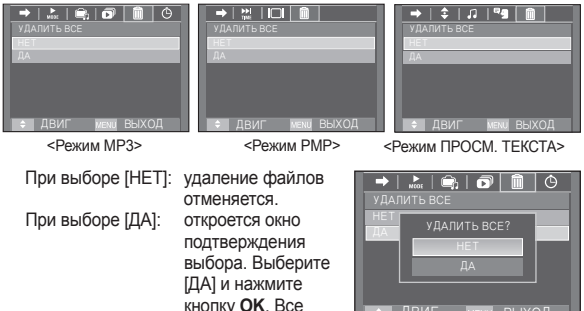

**Выбор интервала показа слайдов**

Выберите интервал показа слайдов в режиме MP3.

– Можно выбрать интервал показа 2, 3 или 5 с.

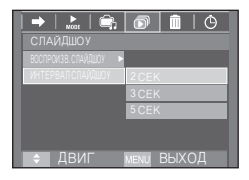

### **Поиск кадров**

Вы можете выбрать временной интервал, с которым будет происходить поиск по видеофайлам при нажатии кнопок **Влево**/**Вправо**. Это поможет вам быстро найти нужный кадр.

файлы будут удалены.

[НОРМА, 30 СЕК, 1, 3, 5, 10 МИН] : каждый раз при нажатии кнопок **Влево**/**Вправо** произойдет переход на выбранное время.

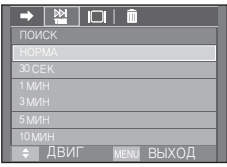

ДВИГ ВЫХОД

103

### **Настройка ЖК-дисплея**

Можно настроить функции отображения ЖК-дисплея.

- [5 СЕК]: если в течение 5 с не была нажата ни одна кнопка, полоса меню исчезнет.
- [ВКЛ]: полоса меню будет отображаться на ЖК-дисплее.
- [ВЫКЛ]: полоса меню не будет отображаться на ЖК-дисплее.

**\*** Чтобы увидеть захваченный кадр. добавьте файл (.smi) с помощью программы Samsung Converter. (стр.126)

**Ж** Если мультимедиа-файл содержит захваченный кадр, он будет показан вне зависимости от выбранных настроек ЖК-дисплея.

### **Информация о файле с DRM-защитой**

Отображается информация о файлах MP3 с DRM-защитой.

104

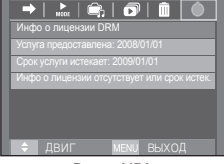

ОТОБРАЖЕНИЕ ПЛЕЕРА

двиг мели выход

<Режим MP3>

Ú Воспроизводить можно только файлы Netsync DRM, загруженные из интерактивного магазина SMS (Samsung media studio), расположенного в Республике Корея.

### **Выбор режима съемки в режиме MP3**

Вы можете вести съемку и одновременно с этим прослушивать MP3-файлы.

**1.** Нажмите кнопку **спуска**, и на ЖКдисплее появится значок сохранения режима MP3.

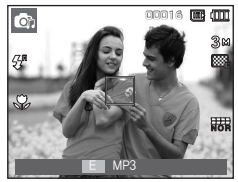

**2.** Нажмите кнопку **спуска**, и кадр будет удален.

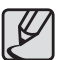

- В этом режиме будут использованы настройки режима Авто по умолчанию (3м. ... 4, , ). Данные настройки изменить невозможно.
- $\bullet$  Эта функция не работает, если не вставлена карта памяти. Случайно может начаться воспроизведение следующего файла после нажатия кнопки **спуска**, даже если вставлена карта памяти.
- Для отмены записи файла в режиме MP3 нажмите кнопку **E** или не нажимайте никаких кнопок в течение 10 с.
- Всегда выбирается настройка эквалайзера <НОРМА>.
- В данном режиме MP3-файл будет звучать несколько громче.

### **АВТОПРОКРУТКА**

Автоматическая прокрутка текста на ЖК-дисплее.

- [ВЫКЛ]: текст не будет прокручиваться автоматически.
- Ú Нажмите кнопку **Вверх**/**Вниз**, чтобы включить функцию автопрокрутки.

[0,8, 1,1, 1,4, 1,7, 2,0, 2,3 СЕК]: текст будет прокручиваться автоматически. Интервал будет соответствовать значку меню.

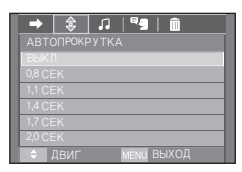

### **Настройка функции воспроизведения с помощью ЖК-дисплея** Можно получить полезную туристическую информацию о

### **MP3 BGM (фоновая мелодия)**

Вы можете слушать MP3-файлы во время чтения текста.

- [ВЫКЛ]: MP3-файлы воспроизводиться не будут.
- [ВКЛ]: слушать MP3-файлы во время чтения текста.
- Ú Будет воспроизводиться последний прослушанный MP3-файл.

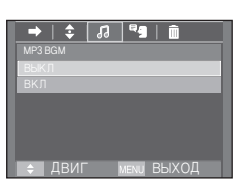

### **Языковые настройки**

Выберите язык, который соответствует языку ОС (операционной системы), в которой создавался текстовый файл.

– Если символы текстового файла не отображаются корректно, откройте этот файл в Windows 2000 или более поздней версии и затем снова сохраните его. Для этой процедуры рекомендуется использовать Блокнот, поскольку в нем файлы сохраняются в кодировке ANSI.

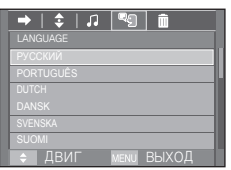

- Некоторые специальные символы могут некорректно отображаться на фотокамере.
- Выберите стандартную кодировку для текстовых файлов, иначе некоторые символы будут отображаться неправильно.

## **ВАШ ГИД**

странах мира. При отображении туристической информации поддерживаются корейский, английский, китайский, немецкий, французский и русский языки, при этом язык может меняться в зависимости от региона продаж. Туристическую информацию можно загрузить с веб-сайта компании Samsung Camera.

### **Загрузка туристической информации**

Чтобы использовать функцию путеводителя Ваш гид, загрузите файл с туристической информацией в память фотокамеры. Если вас интересует туристическая информация, посетите наш вебсайт и загрузите нужный файл.

- **1.** Посетите веб-сайт http://www.samsungcamera.com и выберите нужную туристическую информацию.
- **2.** Загрузите файл на компьютер и разархивируйте его.
- **3.** Подсоедините фотокамеру к компьютеру и включите оба устройства.
- **4.** Запустите Проводник. Найдите Съемный диск.
- **5.** Создайте папку [TOUR] на съемном диске.

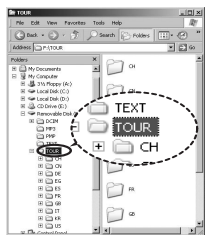

**6.** Выберите файл и скопируйте его на съемный диск.

### **ВАШ ГИД**

### **Режим ВАШ ГИД**

Выберите режим ВАШ ГИД.

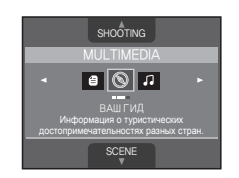

#### Запуск путеводителя по странам мира

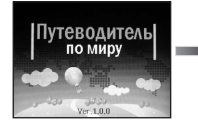

**Suide are property of Hana Tour Service Inc.** t can not be used in other numeres, except sso, it may be different depends upon the circumstances **CALCID HANATOUR** 

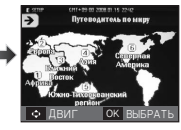

Выберите место назначения с помощью кнопок **Вверх/Вниз/ Влево/Вправо** и нажмите **ОК**.

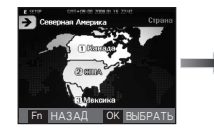

Выберите страну с помощью кнопок **Вверх/ Вниз/Влево/Вправо** и нажмите **ОК**.

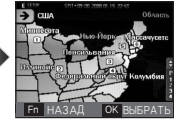

Выберите место назначения с помощью кнопок **Вверх/Вниз/ Влево/Вправо** и нажмите **ОК**.

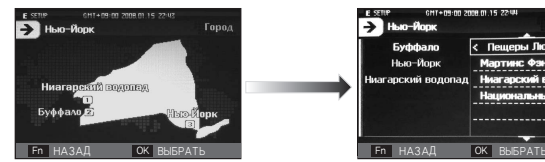

С помощью кнопок **Вверх/Вниз/Влево/ Вправо** выберите туристическую достопримечательность и нажмите **ОК**.

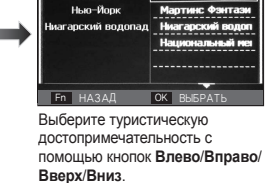

CMT+09:00 2009 01 15 22:44

 $\Rightarrow$  Haro-Йорк Буффало Город

< Пещеры Люрей

Вы можете найти подробную информацию и снимки.

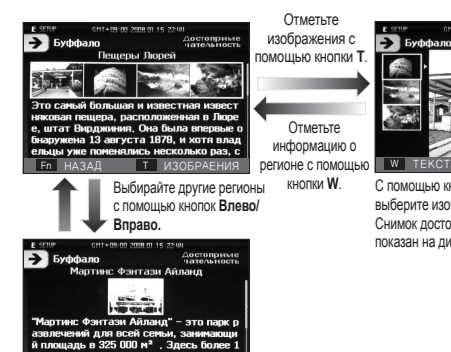

Fn HA3AA T M305PAEH

00 аттракционов и шоу, плавательный б<br>ассейн, зоопарк, город из вестерна, мин

## EY byddano OK ВЫБРАТЬ

С помощью кнопок **Вверх/Вниз** выберите изображение и нажмите **ОК**. Снимок достопримечательности будет показан на дисплее.

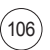

## **ВАШ ГИД**

Для выбора нужной функции.

#### Bookmark Bookmark list World time Information Language Sound O GHO 09:000000 15 22:45 **EONIT O** 面皮质形像介 Область выход **В.**Нью-Иорк ссачусетс  $\Box$ Пенсильвания- $M_2$   $\sqrt{3}$   $\sqrt{2}$ Федерамини округ Колумбия ДВИГ МЕЛИ ВЫБРАТЬ  $\ddot{\phantom{a}}$

- Добавление [Bookmark]
	- **1** Выберите регион и нажмите кнопку **E**, чтобы появилась полоса меню.

**2** Выберите [Bookmark].

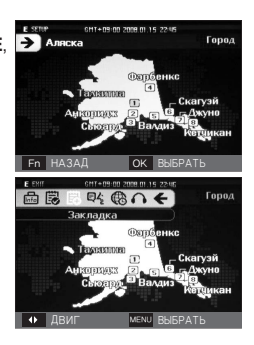

**3** Выберите [Yes], чтобы добавить закладку. Подтвердить добавление закладки можно в меню [Bookmark list.].

- $\blacksquare$  Bookmark list (Список закладок) [Bookmark list]: Выберите на полосе меню [Bookmark list], и этот список откроется.
	- Нажмите кнопку **MENU**, чтобы просмотреть туристическую информацию на дисплее.
	- Нажмите кнопку **Fn**, чтобы удалить выбранный регион из списка закладок.
- Language (Язык)

[LANGUAGE]: выберите на полосе меню [LANGUAGE] (язык), и откроется список языков.

■ Sound (Звук)

[Sound]: выберите на полосе меню [Sound], и откроется список звуковых сигналов.

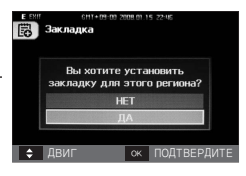

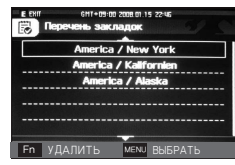

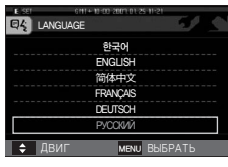

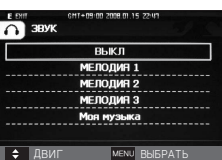
- Сохранение информации о некоторых достопримечательностях может занять значительное время. Сохраняйте информацию о достопримечательностях по очереди.
- Если изменить загруженные файлы любым несанкционированным способом, воспроизвести их на фотокамере не удастся.
- При форматировании памяти фотокамеры будут удалены все хранящиеся в ней данные, включая защищенные изображения, видеоклипы, мультимедиа-файлы и туристическую информацию. Перед форматированием памяти скопируйте нужные файлы на компьютер.
- Если файл путеводителя, загруженный в память, не содержит информации о месте назначения, то меню выбора будет отображаться, но его нельзя будет выбрать.

### **ВАШ ГИД Важные замечания**

При эксплуатации изделия помните о следующем!

- <sup>z</sup>**Данное изделие содержит точные электронные компоненты. Не используйте и не храните данное изделие в следующих местах:**
	- В местах, подверженных воздействию высокой температуры и влажности.
	- В запыленных и загрязненных местах.
	- В местах, подверженных прямому воздействию солнечного света, или внутри автомобиля в жаркую погоду.
	- В местах подверженных воздействию сильных магнитных полей или вибрации.
	- Рядом со взрывоопасными и легко воспламеняющимися материалами.
- <sup>z</sup>**Не оставляйте фотокамеру в местах, подверженных воздействию пыли, химических веществ (нафталин, шарики против моли), высокой температуры и влажности. Если вы не собираетесь пользоваться фотокамерой продолжительное время, поместите ее в герметично закрытую коробку с силикагелем.**
- <sup>z</sup>**Большую опасность для фотокамер представляет песок.**
	- Не допускайте попадания в изделие песка, когда вы находитесь на пляжах, прибрежных дюнах и других местах с большим количеством песка.
	- Это может привести к повреждению или полному выходу изделия из строя.
- <sup>z</sup>**Обращение с фотокамерой**
	- Не роняйте фотокамеру и не подвергайте ее сильным ударам или вибрации.
	- Оберегайте данный ЖК-дисплей большого размера от случайных ударов. Когда фотокамера не используется, убирайте ее в футляр.
	- Во время съемки не заслоняйте посторонними предметами объектив и фотовспышку.

### **Важные замечания**

- Данная фотокамера не защищена от попадания воды. Во избежание поражения электрическим током никогда не берите фотокамеру влажными руками.
- Если фотокамера используется на пляже или около бассейна, не допускайте попадания воды или песка внутрь фотокамеры. Это может привести к ее повреждению или полному выходу из строя.

#### <sup>z</sup>**Экстремальные температуры опасны для фотокамеры.**

- При переносе фотокамеры из холодного места в теплое с высокой влажностью возможно появление конденсата на важных электронных компонентах. В этом случае выключите фотокамеру по крайней мере на 1 час до полного испарения влаги. На карте памяти также может сконденсироваться влага. В этом случае выключите фотокамеру и извлеките карту памяти. Дождитесь полного испарения влаги перед тем как заменить карту памяти фотокамеры.
- <sup>z</sup>**Обращайтесь с объективом с осторожностью**
	- Попадание прямого солнечного света в объектив может привести к искажению цветопередачи и повреждению фотоприемника.
	- Следите, чтобы на поверхности линзы объектива не было следов пальцев и грязи.
- <sup>z</sup>**Если вы не пользуетесь фотокамерой долгое время, батарея питания может разрядиться. При длительном хранении рекомендуем удалять из фотокамеры батарею и карту памяти.**
- <sup>z</sup>**В случае возникновения электронных помех во избежание повреждения карты памяти фотокамера автоматически выключается.**

#### <sup>z</sup>**Уход за фотокамерой**

- Мягкой кистью (приобретается в магазинах фототоваров) очень осторожно очистите объектив и ЖК-дисплей. Если это не поможет, очистите его специальной бумажной салфеткой для объективов, пропитанной чистящей жидкостью. Мягкой тканью очистите корпус фотокамеры. Исключите попадание на фотокамеру таких растворителей, как бензол, инсектициды, разбавители и т.п. Они могут повредить корпус фотокамеры и вызвать неполадки в ее работе. Неосторожным обращением можно повредить ЖК-дисплей. Остерегайтесь повреждений и всегда держите фотокамеру в защитном чехле, когда она не используется.
- <sup>z</sup>**Не пытайтесь разбирать или переделывать фотокамеру.**
- <sup>z</sup>**Иногда статическое электричество может вызвать срабатывание фотовспышки. Это не опасно для фотокамеры и не является дефектом.**
- <sup>z</sup>**При загрузке или выгрузке изображений на процесс передачи данных может повлиять статическое электричество. В таком случае перед возобновлением процесса отсоедините и снова подсоедините USB-кабель.**
- <sup>z</sup>**Перед важным мероприятием или путешествием обязательно проверьте состояние фотокамеры.**
	- Сделайте проверочный снимок и подготовьте запасные батареи питания.
	- Корпорация Samsung не несет ответственности за последствия отказов в работе фотокамеры.
- <sup>z</sup>**Не пользуйтесь наушниками при езде на автомобиле, мотоцикле или при управлении любым моторизованным транспортным средством. Это может стать причиной чрезвычайного происшествия; в некоторых регионах ношение наушников в транспортных средствах запрещено законом.**
- <sup>z</sup>**Пользуясь наушниками, не включайте звук громко. Специалисты-медики предупреждают, что очень громкий звук опасен для слуха. Если почувствуете звон в ушах, уменьшите громкость или снимите наушники.**

## **Предупреждающие сообщения**

На ЖК-дисплее могут появляться предупреждающие сообщения.

### [ОШИБКА КАРТЫ ПАМЯТИ!]

- Ошибка карты памяти.
	- Выключите фотокамеру, затем снова включите ее.
	- Снова вставьте карту памяти.
	- Вставьте и отформатируйте карту памяти (стр. 88).

### [КАРТА ЗАЩИЩЕНА!]

- Карта памяти защищена от записи.
	- $\rightarrow$  Карта памяти SD/SDHC: сдвиньте переключатель защиты карты памяти вверх.

### [НЕТ КАРТЫ!]

- Не вставлена карта памяти.
	- Вставьте карту памяти.
	- Выключите фотокамеру, затем снова включите ее.

### [НЕТ СНИМКОВ!]

110

- На карте памяти нет записанных изображений.
	- Начните съемку.
	- Вставьте карту памяти, на которой имеются записанные изображения.

### [ОШИБКА ФАЙЛА!]

- Ошибка файла.
	- Удалите файл.
- Ошибка карты памяти.
	- $\rightarrow$  Обратитесь в центр технического обслуживания.

### [БАТАРЕЯ РАЗРЯЖЕНА!]

- Батарея разрядилась.
	- Вставьте свежие батареи.

### [МАЛО СВЕТА!]

- Съемка ведется в условиях слабого освещения.
	- Используйте при съемке фотовспышку.

### [ПРЕВЫШЕНО ЧИСЛО]

- В меню PictBridge выбрано слишком большое количество страниц для вывода на печать.
	- Выберите допустимое количество страниц для для вывода на печать.

### [DCF Full Error]

- Нарушение формата DCF
	- Скопируйте изображения на ПК и отформатируйте память.

## **Перед тем как обратиться в центр обслуживания**

### Проверьте следующее.

#### **Фотокамера не включается.**

- Батарея разрядилась.
	- Вставьте свежие батареи. (стр. 15).
- Батарея питания вставлена неправильно (обратная полярность подключения).
	- $\rightarrow$  Вставьте батарею, соблюдая полярность подключения  $(+, -)$

### **Фотокамера сама выключается во время работы.**

- Батарея разряжена.
	- Вставьте свежие батареи.
- Произошло автовыключение фотокамеры.
	- Снова включите фотокамеру.

### **Батарея питания быстро разряжается.**

- Фотокамера используется при низких температурах.
	- Держите фотокамеру в тепле (например, под пальто или курткой) и вынимайте ее только для съемки.

#### **При нажатии кнопки спуска съемка не производится.**

- В памяти не осталось места для снимков.
	- Удалите ненужные файлы изображений.
- Карта памяти не отформатирована.
	- Отформатируйте карту памяти (стр. 88).
- Карта памяти неработоспособна.
	- $\rightarrow$  Вставьте новую карту памяти.
- Карта памяти защищена от записи.
	- См. описание сообщения об ошибке [КАРТА ЗАЩИЩЕНА!]
- Питание фотокамеры выключено.
	- Включите фотокамеру.
- Батарея разряжена.
	- $\rightarrow$  Вставьте свежие батареи. (стр. 15)
- Батарея питания вставлена неправильно (обратная полярность подключения).
	- Вставьте батарею, соблюдая полярность подключения (+, -)

### **Фотокамера внезапно перестает работать.**

- Произошел сбой оборудования.
	- Выньте и снова вставьте батарею питания, затем включите фотокамеру.

### **При нажатии кнопок фотокамеры ничего не происходит.**

- Сбой в работе фотокамеры.
	- Выньте и снова вставьте батарею питания, затем включите фотокамеру.

## **Перед тем как обратиться в центр обслуживания**

#### **Снимки получаются нечеткими.**

- Снимок был сделан без выбора подходящего режима макросъемки.
	- Чтобы получить четкое изображение, выберите подходящий режим макросъемки.
- Съемка велась вне зоны действия фотовспышки.
	- Снимайте в пределах зоны действия фотовспышки.
- На объективе имеются пятна или частицы грязи.
	- Очистите объектив.

#### **Фотовспышка не срабатывает.**

- Выбран режим Фотовспышка отключена.
	- Отмените режим Фотовспышка отключена.
- В данном режиме съемки фотовспышка не используется
	- См. описание функции фотовспышки. (стр. 32-34)

### **Дата и время отображаются неправильно.**

- Дата и время были установлены неправильно или были включены настройки фотокамеры по умолчанию.
	- Заново установите правильные дату и время.

### **Произошел сбой в работе карты памяти, вставленной в фотокамеру.**

- Карта памяти отформатирована неправильно.
	- Отформатируйте карту памяти заново.

#### **Изображения не воспроизводятся.**

112

- Неправильное имя файла. (Нарушение формата DCF)
	- Не изменяйте имя файла изображения.

#### **Цвета полученного изображения отличаются от оригинала.**

- Неправильно выбраны настройки баланса белого или эффектов.
	- Выберите правильные настройки баланса белого и спецэффектов.

#### **Снимки получаются очень светлыми.**

- Произошла переэкспозиция снимка.
	- Отмените экспокоррекцию.

#### **На внешнем мониторе нет изображения.**

- Внешний монитор подключен к фотокамере неправильно.
	- Проверьте соединительные кабели.
- На карте памяти имеются испорченные файлы.
	- Вставьте карту памяти с неиспорченными файлами.

### **В Проводнике ПК отсутствует значок [Cъемного диска].**

- Неправильно подключен кабель.
	- Проверьте соединительные кабели.
- Выключена фотокамера.
	- Включите фотокамеру.
- У вас установлена операционная система иная, чем Windows 98SE, 2000, ME, XP, Vista/Mac OS 10.1-10.4. Либо на вашем ПК отсутствует поддержка USB.
	- Установите Windows 98SE, 2000, ME, XP, Vista/Mac OS 10.1-10.4 на компьютер с поддержкой USB.
- Не установлен драйвер фотокамеры.
	- $→$  Установите драйвер [USB Storage Driver].

### **Технические характеристики**

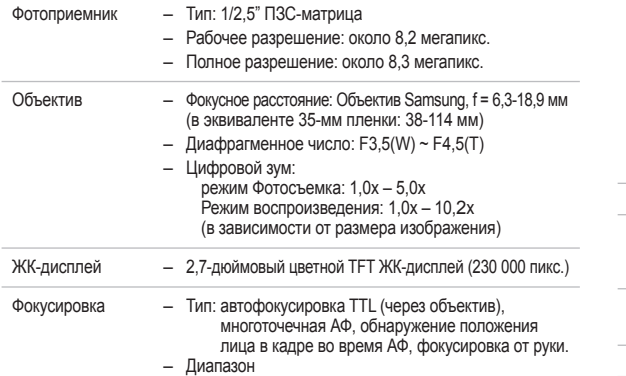

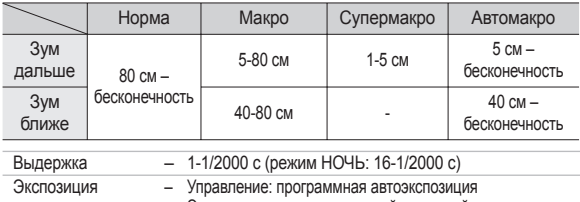

- Экспозамер: многосегментный, точечный, центрально-
- 
- взвешенный, с определением положения лица<br>– Экспокоррекция: ±2 EV (с шагом 1/3 EV)<br>– Светочувствительность ISO: Авто, 80, 100, 200, 400,<br>– 800, 1600, 3200(3M)

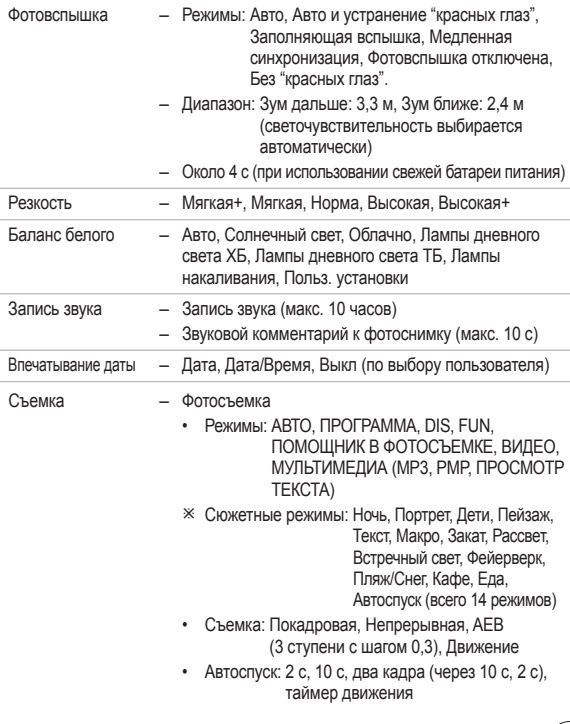

- Режим Видео
	- С записью/без записи звука (выбирается пользователем, продолжительность записи: определяется объемом доступной памяти, макс. 2 часа)
	- Размер: 800x592, 640x480, 320x240
	- Оптический зум и запись звука
	- Частота кадров: 30 кадр/с, 20 кадр/с, 15 кадр/с (20 кадр/с при разрешении 800x592)
	- Оптический зум до 3.0х
	- Редактирование видео (встроенные функции): пауза в ходе записи, захват кадра, сохранение фрагмента
- Сохранение – Носитель данных
	- Встроенная память: 256 Мб (доступно пользователю: 190 Мб)
		- Внешняя память (приобретается отдельно) MMC Plus (до 2 Гб гарантировано) карта памяти SD/SDHC (до 4 Гб гарантировано)
		- \* Емкость встроенной памяти может быть изменена без предварительного уведомления.
	- Форматы файлов
		- Фотосъемка: JPEG (DCF), EXIF 2.2, DPOF 1.1, PictBridge 1.0
		- Видео: AVI (MPEG-4)
		- Звук: WAV

114

данных

– Размер изображения и доступное количество снимков ( для карты памяти 256 Мб)

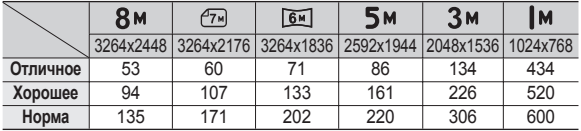

 $*$  Данные значения получены при измерении по стандартам корпорации Samsung и могут быть другими в зависимости от условий съемки и настроек фотокамеры.

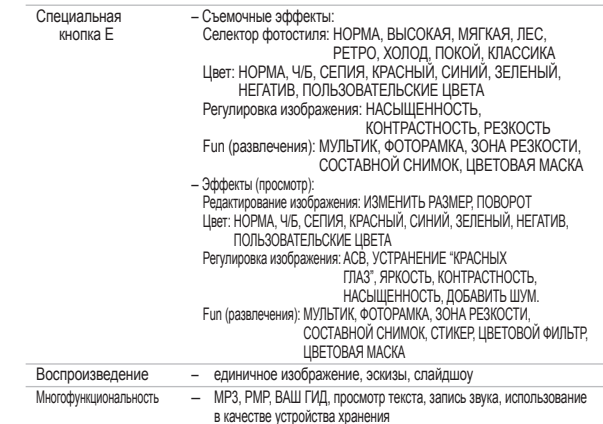

## **Технические характеристики**

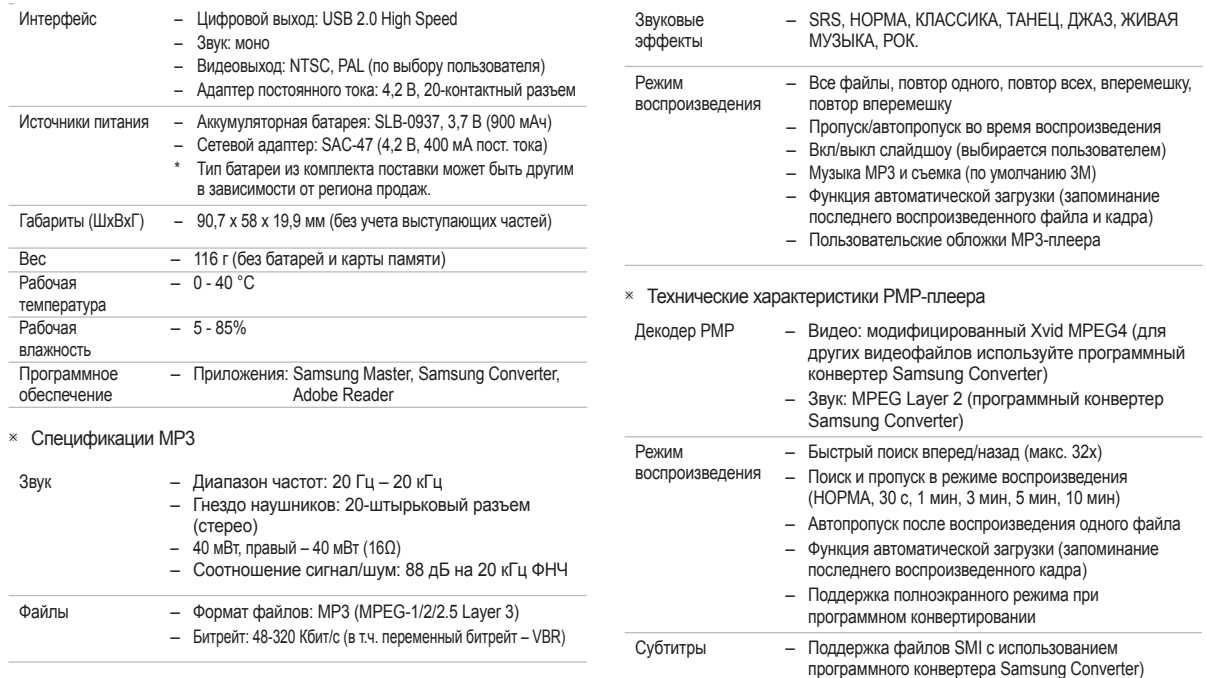

### **Технические характеристики**

#### \* Текстовый режим

116

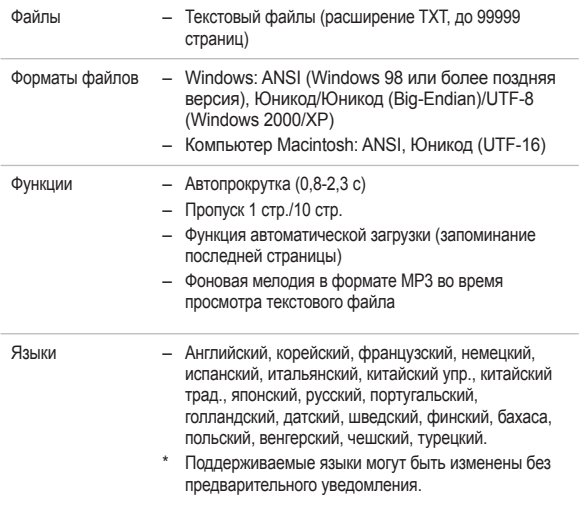

**Ж** Технические характеристики могут быть изменены без предварительного уведомления.

Ú Все товарные знаки являются собственностью их владельцев.

### **Замечания о программном обеспечении**

Не забудьте перед началом работы внимательно прочитать данное руководство.

- Прилагаемое программное обеспечение содержит драйвер фотокамеры и прикладное ПО обработки графики для Windows.
- Никакая часть данного программного обеспечения или Руководства пользователя не может быть воспроизведена в какой-либо форме.
- Лицензия на программное обеспечение предоставляется только для работы с фотокамерой.
- В редчайшем случае обнаружения заводского дефекта мы отремонтируем или заменим вашу фотокамеру. Однако мы не несем никакой ответственности за повреждения или неполадки, возникшие из-за неправильной эксплуатации изделия.
- Гарантия Samsung не распространяется на работу фотокамеры с "самособранными" ПК или ПК и ОС, не имеющими гарантии производителя.
- Перед прочтением данного Руководства вам следует получить основные знания о компьютерах и ОС (операционных системах).

## **Системные требования**

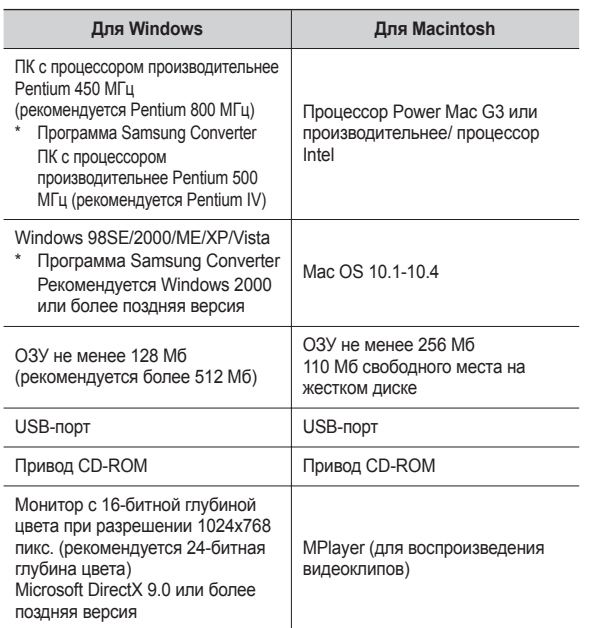

## **О программном обеспечении**

После установки в привод CD-ROM компакт-диска из комплекта поставки фотокамеры автоматически открывается следующее окно.

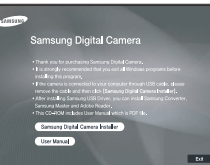

Перед подключением фотокамеры к ПК следует установить ее драйвер.

- **Ж Иллюстрации в настоящем руководстве** основаны на изображениях окон английской версии Windows.
- Драйвер фотокамеры: позволяет переносить изображения из фотокамеры на ПК и наоборот.

В качества драйвера фотокамеры используется драйвер USB Storage Driver. Фотокамеру можно использовать в качестве устройства чтения USB-карт памяти. После установки драйвера и подключения фотокамеры к ПК в [Проводнике] или папке [Мой Компьютер] появится значок [Съемного диска]. Драйвер USB Storage Driver предоставляется только для Windows. Драйвер USB для MAC не входит в программное обеспечение на установочном компакт-диске. Но фотокамера может работать с операционной системой Mac OS 10.1-10.4.

■ Кодек XviD: позволяет воспроизводить на ПК видеоклипы (формата MPEG-4), записанные на данной фотокамере.

Для воспроизведения видеоклипа, записанного на данной фотокамере, необходимо установить кодек XviD. Установите этот кодек, если видеоклипы, записанные на данной фотокамере, воспроизводятся с искажениями. Данное ПО совместимо только с Windows.

# **О программном обеспечении**

**Samsung Converter: программа для конвертирования** файлов мультимедиа

Мультимедиа-файлы (кинофильмы, видеоклипы и т.п.) можно конвертировать с помощью данной программы для последующего воспроизведения на вашей фотокамере. Данное ПО совместимо только с Windows.

 Программа Samsung Master: мультимедийное программное обеспечение типа "все в одном".

С помощью данного программного обеспечения вы сможете загрузить, просмотреть, отредактировать и сохранить полученные вами цифровые изображения. Данное ПО совместимо только с Windows.

- 
- Перед установкой драйвера проверьте соответствие вашего компьютера системным требованиям.
- В зависимости от производительности компьютера следует подождать 5-10 с перед тем, как запустится программа автоматической установки. Если окно программы не откроется, запустите [Проводник] и в корневом каталоге диска CD-ROM выберите файл [Installer.exe].

### **Настройка прилагаемого программного обеспечения**

Для работы фотокамеры с ПК сначала установите прилагаемое программное обеспечение фотокамеры.

После этого изображения, записанные на фотокамере, можно будет перенести на ПК и отредактировать в графическом редакторе.

■ Посетите веб-сайт компании Samsung в Интернете.

http://www.samsungcamera.com: английский язык http://www.samsungcamera.co.kr: корейский язык

**1.** Откроется окно автозапуска. Щелкните в открывшемся окне [Samsung Digital Camera Installer].

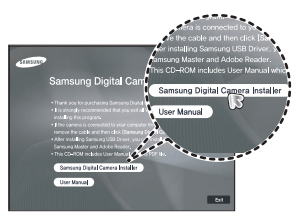

**2.** Установите драйвер фотокамеры, DirectX, XviD, программы Samsung Converter, Samsung Master и Adobe Reader, нажимая соответствующие кнопки на экране монитора. Программа DirectX не будет установлена, если на вашем компьютере уже установлена ее более поздняя версия.

### **Настройка прилагаемого программного обеспечения**

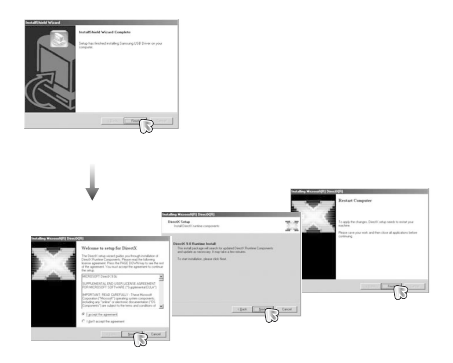

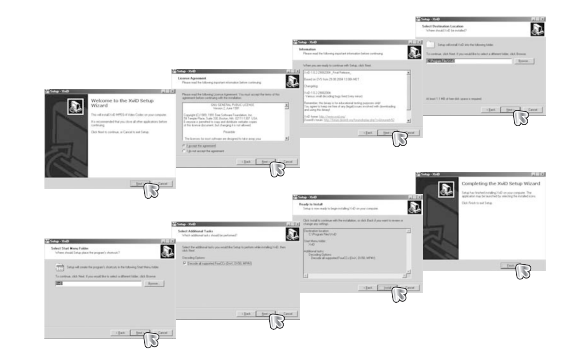

**3.** Для просмотра видеоклипа, записанного на данной фотокамере установите кодек XviD.

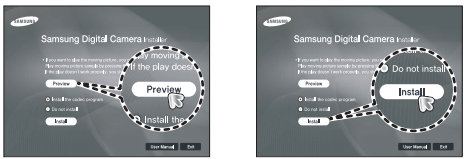

Ú Распространение кодека XviD регламентируется Генеральной публичной лицензией (GNU), согласно которой его можно свободно копировать, распространять и модифицировать. Действие настоящей лицензии распространяется на любые программы или другие продукты, которые содержат уведомление обладателя авторских прав о том, что они могут распространяться на условиях данной лицензии GNU. Дополнительные сведения приведены в лицензионной документации (http://www.gnu.org/copyleft/gpl.html).

### **Настройка прилагаемого программного обеспечения**

**4.** Установите программное обеспечение в соответствии с инструкциями, появляющимися на экране монитора.

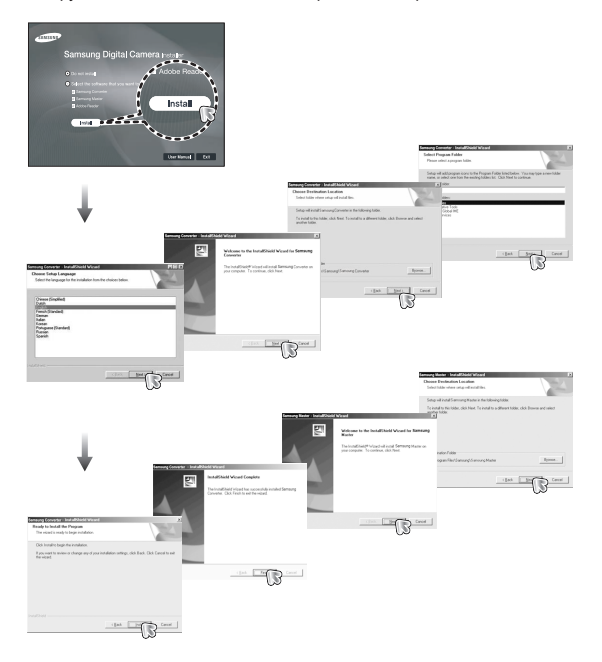

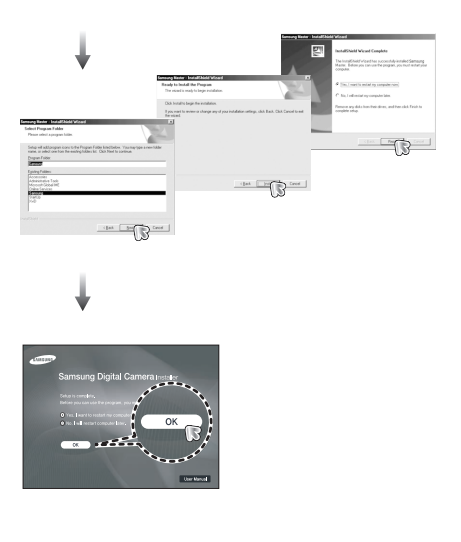

120

## **Настройка прилагаемого программного обеспечения**

- **5.** Перезагрузите компьютер и подсоедините к нему фотокамеру с помощью USB-кабеля из комплекта поставки.
- **6.** Включите фотокамеру. Откроется окно [Мастера установки оборудования], и компьютер распознает фотокамеру.
- Ú Если у вас установлена ОС Windows XP/Vista, откроется окно программы просмотра изображений. Если после запуска программы Samsung Master открылось окно загрузки файлов, установка драйвера фотокамеры прошла успешно.

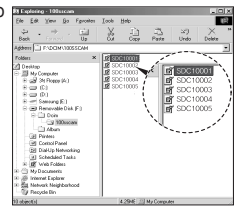

- После установки драйвера фотокамеры окно [Мастера нового оборудования] может не открыться.
- B Windows 98 SE откроется диалоговое окно мастера установки нового оборудования, а также может появиться окно с просьбой указать файл драйвера. В этом случае укажите "USB Driver" на компакт-диске из комплекта поставки.
- Руководство пользователя можно найти в файле PDF. имеющемся на установочном диске из комплекта поставки фотокамеры. Поиск файлов PDF можно произвести с помощью Проводника. Для просмотра файлов PDF установите с установочного диска программу Adobe Reader.
- $\bullet$  Чтобы установка Adobe Reader 6.0.1 прошла корректно, у вас должен быть установлен обозреватель Internet Explorer 5.01 или более поздней версии. Посетите веб-сайт www. microsoft.com и обновите Internet Explorer.

## **Включение режима ПК**

Если подсоединить USB-кабель к USB-порту ПК, а затем включить электропитание, фотокамера автоматически перейдет в режим подключения к компьютеру. В этом режиме вы можете загрузить записанные изображения на ПК с помощью USB-кабеля.

- Подключение фотокамеры
	- **1.** Включите фотокамеру

122

- **2.** Подсоедините фотокамеру к компьютеру с помощью USB-кабеля из комплекта поставки.
- **3.** Включите компьютер. Произойдет подключение фотокамеры к компьютеру.
- **4.** На ЖК-дисплее откроется меню выбора внешних устройств.
- **5.** С помощью кнопок **Вверх/Вниз** выберите [ПК] и нажмите кнопку **OK**.

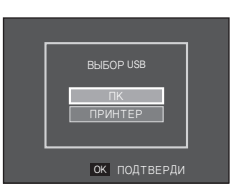

Подключение фотокамеры к ПК

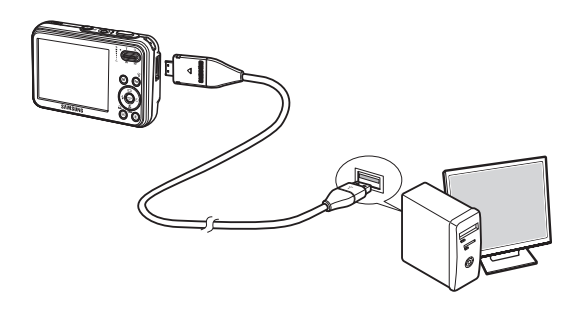

- $*$  Если при подключении фотокамеры к компьютеру во время шага 5 выбрать [ПРИНТЕР], то появится сообщение [ПОДКЛЮЧ К ПРИНТЕРУ], и подключения к ПК не произойдет. В этом случае отсоедините USB-кабель и начните процедуру подключения с шага 2.
- Как разорвать соединение между фотокамерой и ПК См. стр. 124-125 (извлечение съемного диска).

## **Включение режима ПК**

### ■ Загрузка изображений

Загрузите снимки, сделанные фотокамерой, на жесткий диск ПК, чтобы распечатать их или обработать в графическом редакторе.

- **1.** Подсоедините фотокамеру к компьютеру с помощью USB-кабеля.
- **2.** Откройте папку [Мой компьютер] на рабочем столе и дважды щелкните  $[C$ ъемный диск  $\rightarrow$  DCIM  $\rightarrow$  100SSCAM]. В окне будут показаны файлы изображений.
- **3.** Выберите изображение и щелкните по нему правой кнопкой мыши.

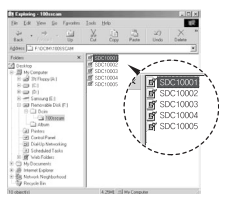

anciones **EY** SDC10004 sperione

- **4.** Откроется контекстное меню. Выберите [Вырезать] или [Копировать].
	- [Вырезать]: вырезает выбранный файл.
	- [Копировать]: копировать файлы.

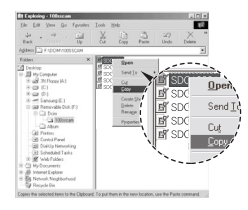

- **5.** Щелкните папку, в которую хотите вставить файл.
- **6.** Щелкните по ней правой кнопкой мыши, и откроется контекстное меню. Выберите [Вставить].

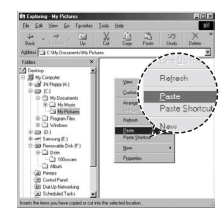

**7.** Файл изображения загружен из камеры на ПК.

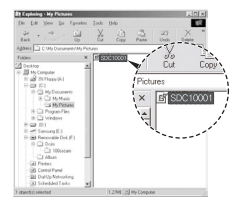

## **Включение режима ПК**

– С помощью программы [Samsung Master] можно просматривать записанные в памяти изображения на мониторе ПК, можно копировать или перемещать файлы изображений.

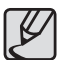

124

- Перед просмотром изображений рекомендуем скопировать их на ПК. Если вы будете открывать изображения для просмотра непосредственно со съемного диска, может произойти разрыв установленного соединения.
- $\bullet$  Если файл, который не был получен на вашей фотокамере. загрузить на съемный диск, то при попытке его просмотра на ЖК-дисплее фотокамеры появится сообщение [ОШИБКА ФАЙЛА!], а в режиме просмотра эскизов дисплей останется пустым.

### **Как извлечь съемный диск**

### Windows 98SE

- **1.** Проверьте, происходит ли передача файлов между ПК и фотокамерой. Если индикатор состояния фотокамеры мигает, подождите, пока он не перестанет мигать и начнет светиться постоянно.
- **2.** Отсоедините USB-кабель.
- Windows 2000/MF/XP/Vista

(В зависимости от версии Windows изображения могут отличаться от показанных.)

- **1.** Проверьте, происходит ли передача файлов между ПК и фотокамерой. Если индикатор состояния фотокамеры мигает, подождите, пока он не перестанет мигать и начнет светиться постоянно.
- **2.** Сделайте двойной щелчок по значку [Отключение или извлечение аппаратного устройства] на панели задач.
- **3.** Откроется окно [Отключение или извлечение аппаратного устройства]. Выберите [USB Mass Storage Device] и щелкните [Остановить].

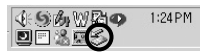

#### Двойной щелчок!

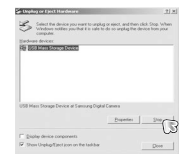

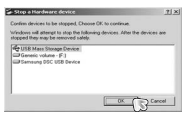

**4.** Откроется окно [Остановка устройства]. Выберите [USB Mass Storage Device] и щелкните [OK].

## **Как извлечь съемный диск**

- **5.** Откроется окно [Оборудование может быть удалено]. Щелкните [OK].
- **6.** Откроется окно [Отключение или извлечение аппаратного устройства]. Щелкните [Закрыть] и съемный диск будет извлечен.

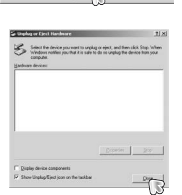

 $-$ 

**7.** Отсоедините USB-кабель.

## **Установка драйвера USB для MAC**

- **1.** Драйвер USB для MAC не входит в программное обеспечение на установочном компакт-диске, поскольку MAC OS изначально имеет поддержку драйвера фотокамеры.
- **2.** Во время загрузки проверьте версию MAC OS. Данная фотокамера совместима с MAC OS версии 10,1-10,4.
- **3.** Подсоедините фотокамеру к компьютеру Macintosh и включите фотокамеру.
- **4.** После подключения фотокамеры к компьютеру Macintosh на рабочем столе появится новый значок.

### **Использование драйвера USB для MAC**

- **1.** Сделайте двойной щелчок по новому значку на рабочем столе, и откроется соответствующая папка.
- **2.** Выберите файл изображения и скопируйте или переместите его на MAC.

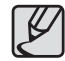

Для Mac OS 10.1 или более поздней версии: завершите загрузку файлов из компьютера на фотокамеру и только после этого извлеките съемный диск с помощью команды Extract (извлечь).

### **Удаление драйвера USB для Windows 98SE**

Чтобы удалить драйвер USB, проделайте следующее.

- **1.** Подсоедините фотокамеру к ПК и затем включите оба устройства.
- **2.** Проверьте наличие съемного диска в папке [Мой компьютер].
- **3.** Удалите [Samsung Digital Camera] из диспетчера устройств.

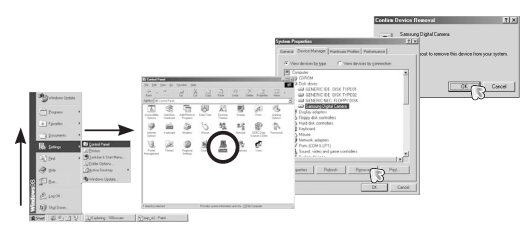

- **4.** Отсоедините USB-кабель.
- **5.** Удалите [Samsung USB Driver] с помощью мастера установки и удаления программ.

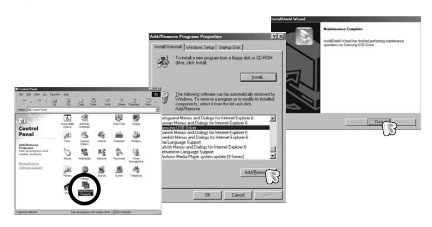

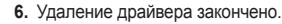

### **Программа Samsung Converter**

Мультимедиа-файлы (кинофильмы, видеоклипы и т.п.) можно конвертировать с помощью данной программы для последующего воспроизведения на вашей фотокамере. Данное ПО совместимо только с Windows.

- Работа с программой Samsung Converter
	- **1.** Сделайте двойной щелчок по значку Samsung Converter на рабочем столе.
	- **2.** Щелкните значок Добавить и выберите файл, который хотите добавить.
	- **3.** Если вы хотите добавить захваченный кадр, шелкните "Use subtitles from file (\*.smi)" (использовать субтитры из файла  $*$  smi).

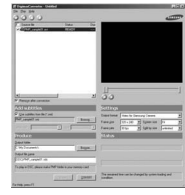

- **4.** Сделайте необходимые настройки и нажмите кнопку Convert (конвертировать).
	- Output Format (выходной формат кадра): выберите один из вариантов.
	- Frame size (формат кадра): выберите ширину и высоту кадра видеоклипа.
	- Frame rate (частота кадров): выберите частоту кадров (кадр/с).
	- Screen size (размер изображения): выберите формат отображения на экране.
	- $-$  Split by size (разобрать по размеру): выберите размер файла видеоклипа.
- **5.** Подсоедините фотокамеру к компьютеру с помощью USB-кабеля из комплекта поставки.
- **6.** Скопируйте сконвертированный видеоклип и вставьте его в папку [PMP].

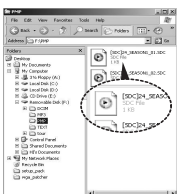

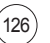

## **Программа Samsung Converter**

- **7.** Сконвертированный видеоклип теперь можно воспроизвести с помощью фотокамеры.
- Ú Дополнительную информацию о программе Samsung Converter можно получить с помощью встроенной справки (меню [Help]).

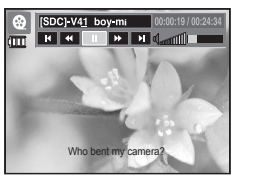

- Перед конвертацией файла проверьте, насколько корректно он воспроизводится универсальным проигрывателем Windows Media Player.
- Конвертированные файлы сохраняются с расширением \*.sdc и могут воспроизводиться универсальным проигрывателем.
- $\bullet$  Программа Samsung Converter не содержит все имеющиеся кодеки. Если полученный файл мультимедиа невозможно воспроизвести универсальным проигрывателем Windows, установите пакет кодеков (рекомендуется установить полную версию пакета K-Lite Codec). После установки пакета кодеков заново переустановите программу Samsung **Converter**
- Для каждого конвертированного файла можно выбрать папку назначения. Если папка не выбрана, то конвертированные файлы будут сохраняться в ту же папку, где уже находится исходный файл.
- При одновременном конвертировании нескольких файлов работа компьютера может замедлиться из-за повышенного использования ресурсов процессора. В таком случае добавляйте файлы для обработки в окно программы по одному.
- Ошибки конвертации могут возникнуть из-за технических характеристик имеющегося ПК или установленных программ. В случае возникновения ошибки конвертации проверьте следующее.
	- Установлены ли надлежащим образом на ПК все необходимые кодеки. В противном случае найдите и установите на ПК совместимый кодек. Если отдельного кодека найти не удается, установите пакет кодеков.
	- Ошибки конвертации могут возникать, если на ПК были установлены несколько разных пакетов кодеков. В этом случае удалите все кодеки и установите на ПК наиболее подходящий пакет кодеков.
	- Установите универсальный проигрыватель самой последней версии.
	- Посетите веб-сайт производителя оборудования (ПК, видеокарты, звуковой карты) и установите самую последнюю версию драйверов.
- $\bullet$  Некоторые типы файлов мультимедиа не удастся конвертировать. Если конвертированный файл окажется поврежденным, его не удастся воспроизвести на фотокамере. Нестандартные типы файлов не могут быть конвертированы. Иногда может быть нарушена синхронизация звука и изображения.
- Размер конвертированного медиафайла может изменяться. В частности, он зависит от используемой компьютерной системы.
- Если на ПК отсутствует шрифт, совместимый с файлом сценария, то текст сценария будет отображаться как '
- Передача конвертированного файла на съемный диск может потребовать существенных затрат времени. Она может занять много времени. Продолжительность передачи определяется размером файла.
- Не просматривайте PMP-файлы во время вождения автомобиля. Это может привести к аварийным ситуациям на дороге.
- Если файл не поддерживает функцию быстрого поиска при воспроизведении универсальным проигрывателем Windows, вам не удастся выбрать фрагмент для конвертирования и разделить файл на части.

## **Программа Samsung Master**

С помощью данного программного обеспечения можно загрузить, просмотреть, отредактировать и сохранить снимки и видеоклипы. Данное ПО совместимо только с Windows.

Чтобы запустить программу Samsung Master, сделайте двойной щелчок по значку Samsung Master на Рабочем столе.

- Загрузка изображений
	- **1.** Подключите фотокамеру к ПК.
	- **2.** После подключения фотокамеры откроется окно загрузки изображений.
		- Чтобы загрузить отснятые изображения, нажмите кнопку [Select All] (выбрать все).
		- В открывшемся окне выберите папку и нажмите кнопку [Select All]. Теперь можно сохранить отснятые изображения в выбранной папке.
		- Если щелкнуть кнопку [Cancel] (отмена), загрузка будет прервана.
	- **3.** Щелкните [Next>] (далее).

128

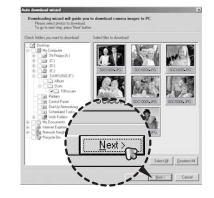

- **4.** Выберите место расположения и создайте папку, в которую будут записаны загруженные файлы и папки.
	- Создайте папки в соответствии с датой создания файлов изображений, и изображения будут загружены в эти папки.
	- Введите имя папки, и изображения будут загружены в эту папку.
	- Выберите ранее созданную папку, и изображения будут загружены в нее.
- **5.** Щелкните [Next>] (далее).
- **6.** Откроется окно, как показано рядом. Адрес конечной папки появится в верхней части окна. Щелкните кнопку [Start] (начать), чтобы загрузить изображения.

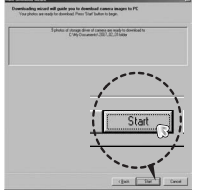

**7.** Загруженные изображения будут показаны в окне программы.

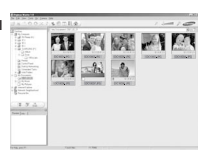

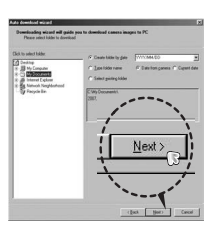

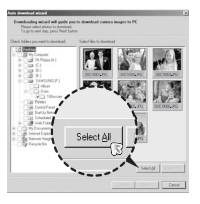

## **Программа Samsung Master**

■ Окно просмотра: для просмотра записанных изображений

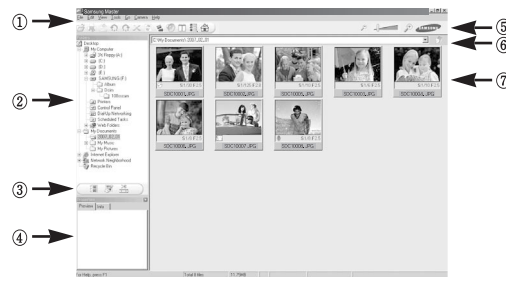

- Функции программы просмотра изображений перечислены ниже. ① Строка меню: для выбора нужного меню. File (файл), Edit (правка), View (вид), Tools (инструменты), Change functions (изменить функции), Auto download (автоматическая загрузка), Help (помощь) и т.д.
	- ② Окно выбора изображений: в данном окне можно выбрать изображения.
	- ③ Меню функций обработки: в данном меню можно выбрать функции просмотра и редактирования изображений и видеофайлов.
	- ④ Окно предпросмотра: для предварительного просмотра изображений или видеоклипов и получения информации о них.
	- ⑤ Панель изменения размера: для выбора размера изображения при просмотре.
	- ⑥ Адресная строка: для отображения адреса папки, в которой находится выбранное изображение.
	- ⑦ Окно просмотра: для отображения изображений, находящихся в выбранной папке.
- $*$  Дополнительную информацию о программе Samsung Master можно получить с помощью встроенной справки (меню [Help]).

■ Окно редактирования: для редактирования файлов изображений.

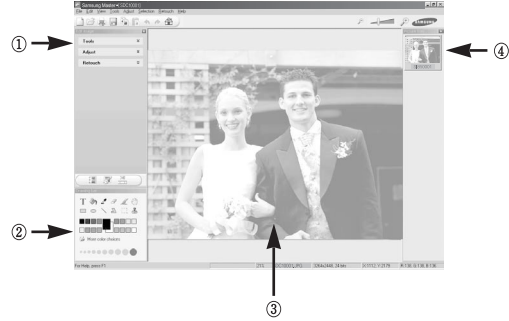

- Функции редактирования изображения перечислены ниже.
	- ① Меню правки Edit: выбор нижеперечисленных меню. [Tools] (инструменты): для изменения размера и обрезки выбранного изображения. См. встроенную справку.

[Adjust] (изменить): для изменения параметров сжатия изображения. См. встроенную справку. [Retouch] (ретуширование): для изменения изображения или

добавления специальных эффектов. См. встроенную справку.

- ② Инструменты для рисования: инструменты для редактирования изображения.
- ③ Окно просмотра: для просмотра выбранного изображения.
- <sup>④</sup> Окно предпросмотра: для предварительного просмотра измененного изображения.
- $*$  Изображение, отредактированное в программе Samsung Master, нельзя просмотреть на фотокамере.
- $*$  Дополнительную информацию о программе Samsung Master можно получить с помощью встроенной справки (меню [Help]).

# **Программа Samsung Master**

 Редактирование видеоклипов: неподвижные изображения, видеоклипы, музыкальные файлы и звукозаписи можно объединить в одном видеоролике.

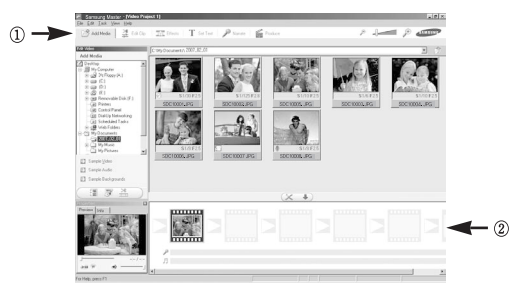

- Функции обработки видеоклипов перечислены ниже.
- ① Меню правки Edit: выбор нижеперечисленных меню. [Add Media] (добавить элемент): для добавления в видеофайл дополнительных элементов мультимедиа.

[Edit Clip] (правка видео): для изменения яркости, контрастности и цветовых параметров.

[Effect] (эффекты): для добавления специальных эффектов.

[Set Text] (текст): для впечатывания текста.

130

Меню [Narrate]: для добавления голоса диктора.

[Produce] (закончить проект): можно сохранить отредактированный файл мультимедиа под новым именем. При сохранении выберите формат AVI, Windows media (wmv) или Windows media (asf).

- ② Полоса раскадровки: в это окно можно вставить ресурсы мультимедиа.
- Ú Некоторые видеоклипы, сжатые с помощью кодеков, несовместимых с программой Samsung Master, невозможно просмотреть в программе Samsung Master.
- $*$  Дополнительную информацию о программе Samsung Master можно получить с помощью встроенной справки (меню [Help]).

### **Вопросы и ответы**

В случае появления неполадок с USB-соединением проверьте следующее.

#### **Вариант 1**

USB-кабель не подсоединен или вы используете кабель не из комплекта поставки.

Подсоедините USB-кабель из комплекта поставки.

#### **Вариант 2**

Фотокамера не распознается компьютером.

Иногда фотокамера может отображаться в диспетчере устройств как [Неизвестное устройство].

 Правильно установите драйвер фотокамеры. Выключите фотокамеру, отсоедините USB-кабель, затем снова подсоедините его и включите фотокамеру.

#### **Вариант 3**

Во время передачи файлов возникает непредвиденная ошибка.

 Выключите фотокамеру, затем снова включите ее. Снова начните передачу файлов.

#### **Вариант 4**

Используется разветвитель USB.

 При соединении фотокамеры и ПК через разветвитель USB могут возникнуть проблемы из-за несовместимости разветвителя и ПК. По возможности всегда соединяйте фотокамеру и ПК с помощью прямого соединения.

#### **Вариант 5**

Подсоединены ли к ПК другие USB-кабели?

 В работе фотокамеры, соединенной с ПК, могут произойти сбои, если к ПК были одновременно подключены другие USB-кабели. В этом случае отсоедините другие USB-кабели и оставьте только тот, который соединяет фотокамеру и ПК.

#### **Вариант 6**

Когда я открываю диспетчер устройств (Пуск,→ (Настройка)

 $\rightarrow$  Панель управления  $\rightarrow$  (Производительность и обслуживание)

 $\rightarrow$  Система  $\rightarrow$  (Оборудование)  $\rightarrow$  Диспетчер устройств), то вижу в открывшемся списке "Неизвестные устройства" или "Другие устройства", рядом с которыми стоит желтый вопросительный знак (?) или восклицательный знак (!).

 Щелкните правой кнопкой запись с вопросительным (?) или восклицательным (!) знаком и выберите "Удалить". Перезагрузите ПК и снова подсоедините к нему фотокамеру. В Windows 98SE также удалите драйвер фотокамеры, перезагрузите ПК и затем установите этот драйвер заново.

#### **Вариант 7**

Если на компьютере запущены некоторые антивирусные программы (Norton Anti Virus, V3 и др.), то фотокамера может не распознаваться как съемный диск.

 Прекратите работу антивирусной программы и подключите фотокамеру к компьютеру. Информация о том, как временно отключить антивирусную программу, приведена в ее описании.

#### **Вариант 8**

Фотокамера подсоединена к порту USB, расположенному на передней панели компьютера.

 Иногда компьютер не может распознать фотокамеру, если она подсоединена к порту USB, расположенному на передней панели ПК. В таком случае подсоедините фотокамеру к порту USB на задней панели компьютера.

### **Вопросы и ответы**

Видеоклип не воспроизводится на ПК

- $*$  Если видеоклип, записанный на фотокамере, не воспроизводится на ПК, то чаще всего причиной этого является отсутствие в системе нужного кодека.
- Если в системе нет нужного кодека для воспроизведения видеоклипа
	- Установите кодек, как описано ниже.

[Установка кодека для Windows]

- Установка кодека XviD
	- 1) Вставьте в привод компакт-диск из комплекта поставки фотокамеры.
	- 2) Запустите Проводник и выберите папку [буква привода CD-ROM:\Xvid], затем щелкните файл XviD-1.1.2-01112006.exe.
	- Ú Распространение кодека XviD регламентируется Генеральной публичной лицензией (GNU), согласно которой его можно свободно копировать, распространять и модифицировать. Действие настоящей лицензии распространяется на любые программы или другие продукты, которые содержат уведомление обладателя авторских прав о том, что они могут распространяться на условиях данной лицензии GNU. Дополнительные сведения приведены в лицензионной документации (http://www.gnu.org/copyleft/gpl.html).

### [Установка кодека для Mac OS]

- 1) Чтобы загрузить кодек, посетите следующий веб-сайт: (http://www.divx.com/divx/mac)
- 2) Щелкните меню бесплатной загрузки [Free Download] в правом верхнем углу окна, и откроется окно загрузки.
- 3) Проверьте версию Mac OS и нажмите кнопку [Download] (загрузить) для загрузки файла. Сохраните его в нужной папке.
- 4) Чтобы установить кодек для воспроизведения видеоклипов, запустите загруженный файл.
- Ú В случае невозможности воспроизведения видеоклипа в системе Mac OS воспользуйтесь проигрывателем медиафайлов с поддержкой кодека XviD (например, Mplayer). Mplayer).
- Если не установлен DirectX 9.0 или более поздней версии
	- Установите DirectX версии 9.0 или более поздней.
		- 1) Вставьте в привод компакт-диск из комплекта поставки фотокамеры.
		- 2) Запустите Проводник и выберите папку [буква привода CD-ROM:\ USB Driver\DirectX 9.0], затем щелкните файл DXSETUP. exe. Будет установлен DirectX. Чтобы загрузить DirectX, посетите веб-сайт http://www.microsoft.com/directx
- ПК (Windows 98SE) "зависает" после многократного подключения к нему фотокамеры
	- Если многократно подключать фотокамеру к включенному продолжительное время ПК (с Windows 98SE), в какой-то момент ПК не сможет ее распознать. В этом случае перезагрузите ПК.

### **Вопросы и ответы**

- Если ПК с подключенной к нему фотокамерой зависает при запуске Windows.
	- $\rightarrow$  В этом случае отсоедините фотокамеру от ПК, и Windows загрузится нормально. Если проблему устранить не удается, отключите в BIOS поддержку старых версий протокола USB (выберите Disable для Legacy USB Support) и перезагрузите ПК. Пункт Legacy USB Support находится в меню настроек BIOS. (Меню настроек BIOS может быть различным у разных изготовителей, и в некоторых меню параметр Legacy USB Support отсутствует). Если вы не можете изменить настройку самостоятельно, свяжитесь с изготовителем ПК или BIOS.
- Не удается удалить видеоклип, извлечь съемный диск или во время передачи файлов появляется сообщение об ошибке.
	- Вышеперечисленные проблемы иногда могут появиться, если была установлена только программа Samsung Master.
		- Чтобы закрыть Samsung Master, щелкните значок программы на панели задач.
		- Установите все прикладные программы, имеющиеся на установочном компакт-диске.

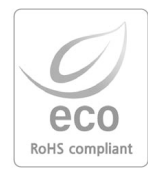

Компания Samsung Techwin заботится об охране окружающей среды на всех этапах производства и прилагает необходимые усилия для выпуска дружественной окружающей среде продукции. Маркировка Eco (экологический продукт) обозначает решимость компании Samsung Techwin выпускать дружественную окружающей среде продукцию и свидетельствует о том, что изделие соответствует требованиям директивы Евросоюза EU RoHS.

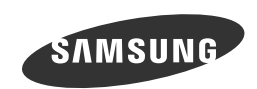

Internet address - http://www.samsungcamera.com

.Обратитесь к тексту гарантииного талона к изделию, которое вы приобрели, или посетите наш веб-саит http://www.samsungcamera.com/ по поводу послепродажного обслуживания и имеющихся у вас вопросов.

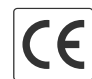

The CE Mark is a Directive conformity<br>mark of the European Community (EC)